# **SONY**®

# Video Network Station

### User's Guide

Software Version 1.2 Before operating the unit, please read this manual thoroughly and retain it for future reference.

SNT-EX101/SNT-EX101E SNT-EX104/SNT-EP104 SNT-EX154/SNT-EP154 SNT-RS1U/SNT-RS3U

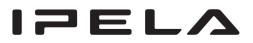

## **Table of Contents**

#### Overview

| Features                     | 4 |
|------------------------------|---|
| How to Use This User's Guide | 5 |
| System Requirements          | 5 |

### Preparation

| Assigning the IP Address to the unit      | 6  |
|-------------------------------------------|----|
| Assigning an IP address using SNC toolbox | 6  |
| When using Windows XP Service Pack 2 or   | •  |
| later                                     | 8  |
| When using Windows Vista                  | 10 |
| When using Windows 7                      | 13 |
| Accessing the System Using the Web        |    |
| Browser                                   | 15 |
| Basic Configuration by the Administrator  | 18 |

### Operating the unit

| Administrator and User                     | 19 |
|--------------------------------------------|----|
| Logging in to System                       | 20 |
| Logging in as a user                       |    |
| About Viewers                              |    |
| Configuration of Main Viewer               |    |
| Main menu                                  | 21 |
| Control panel section                      | 21 |
| Monitor image                              | 23 |
| Plug-in free Viewer                        | 23 |
| Operating the Camera                       | 24 |
| Controlling via the control panel          |    |
| Moving the camera to a preset position     |    |
| Using the Trigger Button                   | 25 |
| Sending a monitor image via e-mail         |    |
| Sending a monitor image to an FTP server   |    |
| Recording a camera image as a still image  | 25 |
| Controlling alarm output                   |    |
| Playing an audio file stored in the system | 26 |
| Switching TCP/UDP Transmission Mode        |    |
| Using the System Utility                   |    |
| SNC Viewer                                 |    |
| SNC Desktop viewer                         |    |

### Administrating the unit

| Basic Operations of the Administrator<br>Menu                                                                                                    | 31                                                                             |
|----------------------------------------------------------------------------------------------------|--------------------------------------------------------------------------------|
| How to set up the Administrator menu                                                                                                    |                                                                                |
| Configuration of the Administrator menu                                                                                                    |                                                                                |
| Configuring the System — System Menu                                                                                                    |                                                                                |
| System Tab                                                                                                    |                                                                                |
| Date & time Tab                                                                                                    |                                                                                |
| Superimpose Tab                                                                                                    |                                                                                |
| Initialize Tab                                                                                                    |                                                                                |
| System log Tab                                                                                                    |                                                                                |
| Access log Tab                                                                                                    |                                                                                |
| Setting the Camera Image and Audio                                                                                                    |                                                                                |
| - Camera Menu                                                                                                    | 37                                                                             |
| Common Tab                                                                                                    |                                                                                |
| Picture Tab                                                                                                    | 38                                                                             |
| Privacy Masking tab                                                                                                    | 39                                                                             |
| Video codec Tab                                                                                                    |                                                                                |
| Streaming Tab                                                                                                    | 40                                                                             |
| Configuring the Network — Network Menu                                                                                                    | 41                                                                             |
| Network Tab                                                                                                    |                                                                                |
| QoS Tab                                                                                                    | 43                                                                             |
| Dynamic IP address notification Tab                                                                                                    |                                                                                |
|                                                                                                    | 4.4                                                                            |
| — Notifying the IP Address                                                                                                    |                                                                                |
| Setting the SSL function — SSL Menu                                                                                                    |                                                                                |
| Setting the SSL function — SSL Menu<br>SSL tab                                                                                                    | <b>46</b><br>46                                                                |
| Setting the SSL function — SSL Menu<br>SSL tab<br>CA certificate tab — Adding the CA certificate                                                                                                    | <b>46</b><br>46<br>e for                                                       |
| Setting the SSL function — SSL Menu<br>SSL tab<br>CA certificate tab — Adding the CA certificate<br>client authentication                                                                                                    | <b>46</b><br>46<br>e for<br>48                                                 |
| Setting the SSL function — SSL Menu<br>SSL tab<br>CA certificate tab — Adding the CA certificate<br>client authentication<br>How to install the CA certificate                                                                                                    | 46<br>46<br>e for<br>48<br>49                                                  |
| Setting the SSL function — SSL Menu<br>SSL tab<br>CA certificate tab — Adding the CA certificate<br>client authentication<br>How to install the CA certificate<br>To remove an installed CA certificate                                                              | 46<br>46<br>e for<br>48<br>49                                                  |
| Setting the SSL function — SSL Menu<br>SSL tab<br>CA certificate tab — Adding the CA certificate<br>client authentication<br>How to install the CA certificate<br>To remove an installed CA certificate<br>Using the 802.1X Authentication Function                  | 46<br>e for<br>48<br>49<br>50                                                  |
| Setting the SSL function — SSL Menu<br>SSL tab<br>CA certificate tab — Adding the CA certificate<br>client authentication<br>How to install the CA certificate<br>To remove an installed CA certificate<br>Using the 802.1X Authentication Function<br>— 802.1X Menu | 46<br>e for<br>48<br>49<br>50                                                  |
| <ul> <li>Setting the SSL function — SSL Menu</li></ul>                                                                                                    | 46<br>e for<br>48<br>49<br>50                                                  |
| <ul> <li>Setting the SSL function — SSL Menu</li></ul>                                                                                                    | 46<br>e for<br>48<br>49<br>50<br>51                                            |
| <ul> <li>Setting the SSL function — SSL Menu</li></ul>                                                                                                    | 46<br>e for<br>48<br>49<br>50<br>51<br>51                                      |
| <ul> <li>Setting the SSL function — SSL Menu</li></ul>                                                                                                    | 46<br>e for<br>48<br>49<br>50<br><b>51</b><br>51<br>52<br>53                   |
| <ul> <li>Setting the SSL function — SSL Menu</li></ul>                                                                                                    | 46<br>e for<br>48<br>49<br>50<br><b>51</b><br>51<br>52<br>53                   |
| <ul> <li>Setting the SSL function — SSL Menu</li></ul>                                                                                                    | 46<br>e for<br>48<br>49<br>50<br>51<br>51<br>52<br>53<br>54                    |
| <ul> <li>Setting the SSL function — SSL Menu</li></ul>                                                                                                    | 46<br>e for<br>48<br>49<br>50<br><b>51</b><br>51<br>52<br>53<br>54             |
| <ul> <li>Setting the SSL function — SSL Menu</li></ul>                                                                                                    | 46<br>e for<br>48<br>e49<br>50<br>51<br>52<br>53<br>54<br>54<br>54             |
| <ul> <li>Setting the SSL function — SSL Menu</li></ul>                                                                                                    | 46<br>e for<br>48<br>e49<br>50<br>51<br>52<br>53<br>54<br>54<br>54             |
| <ul> <li>Setting the SSL function — SSL Menu</li></ul>                                                                                                    | 46<br>46<br>e for<br>48<br>50<br>51<br>51<br>52<br>53<br>54<br>54<br>54<br>58  |
| <ul> <li>Setting the SSL function — SSL Menu</li></ul>                                                                                                    | 46<br>46<br>e for<br>48<br>50<br>51<br>51<br>52<br>53<br>54<br>54<br>54<br>58  |
| <ul> <li>Setting the SSL function — SSL Menu</li></ul>                                                                                                    | 46<br>e for<br>48<br>e49<br>50<br>51<br>52<br>53<br>54<br>54<br>54<br>58<br>59 |

| Sending an Image via E-mail — e-Mail (SMTP)<br>Menu                                     |
|-----------------------------------------------------------------------------------------|
| Common Tab — Setting the e-Mail (SMTP)<br>Function                                      |
| Alarm sending Tab — Setting the e-mail sending mode when detecting the alarm            |
| Periodical sending Tab — Setting the periodical                                         |
| e-mail sending mode                                                                     |
| e-mail sending mode64                                                                   |
| Sending Images to FTP Server — FTP client<br>Menu                                       |
| Common Tab — Setting the FTP client<br>function                                         |
| Alarm sending Tab — Setting the FTP client action when detecting the alarm              |
| Periodical sending Tab — Setting the periodical<br>FTP client activity67                |
| Recording Images in Memory — Image memory                                               |
| Menu                                                                                    |
| Alarm recording Tab — Setting the Image<br>memory function when detecting the<br>alarm  |
| Periodical recording Tab — Setting the periodical recording mode71                      |
| Folder structure of image memory72                                                      |
| Downloading Images from the system<br>— FTP server Menu                                 |
| Setting the Edge Storage — Edge Storage<br>Menu                                         |
| Folder structure of Edge Storage                                                        |
| Setting the Alarm Output — Alarm output<br>Menu                                         |
| Alarm output Tab75                                                                      |
| Outputting Audio Linked to Alarm Detection<br>— Voice alert Menu                        |
| Voice alert 1, 2, 3 Tab                                                                 |
| Setting the Operations from the Viewer<br>— Trigger Menu                                |
| Setting the Schedule — Schedule Menu                                                    |
| Setting the Alarm Buffer — Alarm buffer<br>Menu                                         |
| Setting the Sensor input/Camera tampering<br>detection/Motion detection/Audio detection |
| - Event detection menu                                                                  |
| Camera tampering detection tab — Set the camera                                         |
| tampering detection                                                                     |
|                                                                                         |

| What are VMF functions-Video Motion  |    |
|--------------------------------------|----|
| Filter                               | 82 |
| Setting items for motion detection   | 83 |
| VMF setting items                    | 85 |
| Simple motion detection function     |    |
| Audio detection tab — Set the audio  |    |
| detection                            | 89 |
| Transmitting with External Equipment |    |
| - PTZ control I/F Menu               | 90 |
| Configuring the Viewer — Viewer Menu | 91 |
| Layout tab                           |    |
| HTML output tab                      |    |
| ·                                    |    |

#### Others

| Using the SNC toolbox                        | 95   |
|----------------------------------------------|------|
| Starting SNC toolbox                         |      |
| How to use SNC toolbox                       |      |
| Registering in My device                     |      |
| Changing the Device list display method      |      |
| Setting SNC toolbox options                  |      |
| Using Privacy Masking — Masking a Cam        |      |
| Image                                        |      |
| Using the Custom Homepage                    | 101  |
| Using the Firmware Upgrade                   |      |
| Using the Schedule Task                      | 102  |
| Configuring the device setting               |      |
| Device restart and initialization            |      |
| Using the SNC audio upload tool              |      |
| - Transmitting Audio to unit                 | 106  |
| Installing the SNC audio upload tool         |      |
| Connecting the unit to the Computer          | 107  |
| Using the SNC audio upload tool              | 108  |
| Using the SNC video player — Playing a Vi    | deo/ |
| Audio File Recorded with the unit            | 112  |
| Installing the SNC video player              | 112  |
| Using the SNC video player                   | 113  |
| Assigning the IP Address to the unit using A | ARP  |
| Commands                                     |      |
| Using the SNMP                               | 115  |
| 1. Inquiry Commands                          |      |
| 2. Setting Commands                          |      |
| Glossary                                     |      |
| Index                                        |      |
|                                              |      |

#### Overview

### Features

- High-quality live images from camera can be monitored at a maximum frame rate of 30 fps.
- XDNR and Visibility Enhancer enable clearer images for streaming.
- Three video compression modes (video codecs) JPEG/MPEG4/H.264 are supported.
- Single codec mode and dual codec modes are available.
- Intelligent motion detection, camera tampering detection, audio detection alarm functions are provided (SNT-EX101, SNT-EX101E, SNT-EX104, SNT-EX154).
- Basic motion detection is provided (SNT-EP104, SNT-EP154).
- High-performance Echo Canceler purely eliminates acoustic echo propagated from a loudspeaker to a microphone of the camera (SNT-EX101/EX101E/ EX104/EX154).
- Ambient noise filter reduces noise for clear sound streaming (SNT-EX101/EX101E/EX104/EX154).
- With Dynamic Range Compressor, slight sound can be auto-adjusted at an optimum volume and streamed out (SNT-EX101, SNT-EX101E, SNT-EX104, SNT-EX154).
- Up to 10 users can view images from one camera at the same time.
- Date/time can be superimposed on the image.
- With Edge storage, video or audio signal can be recorded from the alarm detection results, such as network block, and stream the live image and sound with same protocol (SNT-EX101, SNT-EX101E, SNT-EX104).

#### **NOTICE TO USERS**

© 2009 Sony Corporation. All rights reserved. This manual or the software described herein, in whole or in part, may not be reproduced, translated or reduced to any machine readable form without prior written approval from Sony Corporation.

SONY CORPORATION PROVIDES NO WARRANTY WITH REGARD TO THIS MANUAL. THE SOFTWARE OR OTHER INFORMATION CONTAINED HEREIN AND HEREBY EXPRESSLY DISCLAIMS ANY IMPLIED WARRANTIES OF MERCHANTABILITY OR FITNESS FOR ANY PARTICULAR PURPOSE WITH REGARD TO THIS MANUAL. THE SOFTWARE OR SUCH OTHER INFORMATION. IN NO EVENT SHALL SONY CORPORATION BE LIABLE FOR ANY INCIDENTAL, CONSEQUENTIAL OR SPECIAL DAMAGES, WHETHER BASED ON TORT, CONTRACT, OR OTHERWISE, ARISING OUT OF OR IN CONNECTION WITH THIS MANUAL, THE SOFTWARE OR OTHER INFORMATION CONTAINED HEREIN OR THE USE THEREOF.

Sony Corporation reserves the right to make any modification to this manual or the information contained herein at any time without notice. The software described herein may also be governed by the terms of a separate user license agreement.

- "IPELA" and IPELA are trademarks of Sony Corporation.
- Microsoft, Windows and Internet Explorer are registered trademarks of Microsoft Corporation in the United States and/or other countries.
- Java is a trademark of Sun Microsystems, Inc. in the United States and other countries.
- Intel and Pentium are registered trademarks of Intel Corporation or its subsidiaries in the United States and other countries.
- Adobe, Adobe Reader and Adobe Flash are trademarks of Adobe Systems Incorporated in the United States and/or other countries.

All other company and product names are trademarks or registered trademarks of the respective companies or their respective makers.

# How to Use This User's Guide

This User's Guide explains how to operate the video network station from a computer.

The User's Guide is designed to be read on the computer display.

This section gives tips on making the most of the User's Guide-read it before you operate the camera.

#### Jumping to a related page

When you read the User's Guide on the computer display, you can click on a sentence to jump to a related page.

#### Software display examples

Note that the displays shown in the User's Guide are explanatory examples. Some displays may be different from the ones that appear in actual use.

The illustrations of the camera and menu display in the User's Guide show the SNT-EX104 video network station as an example.

#### Printing the User's Guide

Depending on your system, certain displays or illustrations in the User's Guide, when printed out, may differ from those that appear on your screen.

#### Installation Manual (printed matter)

The supplied Installation Manual describes the names and functions of parts and controls of the video network station, connection examples, and how to set up the camera. Be sure to read the Installation Manual before hand.

# **System Requirements**

The following computer environment is necessary for the computer to display images and the controls of the camera.

(August 2009)

#### CPU

Intel Core 2 Duo, 1.8 GHz or higher

#### Memory

1 GB or more

#### os

Microsoft Windows XP, Windows Vista (32bit version only), Windows 7 (32-bit version only) Authorized editions: Windows XP: Professional Windows Vista: Ultimate, Business Windows 7: Ultimate, Professional

#### Web Browser

Microsoft Internet Explorer Ver 6.0, 7.0 or 8.0, Firefox Ver.3.5, Safari Ver.4.0, Google Chrome Ver.4.0

#### Display

 $1280 \times 1024$  pixels or higher

#### Preparation

The Preparation section explains what the administrator has to prepare for monitoring images after installation and connection of the unit.

### Assigning the IP Address to the unit

To connect the unit to a network, you need to assign a new IP address to the unit when you install it for the first time.

You can assign an IP address in two ways:

- Using SNC toolbox stored in the supplied CD-ROM (see this page)
- Using the ARP (Address Resolution Protocol) commands (see page 114)

This section explains how to assign an IP address to the unit using the supplied setup program and how to configure the network.

Before starting, connect the unit, referring to "Connection" in the supplied Installation Manual. Consult the administrator of the network about the assigned IP address.

#### Notes

- SNC toolbox may not operate correctly if you use a personal firewall or antivirus software in your computer. In that case, disable the software or assign an IP address to the camera using another method. For example, see "Assigning the IP Address to the unit using ARP Commands" on page 114.
- If you are using Windows XP Service Pack 2 or later, Windows Vista or Windows 7, disable the Windows Firewall function. Otherwise SNC toolbox will not operate correctly. For the setting, see "Configuring Windows Firewall" in "When using Windows XP Service Pack 2 or later" on page 9, "Configuring Windows Firewall" in "When using Windows Vista" on page 11 or "Configuring Windows Firewall" in "When using Windows 7" on page 14.

# Assigning an IP address using SNC toolbox

**1** Insert the CD-ROM in your CD-ROM drive. A cover page appears automatically in your Web browser.

If it does not appear automatically in the Web browser, double-click the index.htm file on the CD-ROM.

When you are using Windows Vista or Windows 7, the "Auto play" pop-up may appear. For details, see "Installing software" in "When using Windows Vista" on page 10 or "Installing software" in "When using Windows 7" on page 13.

2 Click the Setup icon of SNC toolbox. The File Download dialog opens.

> When you are using Windows XP Service Pack 2 or later, Windows Vista or Windows 7, a message regarding the active contents may appear. For details, see "Installing software" in "When using Windows XP Service Pack 2 or later" on page 8, "Installing software" in "When using Windows Vista" on page 10 or "Installing software" in "When using Windows 7" on page 13.

#### **3** Click File Open.

#### Note

If you click "Save" on the "File Download" dialog, you will not be able to perform set up correctly. Delete the downloaded file, and click the **Setup** icon again.

**4** Install SNC toolbox on your computer using the wizard.

If the Software License Agreement is displayed, read it carefully and click **Accept** to continue with the installation.

**5** Start SNC toolbox.

When you are using Windows Vista, the message "User Account Control – An unidentified program wants access to your computer" may appear. In this case, click **Allow**.

#### 6 Click Search.

SNC toolbox detects the video network stations connected to the local network and lists them.

| SNC toolbox            |                                        |                   |                      |          |   |            | _ 🗆 ×    |
|------------------------|----------------------------------------|-------------------|----------------------|----------|---|------------|----------|
| File(E) Edit(E) Vie    | rw(⊻) Tools( <u>1</u> ) Task( <u>H</u> | ) Help(H)         |                      |          |   |            | _        |
| Q<br>Search            |                                        |                   |                      |          |   | Co<br>Task |          |
| Search resi            | Search result                          |                   |                      |          |   |            |          |
| Error<br>My device     |                                        | MAC address       | Device address()Pv4) |          |   |            | Serial I |
|                        | Device0003                             | 00-01-4a-31-ad-02 | 192.168.0.102        | Fixed    |   | SNC-###    | 00101    |
|                        |                                        |                   |                      |          |   |            |          |
|                        |                                        |                   |                      |          |   |            |          |
|                        |                                        |                   |                      |          |   |            |          |
|                        |                                        |                   |                      |          |   |            |          |
|                        |                                        |                   |                      |          |   |            |          |
|                        |                                        |                   |                      |          |   |            |          |
|                        |                                        |                   |                      |          |   |            |          |
|                        |                                        |                   |                      |          |   |            |          |
|                        |                                        |                   |                      |          |   |            |          |
|                        |                                        |                   |                      |          |   |            |          |
|                        |                                        |                   |                      |          |   |            |          |
|                        |                                        |                   |                      |          |   |            |          |
| 11800 000 - 000        | 15.0                                   |                   |                      | 10-0-10- | _ |            |          |
| 0 entries(Check firew) | 1                                      |                   | Search               | n result |   |            |          |

#### Tip

The factory setting of the unit network is DHCP mode.

7 Select a unit you want to assign an IP address from the list and click **Network**. The account settings screen is displayed.

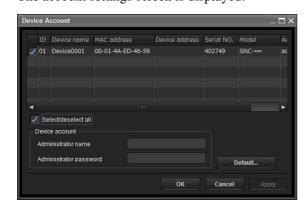

8 Register the name and password of the administrator and click **OK**. The factory settings for both items are "admin." The **Network Setting** screen is displayed.

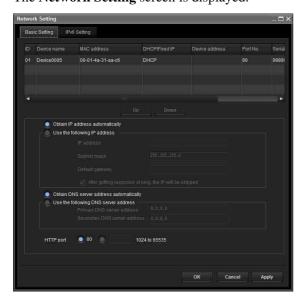

**9** Set the IP address.

# To obtain the IP address automatically from a DHCP server:

#### Select Obtain an IP address automatically.

The IP address, Subnet mask and Default gateway are assigned automatically.

#### Note

#### When you select Obtain an IP address

**automatically**, make sure that the DHCP server is operating on the network.

#### To specify the IP address manually:

Select **Use the following IP address**, and type the IP address, Subnet mask and Default gateway in the relevant boxes.

**10** Set the DNS server address.

To obtain the DNS server addresses automatically: Select Obtain DNS server address automatically.

To specify the DNS server addresses manually: Select Use the following DNS server address, and type the Primary DNS server address and Secondary DNS server address in the relevant boxes.

#### **11** Set the HTTP port No.

Normally, select **80** for the HTTP port No. To use another port number, type a port number between 1024 and 65535 in the text box.

#### Note

When using a port number other than **80**, check with the network administrator first.

**12** Confirm that all items are correctly set, then click **OK**.

If "Setting OK" is displayed, the IP address is correctly assigned.

**13** When setting is finished, to access the unit directly, double-click the unit name in the list.

|            | ▲ MAC address     | Device address(IPv4) | DHCP/Fixed IP(IPv4) | HTTP Port No. | Model   | Senal |
|------------|-------------------|----------------------|---------------------|---------------|---------|-------|
| Device0003 | 00-01-4a-31-ad-02 | 192.168.0.102        | Fixed               | 80            | SNC-*** | 0010  |
|            |                   |                      |                     |               |         |       |
|            |                   |                      |                     |               |         |       |
|            |                   |                      |                     |               |         |       |
|            |                   |                      |                     |               |         |       |
|            |                   |                      |                     |               |         |       |
|            |                   |                      |                     |               |         |       |
|            |                   |                      |                     |               |         |       |
|            |                   |                      |                     |               |         |       |
|            |                   |                      |                     |               |         |       |
|            |                   |                      |                     |               |         |       |
|            |                   |                      |                     |               |         |       |
|            |                   |                      |                     |               |         |       |
|            |                   |                      |                     |               |         |       |

The viewer screen of the video network station is displayed on the Web browser.

#### **Display sample**

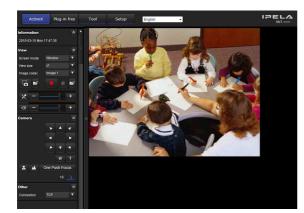

#### Note

If the IP address is not set correctly, the viewer does not appear after step 13. In that case, try to set the IP address again.

# When using Windows XP Service Pack 2 or later

#### Installing software

A warning message regarding the active contents may appear when you install software such as SNC toolbox from CD-ROM. In this case, operate as follows:

Example: In case of SNC toolbox

If message "Internet Explorer" appears, click Yes.

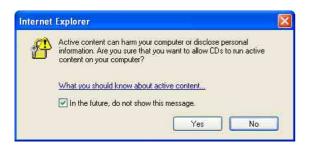

If the message "File Download – Security Warning" appears, click **Run**.

| Do you | want to ru | in or sa | ave this l                                  | file?     |             |                      |
|--------|------------|----------|---------------------------------------------|-----------|-------------|----------------------|
|        | Туре:      | Applic   | am name<br>ation, 58.5<br>SetupProgr<br>Run |           | Save        | Cancel               |
|        |            | narm you |                                             | r. If you | do not trus | can<br>ource, do not |

#### Note

If you select **Save** in the "File Download – Security Warning" dialog, you will not be able to perform the installation correctly. Delete the downloaded file, and click the **Setup** icon again.

If the message "Internet Explorer – Security Warning" appears, click **Run**.

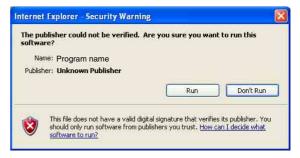

The software installation starts.

#### Installing ActiveX Control

During installation of ActiveX Control, the "Information Bar" or "Security Warning" may appear. In this case, operate as follows:

If the message "Information Bar" appears, click OK.

| Information B   | ar 🛛 🔀                                                                                                    |
|-----------------|----------------------------------------------------------------------------------------------------|
|                 | Did you notice the Information Bar?<br>The Information Bar alerts you when Internet Explorer blocks a<br>pop-up window or file download that might not be safe. If a<br>Web page does not display properly, look for the Information<br>Bar (near the top of your browser). |
|                 | Do not show this message again.                                                                                                    |
| Learn about the | Information Bar                                                                                                    |

If the information bar appears, click on the bar and select **Install ActiveX Control...** 

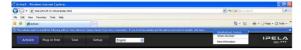

If "Internet Explorer – Security Warning" appears, click **Install**.

| Do you | want to install this software? |         |               |
|--------|--------------------------------|---------|---------------|
|        | Name: Program name             |         |               |
|        | Publisher: Sony Corporation    |         |               |
| × Mor  | e options                      | Install | Don't Install |

The installation of ActiveX Control starts. When installation is completed, the main viewer or the Motion detection menu appears.

# When accessing with Windows Vista or Windows 7 in SSL communications

ActiveX control may not function properly. In such a case, change the Internet Explorer settings.

- **1** Click Tool(T), Internet Option(O).
- **2** Select Security Tab.
- **3** Select **Trusted sites** in Security settings.
- 4 Click on Sites(S).
- 5 Enter the address of the camera in Add this Web site to the zone. Be sure to add the protocol (https://).
- **6** Click **OK** to complete the setting.

Restart Internet Explorer when the above procedure is completed and access the camera.

#### **Configuring Windows Firewall**

SNC toolbox or SNC audio upload tool may not operate correctly depending on the configuration of Windows Firewall. (No video network stations are shown in the list even if they are detected.) In this case, confirm the Windows Firewall configuration as follows:

Example: In case of SNC toolbox

- **1** Select **Control Panel** from the Start menu of Windows.
- **2** Select **Security Center** of the working field.

**3** Select **Windows Firewall** and select **Off** in the Windows Firewall dialog.

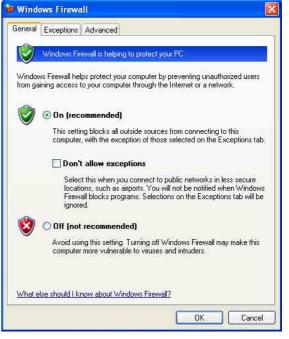

Preparation

The video network station will be displayed in the list.

If you want to keep Windows Firewall **On**, continue with the following steps.

- **4** Select the "Exceptions" tab.
- 5 Click Add Program....

| and a              | ows Firewa                                                    |                                                                                |              |        |
|--------------------|---------------------------------------------------------------|--------------------------------------------------------------------------------|--------------|--------|
| eneral             | Exceptions                                                    | Advanced                                                                       |              |        |
| progran<br>to work | ns and service                                                | blocking incoming nel<br>ss selected below. Ac<br>ght increase your sec<br>es: | lding except |        |
| Nam                | e                                                             | C234                                                                           |              |        |
|                    | e and Printer<br>emote Assista<br>emote Deskto<br>PnP Framewo | nce<br>p                                                                       |              |        |
|                    | Program                                                       | Add Port                                                                       | Edit         | Delete |
| √hat a             | re the risks of                                               | allowing exceptions?                                                           |              |        |
|                    |                                                               |                                                                                |              |        |

6 In the Add Program dialog, select **SNC toolbox** and click **OK**.

SNC toolbox is added to the Programs and Services list.

Click OK. 🗃 Windows Firewall General Exceptions Advanced Windows Firewall is blocking incoming network connections, except for the programs and services selected below. Adding exceptions allows some programs to work better but might increase your security risk. Programs and Services: Name ☑ IP Setup Program File and Printer Sharing Remote Assistance Remote Desktop UPnP Framework Add Program... Add Port. Edit Display a notification when Windows Firewall blocks a program What are the risks of allowing exceptions? OK Cancel

When the above procedure is completed, the video network station connected in the local network are displayed in SNC toolbox.

#### When using Windows Vista

#### Installing software

A warning message regarding the active contents may appear when you install software such as SNC toolbox from the CD-ROM. In this case, operate as follows:

Example: In case of SNC toolbox

If the pop-up "AutoPlay" appears when a CD-ROM is inserted into the CD-ROM drive, click **Install or run program**.

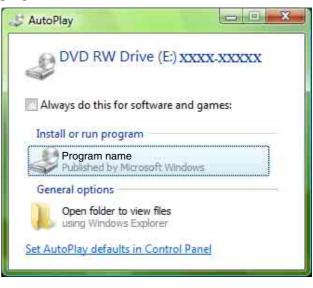

#### Note

If you click **Open folder to view files**, the Web browser will not open automatically. In this case, double-click the "index.htm" file in the CD-ROM.

If the message "Internet Explorer" appears, click Yes.

| Internet Ex | plorer                                                                                                    |
|-------------|----------------------------------------------------------------------------------------------------|
| P           | Active content can harm your computer or disclose personal<br>information. Are you sure that you want to allow CDs to run active<br>content on your computer? |
|             | What you should know about active content                                                                                                    |

If the message "File Download – Security Warning" appears, click **Run**.

| Do you | want to ru    | n or save this file                                               | ?                   |        |
|--------|---------------|-------------------------------------------------------------------|---------------------|--------|
|        | Туре:         | Program name<br>Application, 58.51<br>E:\lpSetupProgra<br>Run     |                     | Cancel |
|        | potentially h | rom the Internet can<br>arm your computer,<br>this software. What | lf you do not trust |        |

7

#### Note

If you select **Save** in the "File Download – Security Warning" dialog, you will not be able to perform installation correctly. Delete the downloaded file, and click the Setup icon again.

If the message "Internet Explorer – Security Warning" appears, click **Run**.

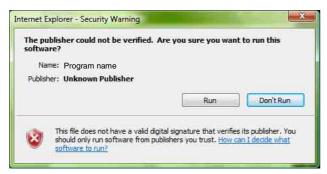

If the message "User Account Control – An unidentified program wants access to your computer" appears, click **Allow**.

The software installation starts.

#### Starting the software

When you start software such as SNC toolbox, the message "User Account Control – An unidentified program wants access to your computer" may appear. In this case, click **Allow**.

#### Installing ActiveX Control

During installation of ActiveX Control, the information bar or "Security Warning" may appear. In this case, operate as follows:

If the message "Information Bar" appears, click Close.

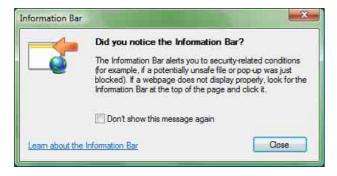

If the information bar appears, click on the bar and select **Install ActiveX Control...** 

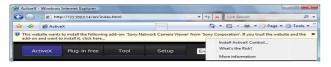

If the message "User Account Control – Windows needs your permission to continue" appears, click **Continue**.

If "Internet Explorer – Security Warning" appears, click **Install**.

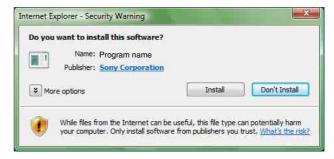

The installation of ActiveX Control starts. When installation is completed, the main viewer or the Motion detection menu appears.

#### **Configuring Windows Firewall**

SNC toolbox or SNC audio upload tool may not operate correctly depending on the configuration of Windows Firewall. (No cameras are shown in the list even if they are detected.) In this case, confirm the Windows Firewall configuration as follows:

Example: In the case of SNC toolbox

- **1** Select **Control Panel** from the Start menu of Windows.
- 2 Click Windows Firewall.
- 3 Select Turn Windows Firewall on or off. "User Account Control – Windows needs your permission to continue" may appear. In this case, click Continue.

#### 4 Select **Off** in the "General" tab.

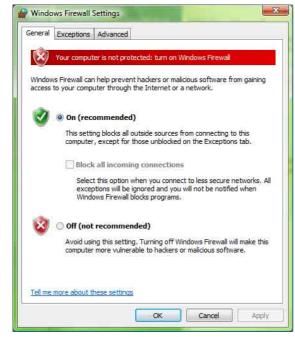

The video network station will be displayed in the list.

If you want to keep Windows Firewall **On**, continue with the following steps.

- **5** Select the "Exceptions" tab.
- 6 Click Add a Program....
- 7 If the Add a Program dialog appears, select SNC toolbox and click OK.

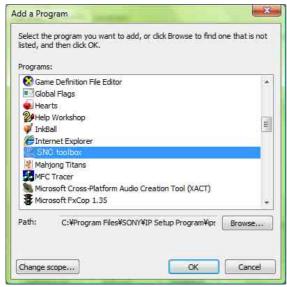

SNC toolbox is added to the Program or port list.

8 Click OK.

| from outside sources<br>General tab and sele<br>Windows Firewall is c             | urned off. Your computer is at risk (<br>such as the Internet. We recomme<br>t On,<br>urnently using settings for the priva<br>unblocking a program? | end that you dick the |
|-----------------------------------------------------------------------------------|----------------------------------------------------------------------------------------------------|-----------------------|
| To enable an excepti                                                              | on, select its check box:                                                                                                    |                       |
| Program or port                                                                   |                                                                                                    |                       |
| BITS Peercachin Connect to a Ne Core Networking Distributed Tran File and Printer | twork Projector<br>saction Coordinator                                                                                                    |                       |
| ISCSI Service ITunes Media Center E                                               | ual Studio VSA RPC Event Creator<br>ry<br>gs and Alerts                                                                                              |                       |
| Add program                                                                       | Add port Properties                                                                                                    |                       |

When the above procedure is completed, the video network station connected in the local network are displayed in SNC toolbox.

# |||| Preparation

#### When using Windows 7

#### Installing software

A warning message regarding the active contents may appear when you install software such as SNC toolbox from the CD-ROM. In this case, operate as follows:

Example: In case of SNC toolbox

If the pop-up "AutoPlay" appears when a CD-ROM is inserted into the CD-ROM drive, click **Install or run program from your media**.

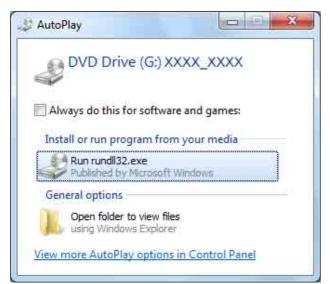

#### Note

If you click **Open folder to view files**, the Web browser will not open automatically. In this case, double-click the "index.htm" file in the CD-ROM.

If the message "Internet Explorer" appears, click Yes.

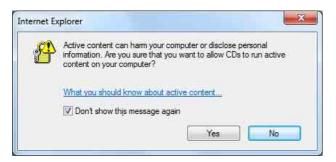

# If the message "File Download - Security Warning" appears, click **Run**.

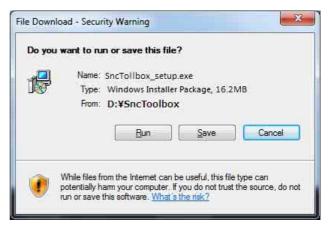

#### Note

If you select **Save** in the "File Download - Security Warning" dialog, you will not be able to perform installation correctly. Delete the downloaded file, and click the Setup icon again.

If the message "User Account Control - Do you want to allow the following program from an unknown publisher to make changes to this computer?" appears, click **Allow**.

The software installation starts.

#### Installing ActiveX Control

During installation of ActiveX Control, the information bar or "Security Warning" may appear. In this case, operate as follows:

If the information bar appears, click on the bar and select Install This Add-on for All Users on This Computer....

| 🕒 🔾 🗢 🙋 ht                              | tp://192.168.0.190/en/ini                      | dex.html        | • 🛛             | ++ ×   | ₽ Bing                               |             |          |         | P  | , |
|-----------------------------------------|------------------------------------------------|-----------------|-----------------|--------|--------------------------------------|-------------|----------|---------|----|---|
| 🚖 Favorites 🛛 🏤<br>🎉 Sony Network Ca    | Suggested Sites •<br>Imera SNC-CH210           | C Web Slice Gal |                 | 9 • D  | · 🖬 🖶                                | Page      ▼ | Safety 🕶 | Tools 🕶 | 0- | 5 |
| This website want<br>and want to instal | s to install the following<br>I it, click here | add-on: 'SNCAct | iveXViewer fron |        | poration'. If you<br>This Add-on for |             |          |         | n  | , |
| and wrote the investor                  |                                                |                 |                 |        |                                      |             |          |         |    |   |
| ActiveX                                 | Plug-in free                                   | Tool            | Setu            | What's | the Risk?                            |             |          |         |    |   |

If the message "User Account Control - Do you want to allow the following program to make changes to this computer?" appears, click **Allow**.

The installation of ActiveX Control starts. When installation is completed, the main viewer or the Motion detection menu appears.

#### **Configuring Windows Firewall**

SNC toolbox may not operate correctly depending on the configuration of Windows Firewall. (No cameras are shown in the list even if they are detected.) In this case, confirm the Windows Firewall configuration as follows:

Example: In the case of SNC toolbox

#### To turn Windows Firewall off

- 1 Select Control Panel from the Start menu of Windows.
- 2 Click Windows Firewall.
- **3** Select Turn Windows Firewall on or off.

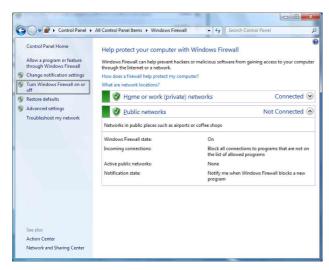

**4** Select **Disable Windows Firewall**.

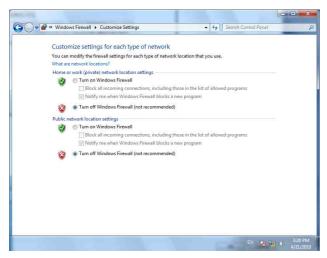

The cameras will be displayed in the list.

#### To turn Windows Firewall on

- 1 Select Control Panel from the Start menu of Windows.
- 2 Click Windows Firewall.
- **3** Select Allow a program or feature through Windows Firewall.

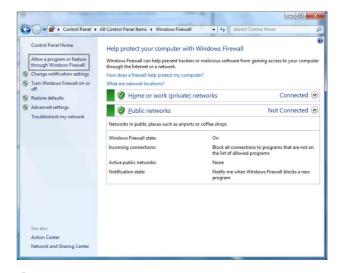

#### **4** Select **Allow another program...**.

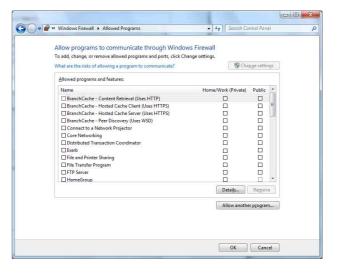

#### **5** Add program.

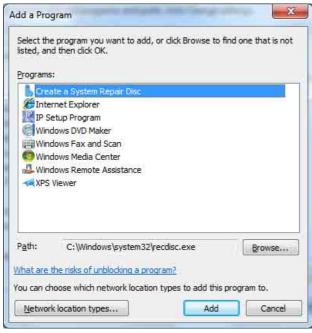

When the above procedure is completed, the cameras connected in the local network are displayed in SNC toolbox.

### Accessing the System Using the Web Browser

After the IP address has been assigned to the unit, check that you can actually access the system using the Web browser installed on your computer. Use Internet Explorer as a Web browser.

1 Start the Web browser on the computer and type the IP address of the unit in the URL address bar.

| A <u>d</u> dress | http://192.168.0.100 |
|------------------|----------------------|
| _                |                      |

The viewer window is displayed.

#### **Display sample**

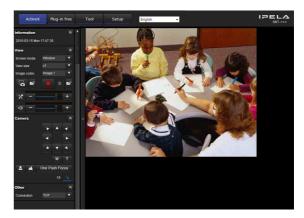

#### Note

When accessing the camera, images will not be displayed in the following conditions.

- When the maximum number of viewers exceeds 10
- The bit rate including new requests exceeds 16Mbps

#### Using the SSL function

#### Note

The model on sale in China does not support the SSL function.

#### When Internet Explorer 6 is used

"Security Alert" dialog may appear according to the status of the certificate. In this case, click Yes to continue.

The viewer window is displayed (in SSL communication).

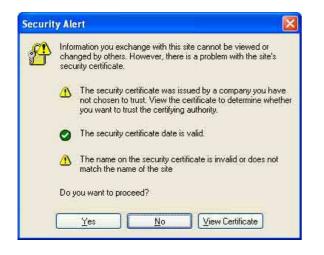

#### When Internet Explorer 7 or Internet Explorer 8 is used

When you enter the unit IP address, "Certificate Error" may appear according to the status of the certificate set on the system. In this case, click Continue to this website (not recommended). to continue.

The welcome page appears (in SSL communication).

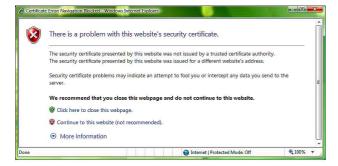

#### When "Allow HTTP connection for some clients" (page 46) is checked

To use HTTP and SSL connections separately to access, enter the following in the address box of the browser.

#### For HTTP connection

Address 🕘 http://192.168.0.100/en/index.html

#### For SSL connection

Address Entry://192.168.0.100/en/index.html

#### When the viewer of the unit is displayed for the first time

"Security Warning" is displayed. When you click Yes, ActiveX control is installed and the viewer is displayed.

| Security Warning                      | ×                                                                                                    |
|---------------------------------------|----------------------------------------------------------------------------------------------------|
| i i i i i i i i i i i i i i i i i i i | Do you want to install and run "Sony Network Camera viewer" signed on **/**/**** **: ** and distributed by:<br><u>Sony Corporation</u><br>Publisher authenticity verified by VeriSign Class 3 Code<br>Signing 2004 CA<br>Caution: Sony Corporation asserts that this content is safe.<br>You should only install/view this content if you trust Sony<br>Corporation to make that assertion. |
|                                       | Yes <u>No</u> More Info                                                                                                    |

#### Notes

- If Automatic configuration is enabled in the Local Area Network (LAN) settings of Internet Explorer, the image may not be displayed. In that case, disable Automatic configuration and set the Proxy server manually. For the setting of the Proxy server, consult your network administrator.
- When you install ActiveX Control, you should be logged in to the computer as Administrator.
- If you are using Windows XP Service Pack 2 or later, Windows Vista or Windows 7, the information bar or "Security Warning" may appear. For details, see "Installing ActiveX Control" in "When using Windows XP Service Pack 2 or later" on page 8, "Installing ActiveX Control" in "When using Windows Vista" on page 11 or "Installing ActiveX Control" in "When using Windows 7" on page 13.

#### Tip

The software is optimized for Internet Explorer using medium font.

#### To display the viewer correctly

To operate the viewer correctly, set the security level of Internet Explorer to **Medium** or lower, as follows:

- 1 Select **Tools** from the menu bar for Internet Explorer, then select **Internet Options** and click the **Security** tab.
- 2 Click the Internet icon (when using the camera via the Internet), or **Local intranet** icon (when using the camera via a local network).
- 3 Set the slider to **Medium** or lower. (If the slider is not displayed, click **Default Level**.)

# When using antivirus software, etc., on the computer

- When you use antivirus software, security software, personal firewall or pop-up blocker on your computer, the system performance may be reduced, for example, the frame rate for displaying the image may be lower.
- The Web page displayed when you log in to the camera uses JavaScript. The display of the Web page may be affected if you use antivirus software or other software described above on your computer.

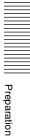

# Basic Configuration by the Administrator

You can monitor the camera image by logging in with the initial conditions set for this video network station. You can also set various functions according to the installing position, network conditions or purpose of the camera.

We recommend you configure the following items before monitoring images from the camera.

| Setting contents                                                      | Setting menu                   |
|-----------------------------------------------------------------------|--------------------------------|
| Set the format of the image sent from the unit.                       | Video codec Tab (page 40)      |
| Select the brightness of the image sent from the unit.                | Brightness (page 38)           |
| Select the quality of the image sent from the unit.                   | Video codec Tab (page 40)      |
| Select the view size of the image.                                    | View size (page 21)            |
| Select whether the audio from the external microphone is sent or not. | Audio codec (page 37)          |
| Synchronize the date and time of the unit with those of the computer. | Date & time Tab (page 34)      |
| Make the setting for sending the monitor image attached to an e-mail. | e-Mail (SMTP) Menu (page 61)   |
| Set the user access right for the unit.                               | User Menu (page 57)            |
| Set a place to be watched beforehand.                                 | Preset position Menu (page 59) |

#### Operating the unit

This section explains how to monitor the image from the camera using your Web browser (Internet Explorer).

The functions of the unit should be set by the Administrator. For the setting of the unit, see "Administrating the unit" on page 31.

# **Administrator and User**

This video network station identifies those who log in as the **Administrator** or **User**.

The **Administrator** can use all the functions of this video network station, including camera settings. The **User** can use the functions for monitoring the image and audio from the camera, and control the camera. The **Viewer mode** setting is used to restrict the user's access rights. There are five types of users.

|                                                                           |               |      |          | User            |       |      |  |
|---------------------------------------------------------------------------|---------------|------|----------|-----------------|-------|------|--|
| Function                                                                  | Administrator | Full | Pan/Tilt | Preset position | Light | View |  |
| Monitor a live image                                                      | •             | •    | •        | •               |       | •    |  |
| View the date and time                                                    | •             | •    | •        | •               | •     | •    |  |
| Control the frame rate (JPEG mode only)                                   | •             | •    | -        | -               | -     | -    |  |
| Control the image view size                                               | •             | •    | •        | •               | •     | -    |  |
| Save a still image and movie in the computer                              | •             | •    | •        | •               | •     | -    |  |
| Send an image file to the FTP server                                      | •             | •    | -        | _               | _     | _    |  |
| Send an image attached to an e-mail                                       | •             | •    | -        | _               | _     | _    |  |
| Record an image in the memory                                             | •             | •    | -        | _               | _     | _    |  |
| Control the alarm output of the I/O port on the unit                      | •             | •    | -        | _               | _     | _    |  |
| Play an audio file (Voice alert) *                                        | •             | •    | -        | _               | _     | _    |  |
| Switch the TCP/UDP transmission mode (Available in MPEG4/H.264 mode only) | •             | •    | -        | -               | _     | -    |  |
| Call the preset position *                                                | •             | •    | •        | •               | _     | _    |  |
| Perform the pan/tilt/zoom operation *                                     | •             | •    |          | _               | -     | -    |  |
| Receive audio *                                                           | •             | •    |          | •               |       |      |  |
| Select the codec mode                                                     | •             | •    |          | •               | •     | _    |  |
| Control the setting menu                                                  | •             | -    | -        | -               | -     | -    |  |

Each type of user can use the corresponding functions below.

• Usable function

Not usable function

\* SNT-EX101/SNT-EX101E/SNT-EX104/ SNT-EX154 only

The access rights of the administrator and the user can be set in "Setting the User — User Menu" of the Administrator menu on page 57.

## Logging in to System

#### Logging in as a user

Start the Web browser on your computer and type the IP address of the system you want to monitor.

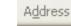

http://192.168.0.100

The viewer is displayed.

#### **Display sample:**

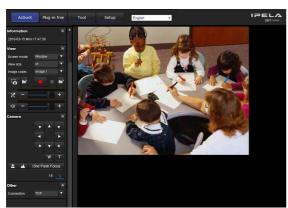

Three types of viewer are available: ActiveX Viewer, Plug-in free Viewer and custom homepage. By default, ActiveX Viewer is displayed. To switch the viewer, make changes to the Viewer menu (page 91).

#### Note

If the main viewer does not start correctly, the security level of the Internet Explorer may be set to higher than **Medium**. See "To display the viewer correctly" on page 16 and check the security level.

#### **About Viewers**

You can use the following viewers.

#### **ActiveX Viewer**

This viewer can monitor the camera image in any of the **JPEG**, **MPEG4** and **H.264** video codecs.

You must install this viewer when you access the main viewer for the first time.

# When you display the main viewer of the unit for the first time

When you access the video network station using ActiveX Viewer for the first time, the Security Warning appears. Click **Yes** and install ActiveX Control. You can use all the functions of the viewer with ActiveX Control.

#### **Plug-in free Viewer**

This viewer allows the user to select from three image display methods: JPEG, JPEG/FLASH or ActiveX Viewer.

JPEG method: JPEG images will be displayed in sequence.

JPEG/FLASH method: JPEG images will be displayed in sequence.

ActiveX Viewer method: The image can be viewed when the image display is set to JPEG, MPEG4 or H.264.

#### Notes

- If Automatic configuration is enabled in the Local Area Network (LAN) Settings of Internet Explorer, the camera image may not be displayed. In that case, disable Automatic configuration and set the Proxy server manually. For the setting of the Proxy server, consult your network administrator.
- When you install ActiveX Control, you should be logged in to the computer as the Administrator.

#### Tip

Every page of this software is optimized for Internet Explorer in Medium font.

# Operating the unit

### **Configuration of Main** Viewer

This section explains the functions of the parts and controls of the main viewer. For a detailed explanation on each part or control, see the specified pages.

#### Main viewer using ActiveX Viewer

Main menu

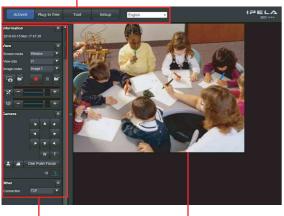

Control panel section

Monitor image section

#### Main menu

#### ActiveX

Displays the ActiveX viewer.

#### Plug-in free

Displays the Plug-in free viewer.

#### Tool

You can download system utility from here. (page 27) This operation is only available when you are logged in as administrator.

#### Set up

Click to display the Administrator menu. (page 31) You can operate this function only when logging in as the administrator.

#### Language

Set language from pull-down.

#### **Control panel section**

You can drag the panels to the monitor screen and configure them.

To return to the operation panel, drag the panel and configure <u>the</u> operation panel.

Click the to hide the detail setting menu or click it again to show the menu.

#### Information panel

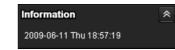

Check the date and time here.

#### **View panel**

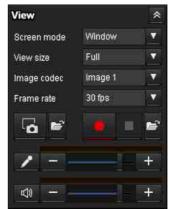

You can change the screen mode, size of the image, image codec mode and frame rate. Also, still images and movies can be saved (movie saving can also be stopped) from here. Microphone and audio output levels can be adjusted.

#### **Screen Mode**

Select Window or Full Screen.

#### View size

Selects the view size to be displayed. Click **View size** list box to select the view size. Select **x1** to display images set in **Image size** of the Camera menu. (page 40) Select **Full** to display images according to the view size. Select **Fit** to display images according to the view size, with fixed aspect ratio.

#### Image Codec

Select an image codec mode.

#### Frame rate

(Displayed only when the camera image is in **JPEG**.) Selects the frame rate to transmit images.

#### Gapture)

Click to capture a still image shot by the camera and to store it in the computer. Click to open the folder to be saved.

#### Note

In the case of Windows VISTA or Windows 7, if "Enable Protected Mode" is checked in Control Panel-Internet Option-Security, still images cannot be shot.

#### (Run)/ (Stop Save Video)

Runs and stops Save Video. Click to open the folder to be saved.

#### Note

In the case of Windows VISTA or Windows 7, if "Enable Protected Mode" is checked in Control Panel-Internet Option-Security, video content cannot be saved.

#### Volume

(Displayed when Audio codec (page 37) is set to On.)

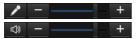

Adjust the microphone volume by moving the each slider bar.

When you click  $\swarrow$ , the icon changes to  $\varkappa$  and the microphone input stops. To input the microphone, click  $\varkappa$  again.

When you click , the icon changes to and the microphone output stops. To output the microphone, click again.

#### Notes

- This operation is not available on the SNT-EP104 or SNT-EP154.
- Voice alert configuration is only available for CH1 on the SNT-EX154.

#### **Camera control panel**

| Camera |        |        |      |
|--------|--------|--------|------|
|        |        |        | •    |
|        | -      |        | ►    |
|        | •      | ۷      | 4    |
|        |        | W      | T    |
| 2 🔺    | One Pi | ush Fo | ocus |

On this panel, you can control the pan/tilt/home position of the camera, adjust the zoom and switch focus mode (page 24). In addition, you can obtain authority to operate the camera when the exclusive control mode is on.

#### Notes

- This operation is not available on the SNT-EP104 or SNT-EP154.
- To operate the camera, it is necessary to have a camera connected, and the connection/setting set correctly.

#### **Pan/Tilt control**

Click the arrow button the direction in which you want to move the camera. Keep it pressed to move the camera continuously.

#### Zoom control

Press w to zoom out, and press to zoom in. Zooming continues while the button remains pressed.

#### **Focus control**

To focus on a nearby object, press . To focus on a distant object, press . By pressing One Push Focus, focus is set to the optimum position.

#### Note

To control the focus manually, set **Focus mode** of the Camera menu to **Manual** (page 37).

#### (Exclusive control)

Click this button to display the time remaining for operation authority. However, if operation authority has not been obtained, the waiting time is displayed.

#### **Trigger panel**

| Trigger        | * |
|----------------|---|
| Image memory   |   |
| e-Mail         |   |
| FTP            |   |
| Alarm output 1 |   |
| Alarm output 2 |   |
| Voice alert 1  |   |
| Voice alert 2  |   |
| Voice alert 3  |   |
|                |   |
|                |   |
|                |   |

The above is displayed only when **Viewer mode** (page 58) is set to **Full**, and one or more triggers are enabled in the Trigger menu (page 78).

The configured functions are displayed as buttons on this panel.

Click the function button you want to use on the Trigger panel. The selected function is activated. The selectable functions are as follows:

- send still image files attached to an e-mail (page 25)
- send still image files to an FTP server (page 25)
- record still image files in the built-in memory or USB memory (not supplied) (page 25)
- control the alarm output (page 26)
- play the audio file stored in the system (page 26)

#### **Preset position panel**

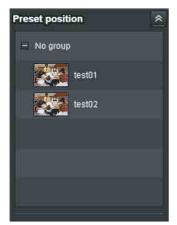

The above is displayed only when one or more preset positions are stored in memory.

The registered preset position is displayed with a thumbnail.

Select the **Preset position** name from the list. The camera will move to the preset position that you have stored in memory using the Preset position menu.

#### Notes

- This operation is not available on the SNT-EP104 or SNT-EP154.
- To operate the camera, it is necessary to have a camera connected, and the connection/setting set correctly.

#### **Others panel**

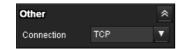

(The Other panel is displayed in the case of an MPEG4 or H.264 image.)

You can switch between TCP and UDP (Unicast/Multicast).

Each click switches the transmission mode of the video/ audio data between TCP mode, Unicast mode, and Multicast mode (page 26).

#### Monitor image

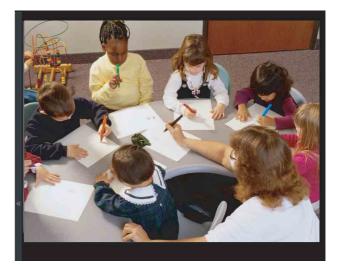

The image shot by the camera is shown here. You can use the camera control panel bar to pan or tilt.

#### **Plug-in free Viewer**

#### Main viewer using Plug-in free Viewer

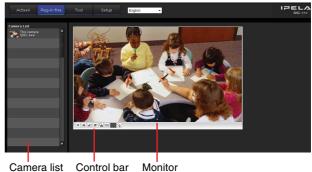

Camera list Control bar Monito screen

#### **Monitor screen**

You can use the tool bar to pan or tilt.

#### **Control bar**

The following operation buttons are available.

いり Setting You can set the streaming method, image size, frame rate, PTZ operation mode, trigger selection and image codec. Streaming start button Starts streaming. (Appears while stops streaming.) Streaming stop button Stops streaming. (Appears while streaming.) Trigger run button Runs the selected trigger. (Displayed only when Viewer mode from User menu (page 58) is set to Full, and one or more triggers are enabled in the **Trigger menu** (page 80).) **P** Preset Select a preset position to move the camera to the registered preset position. (Displayed only when a camera preset position is registered.) **Save still image button** Captures still images taken by the camera and saves them to the computer. Audio output volume slider Use the slider to adjust the volume. Clicking the button will stop sound output. (Displayed only when ActiveX is set for Streaming method in Setting, and Audio codec in the Camera Menu (page 37) is set to **On**.)

- Control waiting time and control time for exclusive control
- Exclusive control button

#### **Camera list**

The camera list is displayed when **Camera list** is set to **On** in the viewer menu (page 92), and at least one camera is registered in the unit list.

# **Operating the Camera**

You can control pan/tilt, zoom and focus.

#### Notes

- This operation is not available on the SNT-EP104 or SNT-EP154.
- To operate, make sure the connected camera is configured correctly.

#### Controlling via the control panel

You can operate the camera direction, zoom, and focus by using the control panel for the monitor image currently displayed.

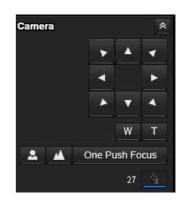

#### Pan/Tilt control

Click the arrow button in the direction in which you want to move the camera. Keep it pressed to move the camera continuously.

#### Zoom control

Click w to zoom out, and click to zoom in. Zooming continues while the button remains pressed.

#### **Focus control**

To focus on a nearby object, click  $\blacksquare$ . To focus on a distant object, click  $\blacksquare$ .

By clicking One Push Focus, the focus is set to the optimum position.

#### Note

To control the focus manually, set **Focus mode** of the Camera menu to **Manual** (page 37).

# Moving the camera to a preset position

Select a preset position name from the **Preset position** panel. The camera will move to the preset position that you have stored in memory using the Preset position menu (page 59).

Multiple preset positions can be organized by group according to setting.

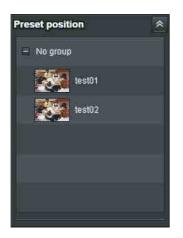

# Using the Trigger Button

You can execute various functions by clicking their respective buttons on the Trigger panel.

### Sending a monitor image via e-mail

You can send a captured still image by attaching it to an e-mail.

To use this function, you need to make **e-Mail (SMTP)** active and set the address in the Trigger menu of the Administrator menu properly (page 78).

1 Click e-Mail (SMTP) on the Trigger panel. The still image of the moment you click is captured, and your e-mail with the image file attached is sent to the specified mail address.

# Sending a monitor image to an FTP server

You can send a captured still image to the FTP server. To use this function, you need to make FTP active and set the address in the Trigger menu of the Administrator menu properly (page 79).

1 Click **FTP client** on the Trigger panel. The still image of the moment you click is captured, and the image file is sent to the FTP server.

# Recording a camera image as a still image

You can capture a camera image as a still picture and record it.

The still images are recorded in the built-in memory or USB memory (not supplied).

To use this function, you need to make **Image memory** active and set the details in the Trigger menu of the Administrator menu (page 79).

1 Click **Image memory** on the Trigger panel. The still image of the moment you click is captured, and the image file is recorded.

#### **Controlling alarm output**

You can control Alarm output.

To use this function, you need to make **Alarm output** active in the Trigger menu of the Administrator menu (page 79).

1 Click Alarm output1 or Alarm output2 on the Trigger panel.

The alarm output is switched by clicking. The alarm output mode can be selected from **Toggle** or **Timer** of **Alarm output 1, 2** (page 79) in the Trigger menu.

#### Tip

- For the connection of peripheral devices to the alarm output of the I/O port, see the supplied Installation Manual.
- The number of alarm outputs varies by model. The number of selectable alarm output terminals is as follows:

SNT-EX101/SNT-EX101E: 2 SNT-EX104/SNT-EX154: 4 SNT-EP104/SNT-EP154: None

# Playing an audio file stored in the system

You can play an audio file previously stored in the system using the SNC audio upload tool. To use this function, you need to make **Voice alert1**, **Voice alert2** and **Voice alert3** active in the Trigger menu of the Administrator menu (page 79).

 Click Voice alert1, Voice alert2 or Voice alert3 on the Trigger panel. Playback of the selected audio file starts and the playback sound is output from the speaker connected to the system.

#### Notes

- This operation is not available on the SNT-EP104 or SNT-EP154.
- Voice alert configuration is only available for CH1 on the SNT-EX154.

## Switching TCP/UDP Transmission Mode

You can select TCP or UDP as the communication port for video/audio data.

This function can be used when Mode (video codec mode) is set to **MPEG4** or **H.264** and the ActiveX Viewer is used.

#### Notes

- The function may not operate correctly if you use personal firewall software or antivirus software on your computer. In that case, disable the software or select the TCP mode.
- If you are using Windows XP Service Pack 2 or later, Windows Vista, or Windows 7, disable "Windows Firewall". For details, see "Configuring Windows Firewall" in "When using Windows XP Service Pack 2 or later" on page 9, "Configuring Windows Firewall" in "When using Windows Vista" on page 11, or "Configuring Windows Firewall" in "When using Windows 7" on page 14.
- **1** Select **TCP**, **Unicast** or **Multicast** from the **Connection** drop-down list in the Others panel.

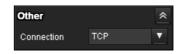

TCP: This is normally selected.

When **TCP** is selected as the communication port, HTTP communication is adopted for video/audio communications.

HTTP is the protocol used for reading the usual Web page.

In an environment capable of reading Web pages, you can watch or listen to video/audio by selecting the TCP port.

**Unicast:** When **Unicast** is selected as the communication port, RTP (Real-time Transport Protocol) is adopted for video/audio communications. Since RTP is the protocol for running video/audio data, the video/audio playback is smoother than when TCP (HTTP) is selected. If a firewall is installed between the system and the computer, or depending on the network environment, video/audio may not play back properly when **Unicast** is selected. In this case, select **TCP**.

# Multicast: This protocol is selectable whenUsMulticast streaming (page 41) is On. WhenVou cMulticast is selected as the transmission port, RTPYou c(Real-time Transport Protocol) and UDP multicastthe mtechniques are adopted for video/audiothe mtransmission. By selecting it, the networkThis ctransmission load of the system can be reduced. If aas add

firewall is installed between the system and the computer, video/audio may not play back properly. In this case, select **TCP** or **Unicast**.

# **Using the System Utility**

You can download system utility from the tools tab on the main menu.

This operation is only available when you are logged in as administrator.

| ActiveX | Plug-in free                                               |                            | Setup                | English               | IPEL         |
|---------|------------------------------------------------------------|----------------------------|----------------------|-----------------------|--------------|
| 5       | SNC viewer<br>This is an application                       | on for which the vi        | ewer can be set up.  |                       |              |
|         | Download                                                   |                            |                      |                       |              |
|         | SNC desktop<br>This is a gadget for<br>Ista,Windows7 only) | viewer<br>the Windows side | bar that displays in | ages from the camera. | (for Windows |
| _       | Download                                                   |                            |                      |                       |              |
|         |                                                            |                            |                      |                       |              |
|         |                                                            |                            |                      |                       |              |
|         |                                                            |                            |                      |                       |              |
|         |                                                            |                            |                      |                       |              |

To use the utility, click **Download** to begin download.

#### Note

Network camera (SNC-RH124/RS46N/RS46P, SNC-RS44N/RS44P/RH164, SNC-RS86N/RS86P/ RS84N/RS84P) and video network station have a common utility. For the video network station, some of the utility functions cannot be used.

#### **SNC Viewer**

SNC Viewer is an application which allows you to set the initial state of the viewer.

#### Installing the SNC viewer

- Execute the downloaded SNCViewer.msi file.
- 2 Install the SNC viewer following the instructions on the wizard. When the license agreement policies are displayed, agree after reading them carefully and install the SNC viewer.

#### Using the SNC viewer

Click **SNC viewer** in the control panel.

#### **Connection tab**

| Connection View | Audio Save | Joystick |  |  |
|-----------------|------------|----------|--|--|
| Protocol        |            |          |  |  |
| () TCP          |            |          |  |  |
| 🖱 Unicast       |            |          |  |  |
| 💮 Multicast     |            |          |  |  |
| Proxy           |            |          |  |  |
| 💟 Use proxy     |            |          |  |  |
| IP address      |            |          |  |  |
| Port No         |            |          |  |  |
|                 |            |          |  |  |
|                 |            |          |  |  |
|                 |            |          |  |  |
|                 |            |          |  |  |

Operating the unit

You can set the connection method.

Select the start-up connection from: **TCP**, **Unicast**, and **Multicast**.

If TCP connection is selected, you can configure proxy settings by selecting **Use proxy**.

#### View tab

| View<br>Screen mode<br>View size<br>JPEG framerate<br>Camera<br>Image action | Window     •       Full     •       30     • |
|------------------------------------------------------------------------------|----------------------------------------------|
| View size<br>JPEG framerate<br>Camera                                        | Full •                                       |
| JPEG framerate<br>Camera                                                     | 30 •                                         |
| JPEG framerate<br>Camera                                                     | 30 •                                         |
| Camera                                                                       |                                              |
|                                                                              | [Off 🔹                                       |
| Image action                                                                 | Off 🔹                                        |
|                                                                              |                                              |
|                                                                              |                                              |
|                                                                              |                                              |
|                                                                              |                                              |
|                                                                              |                                              |
|                                                                              |                                              |
|                                                                              |                                              |
|                                                                              | OK Cancel Apply                              |

#### Screen mode

You can select Window or Full.

#### View size

You can select the view size.

#### **JPEG** framerate

You can set the frame rate for JPEG.

#### Image action

Select from the image operation modes **Area zoom** and **Vector dragging**.

#### Note

This function cannot be used with video network station.

#### Audio tab

| SNC viewer Property Connection New Audio | Save Joystick | [      |         |
|------------------------------------------|---------------|--------|---------|
| Volume<br>Muting                         |               | 0      | (0~100) |
| Mic<br>Mutine                            |               | 0      | (0~100) |
|                                          |               |        |         |
| ſ                                        | ок            | Cancel | Apply   |

#### Volume

**Muting:** Select this option to Muting sound at start-up. Use the slide bar to set the volume for start-up sound output.

#### Mic

Muting: Select this option to Muting microphone sound at start-up.

Use the slide bar to set the volume for start-up microphone input.

#### Save tab

| Connection View Aud | io Save Joystick |  |
|---------------------|------------------|--|
| Still image folder  |                  |  |
|                     |                  |  |
| Movie folder        |                  |  |
|                     |                  |  |
|                     |                  |  |
|                     |                  |  |
|                     |                  |  |
|                     |                  |  |
|                     |                  |  |
|                     |                  |  |
|                     | -                |  |

Specify a folder to save the still images and movies to.

#### Note

When using the Windows VISTA or Windows 7 operating system, you can not capture a still image shot if "Enable Protected Mode" is checked in Control Panel-Internet Option-Security.

#### Joystick tab

| onnection | View   | Audio | Save | Joystic | ¢      |       |
|-----------|--------|-------|------|---------|--------|-------|
| Button a  | assien |       |      |         |        |       |
|           |        |       |      |         |        | ÷     |
|           |        |       |      |         |        |       |
|           |        |       |      |         |        |       |
|           |        |       |      |         |        |       |
|           |        |       |      |         |        |       |
|           |        |       |      |         |        |       |
|           |        |       |      |         |        |       |
|           |        |       |      |         |        | *     |
| As        | sign   | 1     |      |         |        |       |
|           |        | 2     |      |         |        |       |
|           |        |       | 0    | к       | Cancel | Apply |

You can assign the joystick buttons here.

#### **SNC Desktop viewer**

The gadget that displays the camera image on the side bar of Windows Vista or Desktop in the case of Windows 7.

#### Installing the SNC desktop viewer

1 Click Download.

When the license agreement policies are displayed on the SNC desktop viewer download screen, agree after reading them carefully and download the SNC desktop viewer.

**2** Execute the downloaded SncDesktopViewer.gadjet file.

#### Using the SNC desktop viewer

When installation is finished, SNC desktop viewer is displayed on the side bar of Windows Vista or Desktop in the case of Windows 7.

| SncDesktopViewer                                       |   |    |        |   |
|--------------------------------------------------------|---|----|--------|---|
| Camera address                                         |   |    |        | _ |
| Frame rate                                             |   |    |        |   |
| Image Size<br>320 x 240 (QVGA)                         |   |    |        |   |
| How to control PTZ                                     |   |    |        |   |
| <ul> <li>Area zoom</li> <li>PTZ control bar</li> </ul> |   |    |        |   |
| Vector dragging                                        |   |    |        |   |
|                                                        |   |    |        |   |
|                                                        | È | ОК | Cancel |   |

#### **Camera address**

Set the IP address for the camera to display on the Gadget.

#### Frame rate

Select the frame rate for the image to display on the Gadget.

#### Image size

Select the image size for the image to display on the Gadget.

#### How to control PTZ

Select the PTZ operation mode for the Gadget screen from the options Area zoom, PTZ control bar, and Vector dragging.

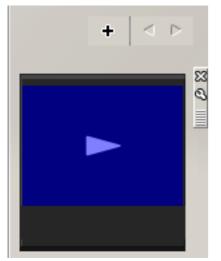

Click 🗱 (Exit) to exit Gadget. When you click 🔄 (Set), you will see the following setting screen.

# Administrating the unit

#### Administrating the unit

This section explains how to set the functions of the unit by the Administrator.

For details about monitoring the camera image, see "Operating the unit" on page 19.

This section explains the basic operations and each option of the Administrator menu.

#### Note on the display of menu options

The setting menus of this unit will clearly display only the setting options that you can currently select. Grayed out options cannot be selected.

### Basic Operations of the Administrator Menu

You can use the Administrator menu to set all functions to suit the user's needs.

Click **Setting** in the viewer to display the Administrator menu.

# How to set up the Administrator menu

- 1 Log in to the homepage to display the viewer. For details, see "Logging in as a user" on page 20.
- 2 Click Setting on the main menu. The authentication dialog appears. Enter the user name and password for Administrator. The user name "admin" and password "admin" are set at the factory for the Administrator.

The Administrator menu appears.

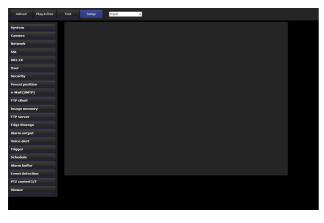

**3** Click the menu name (example: System) on the left side of the Administrator menu. The clicked menu appears.

Example: "System" menu

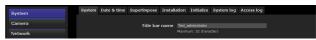

4 Select the required tab above the menu, and set each setting option in the tab.

Example: "Date & time" tab of "System" menu

Current date & time 2009-06-22 02 : 10 : 02

See pages 33 to 94 for details of the menu tabs and setting options.

**5** After setting, click **OK**.

The settings you have made become active.

Click **Cancel** to nullify the set values and return to the previous settings.

#### Buttons common to every menu

The following buttons are displayed on all the menus. The functions of the buttons are the same on every menu.

#### ОК

Click this button to confirm the settings.

#### Cancel

Click this button to nullify the set values and return to the previous settings.

#### General notes on menus

- One-byte katakana character is not valid for any text field, such as User name.
- After changing a setting on a menu, wait at least 10 seconds before turning off the power of the unit. If the power is turned off immediately, the new setting may not be stored correctly.
- If the unit settings are changed while watching the main viewer, some settings cannot be restored. To reflect the change on the opening main viewer, click **Refresh** on the Web browser.

# Configuration of the Administrator menu

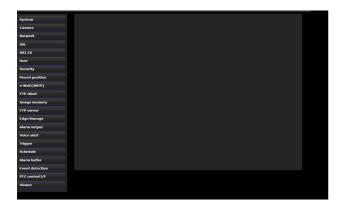

#### System

Displays the System menu. For details, see "Configuring the System — System Menu" (page 33).

#### Camera

Displays the Camera menu for setting the camera image and audio. For details, see "Setting the Camera Image and Audio — Camera Menu" (page 37).

#### Network

Displays the Network menu for setting the network connection. For details, see "Configuring the Network — Network Menu" (page 41).

#### SSL

Displays the SSL menu for performing SSL communication between the client device and system. ("Setting the SSL function — SSL Menu" on page 46)

#### 802.1X

Displays the 802.1X menu for connecting the camera to a network configured in compliance with the 802.1X standard for port authentication. ("Using the 802.1X Authentication Function — 802.1X Menu" on page 51)

#### User

Displays the User menu for setting the log in user name and password. ("Setting the User — User Menu" on page 57)

#### Security

Displays the Security menu for specifying a computer that is allowed to connect to the camera. ("Setting the Security — Security Menu" on page 58)

#### **Preset position**

Displays the Preset position menu to register a position you want to save. "Tour function," which rotates the registered positions, is also set here. ("Saving the Camera Position and Action — Preset position Menu" on page 59)

#### e-Mail (SMTP)

Displays the e-Mail (SMTP) menu for sending an email. ("Sending an Image via E-mail — e-Mail (SMTP) Menu" on page 61)

#### **FTP client**

Displays the FTP client menu for sending an image/ audio file, etc., to an FTP server. ("Sending Images to FTP Server — FTP client Menu" on page 65)

#### Image memory

Displays the Image memory menu for recording an image/audio file, etc., in the built-in memory or in a USB memory (not supplied) inserted in the unit. ("Recording Images in Memory — Image memory Menu" on page 68)

#### **FTP server**

Displays the FTP server menu for setting the FTP server function of the unit. ("Downloading Images from the system — FTP server Menu" on page 73)

#### Edge Storage

Set the recording of image and sound and stream them with the same protocol in **Edge Storage** menu. ("Setting the Edge Storage — Edge Storage Menu" on page 73)

#### Alarm output

Displays the Alarm output menu for setting the alarm output terminal of the unit. ("Setting the Alarm Output — Alarm output Menu" on page 75)

#### Voice alert

Displays the Voice alert menu for playing an audio file stored in the system in synchronization with alarm detection by the sensor input or the motion detection function. ("Outputting Audio Linked to Alarm Detection — Voice alert Menu" on page 77)

#### Trigger

Displays the Trigger menu for designating the operation to execute when you run a trigger. ("Setting the Operations from the Viewer — Trigger Menu" on page 78)

#### Schedule

Displays the Schedule menu for the Preset position function, e-Mail (SMTP) function, FTP client function, Image memory function and Alarm output function, Voice alert function, etc. ("Setting the Schedule — Schedule Menu" on page 80)

#### Alarm buffer

Displays the Alarm buffer menu for the buffer for storing the image and audio related to alarm detection. ("Setting the Alarm Buffer — Alarm buffer Menu" on page 81)

#### **Event Detection**

Displays the setting menu for all built-in detection functions. ("Setting the Sensor input/Camera tampering detection/Motion detection/Audio detection — Event detection menu" on page 81)

#### PTZ control I/F

Displays the PTZ control I/F menu for communications with external equipment through the external serial terminal. ("Transmitting with External Equipment — PTZ control I/F Menu" on page 90)

#### Viewer

Displays the Viewer menu from which you can select the viewer to use and configure advanced settings. ("Configuring the Viewer — Viewer Menu" on page 91)

### Configuring the System — System Menu

When you click **System** in the Administrator menu, the System menu appears.

Use this menu to perform the principal settings of the software.

The System menu has six tabs: **System**, **Date & time**, **Superimpose**, **Initialize**, **System log** and **Access log**.

#### System Tab

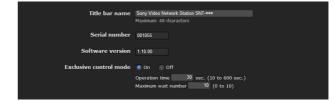

#### Title bar name

Type a name of up to 48 characters to be displayed on the title bar. The characters typed here are displayed on the title bar of the Web browser.

#### Serial number

The serial number of the camera is displayed.

#### Software version

The software version of this camera is displayed.

#### Exclusive control mode

Controls the authority to operate pan, tilt, zoom and some other functions of the camera.

#### Notes

This operation is not available on the SNT-EP104 or SNT-EP154.

- **On:** Only one user has control authority. Set the operation time for one user in **Operation time**. If a user tries to operate a function during operation by another user, the authority is controlled by the settings of **Operation time** and **Maximum wait number**.
- **Off:** Multiple users can control pan, tilt and zoom at the same time. When multiple users control these functions at the same time, the last operation has priority.

#### **Operation time**

Sets the time length for a user who has control authority. The selectable range is from **10** to **600** seconds. This is effective when **Exclusive control mode** is set to **On**.

#### Maximum wait number

Sets the number of users who are permitted to wait for their turn for control authority during operation by one user. The selectable number is from 0 to 10. This is effective when **Exclusive control mode** is set to **On**.

#### Notes

- To use **Exclusive control mode**, the date and time of the system and the connected computer must be set correctly first.
- To use **Exclusive control mode**, do not disable the Web browser Cookie. If it is disabled, this mode cannot be used.
- When you change the **Exclusive control mode** setting, click **Refresh** on the Web browser to reflect the change when opening the main viewer page.

#### **OK/Cancel**

See "Buttons common to every menu" on page 31.

#### Date & time Tab

| Current date & time |                                                             |  |
|---------------------|-------------------------------------------------------------|--|
| PC clock            |                                                             |  |
| Date & time format  | yyyy-mm-dd hh:mm:ss                                         |  |
| Adjust              |                                                             |  |
|                     |                                                             |  |
|                     | Manual setting                                              |  |
|                     | 2009 🔻 - 6 🔻 - 1 🔻 00 👻 : 00 👻 : 00 🖤                       |  |
|                     |                                                             |  |
|                     | Use the following NTP server address                        |  |
|                     |                                                             |  |
|                     |                                                             |  |
|                     |                                                             |  |
|                     |                                                             |  |
|                     | Multicast                                                   |  |
| Time zone           | International Date Line West (GMT -12:00)                   |  |
|                     | Automatically adjust clock for daylight saving time changes |  |

#### Current date & time

Displays the date and time set on the unit.

#### Note

After you have purchased the camera, be sure to check the date and time of the camera and set as necessary.

#### PC clock

Displays the date and time set on your computer.

#### Date & time format

Select the format of date and time to be displayed in the main viewer from the drop-down list.

You can select the format between **yyyy-mm-dd hh:mm:ss** (year-month-day hour:minutes:seconds), **mm-dd-yyyy hh:mm:ss** (month-day-year hour:minutes:seconds), and **dd-mm-yyyy hh:mm:ss** (day-month-year hour:minutes:seconds).

#### Adjust

Select how to set the day and time.

- **Keep current setting:** Select if you do not need to set the date and time.
- **Synchronize with PC:** Select if you want to synchronize the unit's date and time with the computer.
- Manual setting: Select if you want to set the unit's date and time manually.

Select the year, month, date, hour, minutes and seconds from each drop-down list.

**Synchronize with NTP:** Select if you want to synchronize the unit's date and time with those of the time server called NTP server (Network Time Protocol).

Set the NTP server when **Synchronize with NTP** is selected.

**Use the following NTP server address:** Synchronize with the selected NTP server address.

- **NTP server 1:** Enter the first choice for NTP server address.
- **NTP server 2:** Enter the second choice for NTP server address.
- **NTP server 3:** Enter the third choice for NTP server address.

**DHCP server:** Select DHCP server when you need to get NTP server information from DHCP server.

**Multicast:** Select Multicast when you search for an NTP server with Multicast.

#### Time zone

Set the time difference from Greenwich Mean Time in the area where the unit is installed. Select the time zone in the area where the unit is installed from the drop-down list. For Japan, select "**Osaka**, **Sapporo**, **Tokyo** (**GMT+9:00**)"

## Automatically adjust the clock for daylight saving time changes

When selected, the clock is automatically adjusted according to the daylight saving time of the selected time zone.

#### Note

If the time zone selected in **Time zone** is different from that set on the computer, the time is adjusted using the time zone difference and set on the system.

#### **OK/Cancel**

See "Buttons common to every menu" on page 31.

#### Superimpose Tab

Select whether to superimpose the camera ID and/or date & time on the image or not.

The camera ID is also superimposed on images recorded by the Pre-alarm or Post-alarm function.

|                    | 💿 On 💿 Off                 |       |     |                         |   |  |
|--------------------|----------------------------|-------|-----|-------------------------|---|--|
| Superimpose        | On Off     Font size Small | •     |     |                         |   |  |
|                    | Style                      |       |     |                         |   |  |
|                    |                            |       |     |                         |   |  |
|                    |                            |       |     |                         | • |  |
|                    |                            | White | Off | Transparent background; | ۲ |  |
|                    |                            | White | Off | Transparent background; | • |  |
|                    |                            | White | 011 | Transparent background; | • |  |
|                    |                            | White | off | Transparent background; | ۲ |  |
|                    |                            | White | Off | Transparent background; | • |  |
|                    |                            |       |     |                         |   |  |
| Superimpose format |                            |       |     |                         |   |  |
|                    | Lower right                |       |     |                         |   |  |
|                    |                            |       |     |                         |   |  |
|                    |                            |       |     |                         |   |  |
|                    |                            |       |     |                         |   |  |
|                    |                            |       |     |                         |   |  |
|                    |                            |       |     |                         |   |  |
| Camera Direction   |                            |       |     |                         |   |  |

#### Superimpose

#### On/Off

When using the Superimpose function, select On.

#### Font size

Set the font size.

#### Style

Set the items to superimpose and the format to display in. Superimpose settings are available for the following items:

- Date: Set the display setting for date.
- **Camera ID:** Configure the Camera ID display setting.
- **Camera direction:** set the display of a camera direction.
- **Event:** Configure the display setting for when an event occurs.
- **Codec:** Configure the bit rate and frame rate display settings display the codec of image 1.
- **Custom String:** Set Custom String to display the text of your choice.

Display format, including color, can be individually set for each item.

**Color:** Select the font color of the superimposed text. **Brink:** Select **On** to enable brinking for the

superimposed text.

String Effect: Enable a string effect for displayed text.

Advanced: Click the Setting button in Date to configure the format of date/time and the separator. In Camera ID, you can configure the Camera ID string setting and upload Superimpose Logo. Images that can be used as a Logo must be in gif89a format with an image size up to  $320 \times 60$ . The number of pixels horizontally is even numbered and the maximum file size is approximately 50 KB. The Camera ID string and Superimpose Logo can be used exclusively.

#### Superimpose format

Click **Edit** to edit the content to superimpose over each display position.

Only one **Date** and one **Camera ID** can be specified for the **Superimpose format**.

You can set the content to superimpose in the bottom left, bottom right, top left, top right, center, top middle, and bottom middle parts, respectively. However, if you specify the top middle, superimposed content will not appear on the top left or top right. Similarly, if you specify bottom middle, superimposed content will not appear in the bottom left or bottom right.

Click **Date & Time**, **Camera ID**, **Codec**, **Zoom**, **Camera Direction** or **Event** to insert the corresponding tag into the string.

#### **Camera Direction**

In the Superimpose format, select the content that will be replaced by a <direction> tag inserted when the **Camera Direction** is clicked.

#### **Preset position**

Checking here will display the preset name when the camera faces the direction registered as preset.

#### Note

This operation is not available on the SNT-EP104 or SNT-EP154.

#### **OK/Cancel**

See "Buttons common to every menu" on page 31.

#### **Initialize Tab**

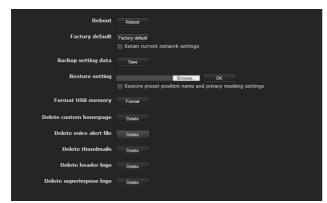

#### Reboot

Reboots the unit.

Click **Reboot**, and the message "This System will be rebooted. Are you sure?" appears. Click **OK** to reboot the unit.

#### **Factory default**

Resets the unit to the factory settings.

#### **Restore network setting**

When this item is checked, only the current network settings will be retained after reset.

Click **Factory default**, and the message "Setup data will be initialized. Are you sure?" appears. When you click **OK**, the network indicator on the unit starts to blink. After adjustments of the default settings have finished, the unit reboots automatically. Do not turn off the camera until the unit reboots.

#### Тір

The unit can also be reset to the factory settings by turning on the power of this unit while pressing the reset button on the camera. For details, see the supplied Installation Manual.

#### **Backup setting data**

Saves the setting data of the unit in a file. Click **Save**, and follow the instructions on the Web browser to specify the folder and save the setting data of the unit. The file name preset at the factory is "snt-ex104.cfg" for SNT-EX104.

#### **Restore setting**

Loads the stored setting data of the unit. Click **Browse** and select the file in which the setting data is stored. Click **OK**, and the system is adjusted according to the loaded data, and restarted.

# Restore preset position and privacy masking settings

If you select this, the stored setting data of the camera, the preset position data and the privacy masking data are loaded.

#### Notes

- With **Restore setting**, some items in the Network menu (page 41) cannot be restored.
- The following items cannot be stored or restored with **Backup setting data** or **Restore setting**.
  - audio files uploaded using SNC audio upload tool
  - a homepage created using Custom Homepage of SNC toolbox
  - a client certificate and CA certificate to be used in the 802.1X authentication function
  - Header logo
  - superimpose logo

#### Format USB memory

Click **Format** to format the USB memory inserted into the unit. The files and folders stored in the USB memory are deleted while formatting.

#### Notes

- Before formatting, disable the image memory function, FTP server function and Edge Storage function to protect the USB memory from writing.
- Do not activate the **Format USB memory** function when no USB memory is inserted into the USB connector.
- USB memory cannot be used with the SNT-EP104, SNT-EX154 and SNT-EP154.

#### Delete custom homepage

Click **Delete** to delete the homepages recorded in the flash memory of the camera with Custom Homepage of SNC toolbox (page 101).

#### Delete voice alert file

Click **Delete** to delete all the audio files stored in the camera using SNC audio upload tool (page 106).

#### Notes

- Clicking **Delete** deletes all the stored audio files simultaneously. To delete a specified audio file only, perform deletion of the audio file in the corresponding Voice alert tab of the Voice alert menu (page 77).
- Before deleting the audio file, set **Voice alert** to **Off** in each tab of the Voice alert menu (page 77).

### **Delete thumbnails**

Click **Delete** to delete the thumbnails set in the Preset Setting menu.

### Note

This operation is not available on the SNT-EP104 or SNT-EP154.

### Delete header logo

Click **Delete** to delete the header logo set in the Viewer menu.

### Delete superimpose logo

Click **Delete** to delete the superimposed logo set in the Advance of the camera ID on the Superimpose tab of the System menu.

### System log Tab

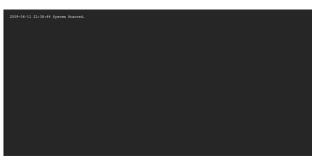

The data of the software activity of the unit is recorded in this log. It includes data that is useful if a problem occurs.

Click Reload to reload the latest data.

### Access log Tab

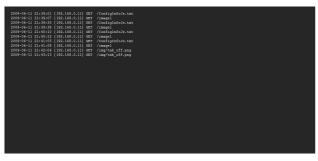

The access record of the unit is displayed. Click **Reload** to reload the latest data.

# Setting the Camera Image and Audio — Camera Menu

When you click **Camera** in the Administrator menu, the Camera menu appears.

Use this menu to set the functions of the camera. The Camera menu consists of five tabs: **Common**, **Picture**, **Privacy masking**, **Video codec** and **Streaming**.

### Common Tab

### Notes

- SNT-EP104 and SNT-EP154 do not have Common Tab.
- Voice alert configuration is only available for CH1 on the SNT-EX154.

| Focus mode   | Auto Manual                         |
|--------------|-------------------------------------|
| Audio codec  | • On • Off                          |
|              | Audio in 🔍 Microphone 🖉 Line        |
|              | Mic volume 0 🔻 (±10)                |
|              | Codec G.711 (64kbps)                |
|              | Echo canceller 🔍 On 💦 Off           |
|              | Ambient noise filter 🔍 On 💦 Off     |
|              | Dynamic range compressor 🔍 On 👘 Off |
| Audio upload | on Off                              |
|              | Volume 0 🔻 (±10)                    |
|              |                                     |

### Focus mode

Select the focus mode.

Auto: The focus is automatically adjusted.

Manual: The focus can be adjusted by using the A and One Push Focus buttons of the control panel displayed in the main viewer.

### Audio codec

Select whether you are going to send audio from the microphone input connector. Select **On** to send the audio from the system.

### Notes

- When you change the **Audio codec** setting, click **Refresh** on the Web browser to reflect the change on the opening main viewer page.
- Audio codec setting, audio input setting, microphone volume setting, and audio upload are not available on the SNT-EP104 and SNT-EP154.

### Audio

Select microphone input or line input.

### Mic volume

When microphone input is selected, set the volume level of the audio input from the microphone input connector. It is adjustable from -10 to +10.

### Codec

Select the bit rate of audio from the microphone input connector. G.711 (64kbps), G.726 (40kbps), G.726 (32kbps), G.726 (24kbps) or G.726 (16kbps) can be selected.

### Note

If the bit rate is set to other than **G.711(64kbps)**, no audio is output when you use Plug-in free Viewer.

### Echo canceler

Select **On** to reduce echo from audio transmission.

### Audio noise reduction

Select **On** to activate the Audio noise reduction filter.

### Dynamic range compressor

Select **On** to activate the Dynamic range compressor.

### Audio upload

Using SNC audio upload tool stored in the supplied CD-ROM, you can output audio that is input to the computer's audio input terminal from a powered speaker connected to the line output jack of the system. Select **On** to output audio from the speaker.

### Volume

Set the speaker volume level from -10 to +10.

### **OK/Cancel**

See "Buttons common to every menu" on page 31.

### **Picture Tab**

You can set the color condition, brightness, etc., of the camera.

### **Display sample:**

| Visibility Enhancer | ● On Middle ▼   |
|---------------------|-----------------|
| XDNR                | Middle v        |
| Brightness          | 0 <b>T</b> (±5) |
| Saturation          | 0 (±3)          |
| Sharpness           | 0 🔻 (±3)        |
| Contrast            | 0 ¥ (±3)        |

### Visibility Enhancer

Using the Visibility Enhancer function makes the darker part of the camera image brighter as well as auto-adjust brightness and contrast to show bright parts clearly without white out.

To use this function, select **High**, **Middle** or **Low**. If you do not use this function, select **Off**.

### XDNR

Image noise can be reduced by using the XDNR function. The intensity of the Noise Reduction filter can be selected among **High**, **Middle** and **Low**. If you do not use this function, select **Off**.

### Brightness

Adjust the brightness. A larger value brightens the image, and a smaller value darkens the image. A value from -5 to +5 can be set.

### Saturation

Select the saturation in 7 steps, from -3 to +3. Selecting +3 provides the highest image saturation.

### Sharpness

Select the sharpness in 7 steps, from -3 to +3. Selecting +3 provides the sharpest picture.

### Contrast

Select the contrast in 7 steps, from -3 to +3. Selecting +3 provides the highest contrast.

### **OK/Cancel**

See "Buttons common to every menu" on page 31.

# Administrating the unit

### **Privacy Masking tab**

Using the privacy masking enables you to hide images by masking specified parts of the images when streaming.

### Note

Performing the pan/tilt/zoom operation on the camera does not change the mask position.

| V II P   |                                      |
|----------|--------------------------------------|
|          |                                      |
| Position | No.1(None) V<br>Call Clear Clear All |
| Color    | Black V                              |

### **Preview screen**

This screen is for monitoring images and configuring privacy masking.

### **Control buttons**

The control buttons are located at the top of the preview screen.

You can operate the camera with these buttons.

### **Pan/Tilt operation**

Available by clicking the icon of the direction you wish to move the camera.

### **Zoom operation**

Available by clicking - to zoom out and + to zoom in.

### Position

Available to call out the privacy masks, delete them one by one or delete all at one time.

After completing the configuration, register by clicking **OK**.

**Call:** Clicks the button to turn the camera facing to the position where the privacy mask is set.

Clear: Click the button to delete the privacy mask set.

All clear: Click the button to delete all privacy mask.

### Color

Specify the color of privacy masks. This setting is common to every privacy mask. The colors used are as follows: Black, Gray1, Gray2, Gray3, Gray4, Gray5, Gray6, White, Red, Green, Blue, Cyan, Yellow, Magenta

### Setting a privacy mask

Operate according to the following procedure to set a privacy mask in the position of your choice:

- **1** Face the camera to the position where you want to set a privacy mask using the control button on the preview screen.
- **2** Specify the privacy mask area by dragging the mouse on the preview screen.
- **3** Select the number to register from the **Position** drop-down list.
- 4 Select the **color** of the mask from the **Color** dropdown list.

### Note

The color is common to every privacy mask. The color selected last is applied.

### 5 Click OK.

The mask is displayed on the preview screen.

### **OK/Cancel**

See "Buttons common to every menu" on page 31.

### Video codec Tab

Use this tab to set the items for the video codec.

| Image 1 |                       | JPEG 🔻             |  |
|---------|-----------------------|--------------------|--|
|         |                       | 640×480 (VGA)      |  |
|         |                       | 30 🔻 fps           |  |
|         |                       | 2048 🔻 kbps        |  |
|         |                       | 5 💌 seci           |  |
|         |                       |                    |  |
|         |                       | Level 7 🔻          |  |
|         |                       | Unlimited 🔻 Mbp    |  |
| Image 2 |                       | JPEG 🔻             |  |
|         | Image size            | 640x488 (VGA)      |  |
|         |                       | 30 🔻 fps           |  |
|         |                       | 2048 <b>v</b> kbps |  |
|         |                       | 5 V sec.           |  |
|         | Adaptive rate control |                    |  |
|         | Image quality         | Level 10 V         |  |
|         | Bandwidth control     | Unlimited V Mbp    |  |
|         | Barruwiuth control    | - not              |  |
|         |                       |                    |  |

### Image 1 and Image 2

Two image codec modes can be set. Configure the following setting for each image mode.

### Image Codec

Select JPEG, MPEG4, H.264 or Off.

### Note

The selectable size of images and frame rate for Image 2 may be limited depend on the setting of codec type, size of images and/or frame rate for Image 1.

### Image size

You can select the size of the image sent from the camera.

### Frame rate

Set the frame rate of the image.

"fps" is a unit indicating the number of frames transmitted per second.

### Bit rate

Set the bit rate of MPEG4 or H.264 image transmission for a line. When the bit rate is set to a high level, better image quality can be enjoyed.

64, 128, 256, 384, 512, 768, 1024, 1536, 2048, 3072, 4096, 5120, 6144, 7168, 8192 (kbps)

### **I-Picture Interval**

Set the I-picture insertion interval.

### Adaptive rate control

This function adjusts the frame rate and the bit rate automatically so that the camera plays back a smooth image to suit the connected computer environment. If **On** is selected, the MPEG4 or H.264 image rate is automatically adjusted.

### Notes

- The actual frame rate and bit rate may be different depending on the image size, shooting scene, or network condition.
- When Adaptive rate control is set to On, the maximum transmission rate will be the values set in Frame rate and Bit rate.

### Image quality

Set the JPEG image quality. Selectable values are from **Level 1** to **Level 10**. When **Level 10** is selected, the best image quality is achieved.

### **Bandwidth control**

Limits the network bandwidth for the JPEG image data output from the camera.

### Note

Audio may be interrupted depending on the selected bandwidth. In this case, select a wider bandwidth.

### **OK/Cancel**

See "Buttons common to every menu" on page 31.

### **Streaming Tab**

Use this tab to set the items for the transmission by unicast or multicast.

| Unicast streaming   | Video port number 1 50000 (1024 to 65534) |
|---------------------|-------------------------------------------|
|                     | Video port number 2 52000 (1024 to 65534) |
|                     | Audio port number 50002 (1024 to 65534)   |
|                     |                                           |
| Multicast streaming | On Off                                    |
|                     | Multicast address 224.0.0.200             |
|                     | Video port number 1 60000 (1024 to 65534) |
|                     | Video port number 2 62000 (1024 to 65534) |
|                     | Audio port number 60002 (1024 to 65534)   |
|                     |                                           |
|                     |                                           |

### **Unicast streaming**

Specify the transmission port numbers of the MPEG4/ H.264 video data and audio data to be used when **Unicast** is selected from the **Connection** drop-down list in the **Other** panel on the main viewer.

### Video port number

Specify the transmission port number of the MPEG4/ H.264 video data. It is initially set to 50000. Specify an even number from 1024 to 65534. Two port numbers (the number specified here and an odd number with 1 added to the specified number) are actually used for video data communication and control.

### Audio port number

Specify the transmission port number of the audio data. It is initially set to 50002. Specify an even number from 1024 to 65534. Two port numbers (the number specified here and an odd number with 1 added to the specified number) are used for audio data communication and control.

### Note

Specify different numbers for the video port number and the audio port number.

### **Multicast streaming**

Set whether the unit uses multicast streaming for MPEG4/H.264 video data and audio data or not. It reduces the transmission load on the system by having a computer of the same segment network receive the same transmitting data.

Select **On** to allow, or **Off** not to allow multicast sending.

When you select **On**, set **Multicast address**, **Video port number** and **Audio port number** properly.

### **Multicast address**

Type the multicast address used on the multicast streaming.

### Video port number

Specify the MPEG4/H.264 video transmission port number used for the multicast streaming. It is initially set to 60000. Specify an even number from 1024 to 65534. Two port numbers (the number specified here and an odd number with 1 added to the specified number) are used for video data communication and control.

### Audio port number

Specify the audio transmission port number used for the multicast streaming. It is initially set to 60002. Specify an even number from 1024 to 65534. Two port numbers (the number specified here and an odd number with 1 added to the specified number) are used for audio data communication and control.

### Note

Specify different numbers for the video port number and the audio port number.

### Configuring the Network — Network Menu

When you click **Network** in the Administrator menu, the Network menu appears.

Use this menu to configure the network to connect the camera and the computer.

The Network menu consists of three tabs: **Network**, **QoS** and **Dynamic IP address notification**.

### **Network Tab**

This section provides the menus for connecting the camera through the network cable.

| MAC address      |             |                                                                                                    |
|------------------|-------------|----------------------------------------------------------------------------------------------------|
| Ethernet status  |             |                                                                                                    |
| IPv4 setting     | TP address  | <ul> <li>Obtain an IP address automatically (DHCP)</li> </ul>                                                        |
|                  |             | Use the following IP address IP address                                                                              |
|                  |             | Subnet mask<br>Default gateway                                                                                       |
|                  | DNS server  | Obtain DNS server address automatically Use the following DNS server address Primary DNS server                      |
|                  |             | Secondary DNS server                                                                                                 |
| Host name        |             |                                                                                                    |
| Domain suffix    |             |                                                                                                    |
| HTTP port number | 80<br>80    |                                                                                                    |
| IPv6 setting     | 🔿 On 🖉      | Off                                                                                                    |
|                  | IPv6 addres | Obtain an IPv6 address automatically     Obtain an IPv6 address     IPv6 address     Prefix     Default gateway      |
|                  | DNS server  | Obtain DNS server address automatically Use the following DNS server address Primary DNS server Secondary DNS server |
|                  |             | 1000 (1280 to 1500)                                                                                                  |
|                  |             |                                                                                                    |

### **MAC address**

Displays the MAC address of the system.

### **Ethernet status**

Displays the current transmission rate.

### **IPv4** setting

Configure the IPv4 network setting.

### **IP address**

Configure the IP address.

- **Obtain an IP address automatically (DHCP):** Select this option when a DHCP server is installed on the network to allow IP address assignment. With this setting, the IP address is assigned automatically.
- Use the following IP address: Select this option when you set a fixed IP address. With this setting, specify the IP address, Subnet mask and Default gateway manually.

### Note

When you select **Obtain an IP address automatically** (**DHCP**), make sure that a DHCP server is operating on the network.

### **IP address**

Type the IP address of the system.

### Subnet mask

Type the subnet mask.

### **Default gateway**

Type the default gateway.

### **DNS server**

Configure the DNS server address.

- **Obtain DNS server address automatically:** Select this option to obtain the IP address of DNS server automatically. It can be set only when **Obtain an IP address automatically (DHCP)** is selected in the Network tab.
- Use the following DNS server address: Select this when you set a fixed address as the IP address of the DNS server. With this setting, specify the addresses on **Primary DNS server** and **Secondary DNS** server manually.

### Note

When you select **Obtain DNS server address automatically**, make sure that a DHCP server is operating on the network.

### **Primary DNS server**

Type the IP address of the primary DNS server.

### Secondary DNS server

Type the IP address of the secondary DNS server, if necessary.

### MTU

Enter the MTU value. (1000 to 1500)

### Host name

Type the host name of the system to be transmitted to the DHCP server. This setting is valid only when **Obtain an IP address automatically (DHCP)** is selected in the Network tab.

### **Domain suffix**

Type the domain suffix of the system to be transmitted to the DHCP server. This setting is valid only when **Obtain an IP address automatically (DHCP)** is selected in the Network tab.

### Note

The domain suffix is sent to the DHCP server as FQDN (Fully Qualified Domain Name) information when **Host name** is set.

### **HTTP port number**

Normally select **80**. If you want to use a port number other than 80, select the text box and type a port number between 1024 and 65535.

### Note

When you have set the **HTTP port number** to a number other than 80 in the Network menu or in SNC toolbox, access the system again by typing the IP address of the camera on your Web browser as follows:

Example: Setting port number 8000 when IP address is 192.168.0.100

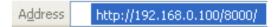

### IPv6 setting

Configure the IPv6 network settings. IPv6 can be used simultaneously with IPv4. Only IPv6-specific details are explained here. For common details, see "IPv4 setting" on page 41.

### On/Off

To use IPv6, select On.

### Prefix

Enter the Prefix value. (0 to 128)

### IPv6 MTU

Enter the MTU value. (1280 to 1500)

### **OK/Cancel**

See "Buttons common to every menu" on page 31.

### QoS Tab

In the QoS tab, traffic priority can be set by configuring the number, network address, subnet (prefix), port, protocol and/or DSCP of IPv4 or IPv6.

A maximum of 10 addresses (No.1 to No.10) can be registered.

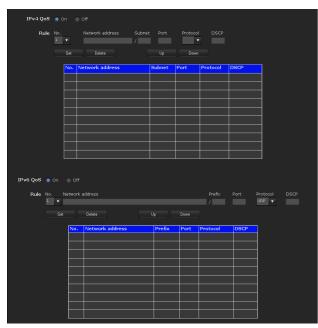

### **IPv4 QoS setting**

Select **On** to configure the QoS setting for IPv4.

### Rule

Used to register, edit and delete QoS.

### No.

Select the number to use when registering on the QoS table.

When you select a registered number, the registered QoS information is displayed.

### **Network address**

Enter the network address of the target on which to perform QoS.

### Subnet

Enter the subnet mask values of the target on which to perform QoS.

### Tip

The subnet mask value represents the number of bits from the left side of the network address.

### Port

Enter the port number for the data traffic of the device (e.g. HTTP:80).

### Protocol

Select the protocol.

### DSCP

Set a value to mark the data traffic  $(0 \sim 63)$ . This value is set in the DSCP field included in the IP header of the data traffic.

### Set

Used when registering on the QoS table. QoS is set according to the following procedure:

- **1** Select No. from **No.** and enter the necessary conditions for **Network address**, **Subnet**, **Protocol** and/or **Port No.**.
- **2** Enter values in **DSCP**.
- **3** Click **Set** and configure the QoS.

### Delete

select **No.** to delete the setting and click **Delete**.

### Up

Increases the priority of the rule. Select a rule from the QoS table to prioritize and click **Up**.

### Down

Decreases the priority of the rule. Select a rule from the QoS table to lower its priority and click **Down**.

### QoS table

Displays the list of registered QoS information. If multiple conditions match, the rule with the smallest number has priority.

### IPv6 QoS

Select **On** to configure the QoS setting for IPv6.

### Rule

Used to register, edit and delete QoS.

### No.

Select the number to use when registering on the QoS table.

When you select a registered number, the registered QoS information is displayed.

### **Network address**

Enter the network address of the target on which to perform QoS.

### Prefix

Enter the prefix value of the target on which to perform QoS.

### Tip

The prefix value represents the number of bits from the left side of the network address.

### Port

Enter the port number for the data traffic of the device (e.g. HTTP:80).

### Protocol

Select the protocol.

### DSCP

Set a value to mark the data traffic  $(0 \sim 63)$ . This value is set in the DSCP field included in the IP header of the data traffic.

### Set

Used when registering on the QoS table. QoS is set according to the following procedure:

- 1 Select the number you want to register from No. and enter the necessary conditions for Network address, Subnet, Protocol and Port No..
- 2 Enter values in **DSCP**.
- **3** Click **Set** and configure the QoS.

### Delete

select No. to delete the setting and click Delete.

### Up

Increases the priority of the rule. Select a rule from the QoS table to prioritize and click **Up**.

### Down

Decreases the priority of the rule. Select a rule from the QoS table to lower its priority and click **Down**.

### QoS table

Displays the list of registered QoS information. If multiple conditions match, the rule with the smallest number has priority.

### Tip

To attain QoS of data traffic, the target device must be connected to a router or switch that supports the QoS function.

### **OK/Cancel**

See "Buttons common to every menu" on page 31.

### Dynamic IP address notification Tab — Notifying the IP Address

When **Obtain an IP address automatically (DHCP)** is selected in the Network tab, you can send notification of completion of the network settings using the SMTP or HTTP protocol.

| e-Mail (SMTP) notification On On | ff                                                                                     |
|----------------------------------|----------------------------------------------------------------------------------------|
| SMTP server name                 |                                                                                        |
| SMTP port number                 |                                                                                        |
| Use TLS                          | On Off                                                                                 |
| STARTTLS                         |                                                                                        |
| STARTIES                         | On Off                                                                                 |
| Authentication                   |                                                                                        |
|                                  |                                                                                        |
|                                  | POP mode POP3 APOP                                                                     |
|                                  | Wait time after POP ( 0 ~ 10000 milliseconds)                                          |
|                                  | POP server name                                                                        |
|                                  | POP port number 110 (110 to 65535)                                                     |
|                                  | Authentication mode  Login CRAM-MD5                                                    |
|                                  | User name                                                                              |
|                                  | Password                                                                               |
| Recipient e-mail address         |                                                                                        |
| Administrator e-mail address     |                                                                                        |
| Subject                          | Dynamic IP address notification                                                        |
|                                  | The URL is                                                                             |
| Message                          | http:// <ip>i<htipport>/</htipport></ip>                                               |
|                                  | The MAC address is «MACADDRESS».                                                       |
|                                  | The model name is <modelname>.<br/>The serial number is <serial>.</serial></modelname> |
|                                  | 2                                                                                      |
| HTTP notification On Off         |                                                                                        |
| URL http                         | p://                                                                                   |
| Proxy server name                |                                                                                        |
|                                  |                                                                                        |
| Proxy port number                | 8080 (1024 to 65535)                                                                   |
| Method GET                       |                                                                                        |
|                                  |                                                                                        |
|                                  |                                                                                        |

### e-Mail (SMTP) notification

Select **On** to send an e-mail when the DHCP setting is completed.

### SMTP server name

Type the name or IP address of the SMTP server for sending an e-mail, using up to 64 characters.

### SMTP port number

Select the textbox and enter a port number from 25 to 65535.

### Use TLS

To use the encryption function by TLS, set to **On**.

### Note

TLS is not featured in the models to Chinese markets.

### STARTTLS

To use the encryption function by STARTTLS, set to **On**.

### Note

STARTTLS is not featured in the models to Chinese markets.

### Authentication

Select the authentication required when you send an e-mail.

- **Off:** Select if no authentication is required when an email is sent.
- On: Select if authentication is required when an e-mail is sent. Select one of the authentication methods from the following and specify the POP server name, User name and Password as required.
  SMTP: Select when SMTP authentication is required.
  - **POP before SMTP:** Select when POP before SMTP authentication is required.

### Note

When you set **Authentication** to **On**, make sure to select either or both **SMTP** or/and **POP before SMTP**.

### POP mode

Select POP 3 or APOP (encrypted authentication).

### Note

APOP is not featured in the models to Chinese markets.

### Waiting time after POP

Set the timeout from 0 to 10000 msec.

### POP server name

It is necessary when **POP before SMTP** is selected for **Authentication**.

Type the POP (receiving mail) server name, using up to 64 characters. Or type the IP address of the POP server. This setting is necessary when the SMTP server that sends e-mails performs authentication using the POP user account.

### POP port number

Enter a port number from 110 to 65535.

### Authentication mode

Set the user authentication mode. If you are not using CRAM-MD5, select **Login**.

### Note

CRAM-MD5 is not featured in the models to Chinese markets.

### User name, Password

Type the user name and password of the owner of the mail account, using up to 64 characters. This setting is necessary when the SMTP server that sends e-mails performs authentication.

### **Recipient e-mail address**

Type the recipient e-mail address, using up to 64 characters. You can specify only one recipient e-mail address.

### Administrator e-mail address

Type the e-mail address of the camera administrator, using up to 64 characters. This is used as the reply address or the address for a system mail from the mail server.

### Subject

Type the subject/title of the e-mail, using up to 64 characters.

### Message

Type the text of the e-mail using up to 384 characters. (A line break is equivalent to 2 characters.) You can describe the information of the acquired IP address, etc., using the special tags mentioned below.

### **HTTP** notification

Select **On** to output a command to the HTTP server when the DHCP setting is completed. Using this function, you can configure a useful system, for example, to view the access log stored in the HTTP server, or start an external CGI program.

### URL

Specify the URL to send an HTTP request, using up to 256 characters. The URL is normally written as follows:

http://ip\_address[:port]/path?parameter

ip\_address: Type the IP address or host name of the host to which you want to connect. To enter an IPv6 address: http:// [IPv6 address] http:// [IPv6 address]

[:port]: Specify the port number to which you want to connect. If you want to use the established port number 80, you do not need to input a value.
path: Type the command.

**parameter:** Type the command parameter if necessary. You can use the special tags mentioned below for the parameters.

### Proxy server name

When you send an HTTP request via a proxy server, type the name or IP address of the proxy server, using up to 64 characters.

### Proxy port number

Specify the port number when you send an HTTP request via the proxy server. Set a port number between 1024 and 65535.

### Method

Select the HTTP method **GET** or **POST**.

### **OK/Cancel**

See "Buttons common to every menu" on page 31.

### About the special tags

You can use the following five special tags to allow notification of the settings acquired by DHCP, such as an IP address. Type the tags in the parameter section of the URL that you described in the Message field of the HTTP.

### <IP>

Use this tag to embed the IP address acquired by DHCP in the text or parameter.

### <HTTPPORT>

Use this tag to embed the specified HTTP server port number in the text or parameters.

### <MACADDRESS>

Use this tag to embed the MAC address of the interface, whose IP address was acquired by DHCP, in the text or parameter.

### <MODELNAME>

Use this tag to embed the camera's model name in the text or parameter.

### <SERIAL>

Use this tag to embed the camera's serial number in the text or parameter.

### Setting the SSL function — SSL Menu

When you click **SSL** in the Administrator menu, the SSL menu appears.

Use this menu to configure the SSL or TLS function. (called "SSL" hereafter)

The settings allows the unit to communicate with the client PC by using SSL.

### Notes

- The model on sale in China does not support the SSL function.
- When using the SSL function, always configure the settings after setting the date and time of the camera. If the date and time are not correctly set, it may cause browser connection problems.

### SSL tab

| SSL function         |                                                                                                    |
|----------------------|----------------------------------------------------------------------------------------------------|
| Certificate options  |                                                                                                    |
| Certificate          | Status Status Status Status Subject DN Validay Fened Extended Key Usage Detes Freqort Freqort Freqort Status Submit Procesa or FRM formut Self-signed certificate generation |
| Private key password |                                                                                                    |

### **SSL** function

On: Select this to use the SSL function. When Allow HTTP connection for some clients is selected, both HTTP and SSL connections are allowed. When Allow HTTP connection for some clients is not selected, only SSL connection is allowed.

When Microsoft Internet Explorer Ver.6.0 is used When SSL session is established, 🗎 appears in the status bar on your web browser.

### When Microsoft Internet Explorer Ver.7.0 or Internet Explorer Ver.8 is used

When SSL session is established,  $\frac{1}{2}$  appears in the right of the address bar on your web browser.

**Off:** Select this to not use the SSL function. Only HTTP connection is allowed with the unit.

### When you use SSL connection for the first time

When you use SSL connection only with the SSL function **On**, you cannot access the unit if the SSL function does not work properly. In this case, you must reset the unit to the factory settings. (All settings will be initialized.) To avoid this, check that SSL connection is possible by performing the following steps.

- **1** Set the SSL function to **On**, and select **Allow HTTP connection for some clients**.
- 2 Click **OK** to close the main viewer and the setting window.
- **3** Display the main viewer via SSL connection. Refer to "Using the SSL function" on page 15 for connection.
- **4** After checking that SSL connection is possible, cancel **Allow HTTP connection for some clients** selected in step 1.

Even if the setting window or the browser is closed as SSL connection is impossible, http connection will be possible if **Allow HTTP connection for some clients** is selected. First check the setting contents of SSL tab in http connection, then check the SSL connection again.

If **Allow HTTP connection for some clients** is not selected, you will not be able to access the unit if SSL connection becomes impossible. In this case, turn on the power while pressing the reset switch on the unit to initialize. For details, refer to the supplied Installation Manual.

### Note

SSL connection places additional burden on the unit; therefore, not all images may be downloaded, and the  $\checkmark$  mark may appear when the camera accesses the setting window from the browser. In this case, reload the window. Press the F5 key on the keyboard to reload.

### **Certificate options**

Select an installation mode of the certificate.

**Use an external certificate:** Uses the certificate including private key information issued by a CA. The PKCS#12 and PEM formats are supported.

### Note

Even if the SSL function is set to **On**, it is not active in the following cases:

When **Use an external certificate** is selected in "Certificate options," and also when the certificate and the private key password are not set properly.

### Use the camera's built-in certificate (For test use):

This mode uses the certificate and private key pair generated by "Generating a self-signed certificate" on page 47. Private key information corresponding to the certificate is stored in the unit. You do not need to install an external certificate. However, you cannot execute the existence proof that is one of the SSL functions for the following reasons. The private key generated by the unit is self signed

- The private key generated by the unit is self-signed by the camera.
- A prepared value is set for a distinguished name (Common name, etc).

- The certificate is not issued by a trusted CA. For reasons of security, we recommend using this mode only when there is no problem even if perfect security is not saved.

### Notes

- When **Use the camera's built-in certificate (For test use)** is selected, the **Security Alert** dialog appears on the SSL connection with a browser. For details, refer to "Using the SSL function" (page 15).
- SSL connection may be impossible due to the type of certificate installed in the unit. In this case, refer to "How to install the CA certificate" on page 49 and install.

### Certificates

Import, display or delete the certificate.

### To import the certificate

Click **Browse...** to select the certificate to be imported. Click **Submit** to import the selected file to the unit.

### Note

The import process becomes invalid if the selected file is not a certificate or the imported certificate is not allowed.

### Generating a self-signed certificate

A self-signed certificate can be generated by the unit to be used when **Use the camera's built-in certificate** (For test use) is selected from **Certificate options**. Click **Generate** to generate a self-signed certificate by the unit. Clicking **Generate** again after **Generate** has been clicked once will update the self-signed certificate stored in the unit.

### To display certificate information

When the certificate has been set in the unit correctly, its information appears on **Status**, **Issuer DN**, **Subject DN**, **Validity Period** and **Extended Key Usage**.

### Status

Shows if the status of the certificate is valid or invalid. The following statuses are recognised.

Valid: The certificate is correctly stored and set. Invalid: The certificate is not correctly stored and set.

- Possible causes are as follows:
- Use an external certificate is selected and the private key password included in the certificate is not specified correctly.
- Use an external certificate is selected and the private key password is specified in spite of the fact that the key pair in the certificate is not encrypted. – Use an external certificate is selected and the key
- pair is not included in the certificate.
- Use the camera's built-in certificate (For test use) is selected without the self-signed certificate being generated.

### Note

When the certificate to be imported is of PKCS#12 format and the private key password is not set correctly, <Put correct private key password> is displayed in the boxes of Issuer DN, Subject DN, Validity Period and **Extended Key Usage**. Specify the correct private key password to confirm the information of the certificate.

### To delete the imported certificate or self-signed certificate

Click Delete to delete the imported certificate or selfsigned certificate from the unit.

### Private key password

Type the password for the private key information included in the certificate using up to 50 characters. This text box is active only when **Certificate options** is set to Use an external certificate.

Leave the text box blank if the private key information included in the certificate is not encrypted.

If no private key password is set in the unit, an active text field is displayed and this allows a password to be entered.

If a private key password is already set, it is displayed as an inactive text field.

### Reset

To change the private key password, click this button. The current password is cleared and the password text box becomes active to allow a new password entry.

### Note

Click Cancel at the bottom of the menu if you want to cancel changing the private key password after clicking **Reset**. Doing so restores the other setting items in the Client certificate tab to the previous settings.

### **OK/Cancel**

See "Buttons common to every menu" on page 31.

### Note

When you click OK after changing SSL setting, close the main viewer and the setting window once.

### CA certificate tab — Adding the CA certificate for client authentication

In this tab, you can manage the CA certificate needed for the unit to use the client authentication of the SSL function.

Note

When using the client authentication, the personal certificate must be successfully installed on the PC to use it. If this preparation cannot be performed, do not configure settings on this tab. Otherwise, you may not be able to connect to the camera.

| SL client authentication 🍨 On 👘 💮 O | TT                                                                                |         |        |  |
|-------------------------------------|-----------------------------------------------------------------------------------|---------|--------|--|
| Trusted CA certificate 1            | Issuer DN Subject DN Validity Period Extended Key Usage Delate Import PER format. | Browse_ | Submit |  |
| Trusted CA certificate 2            | Issuer DN<br>Subject DN<br>Validity Period<br>Extended Key Usage<br>Delete        |         |        |  |
|                                     | Import<br>PEM format                                                              | Browse  | Submit |  |
| Trusted CA certificate 3            | Issuer DN<br>Subject DN<br>Validity Period<br>Extended Key Usage<br>Delete        |         |        |  |
|                                     | Import<br>PEM format                                                              | Browse  | Submit |  |
| Trusted CA certificate 4            | Essuer DN<br>Subject DN<br>Validity Period<br>Extended Key Usage<br>Delete        |         |        |  |
|                                     | Import<br>PEM format                                                              | Browse  | Submit |  |

### SSL client certificate

You can configure whether to enable the client authentication of the SSL function.

### Trusted CA certificate 1 to 4

You can import a trusted CA certificate (route certificate, etc.) to the unit. Up to four certificates from trusted CAs can be imported to the camera. Only PEM format is supported.

### To import the CA certificate

1 Click **Browse...** to select the CA certificate to be saved in the unit.

### 2 Click Submit

The selected file will be imported to the unit.

### Note

Import process will be invalid if the selected file is not a CA certificate.

### To display the information of the CA certificate

When the CA certificate has been saved in the unit correctly, its information appears on **Issuer DN**, **Subject DN**, **Validity Period**, and **Extended Key Usage** for your reference.

### To delete the CA certificate

Click **Delete** to delete the selected CA certificate from the unit.

### Тір

To enable a client certificate, it is recommended that the settings are configured following the procedure below:

### **(1)** Import the necessary CA certificate.

② Set SSL client authentication to On and click OK.

### Note

When you set SSL client authentication to **On** and click **OK**, the camera will immediately operate to enable client authentication. Make sure that the personal certificate on your PC is successfully installed.

### **OK/Cancel**

See "Buttons common to every menu" on page 31

### How to install the CA certificate

The unit may not be connected because the browser (Internet Explorer) does not display whether the certificate will be accepted or not due to the type of certificate. In this case, install the CA certificate as follows. 1 On the PC, save the certificate of the CA center that signed the certificate that is to be stored in the unit. The extension of the certificate file is normally ".cer." Double-click this file. The following **Certificate** dialog appears.

| 2.00 ja | Certificate Information                                                                                                    |  |
|---------|----------------------------------------------------------------------------------------------------|--|
| insta   | CA Root certificate is not trusted. To enable trus<br>all this certificate in the Trusted Root Certification<br>porities store. |  |
| luth    | iorities store.                                                                                                    |  |
|         |                                                                                                    |  |
|         | Issued to: WIN2003CA                                                                                                    |  |
|         | Issued by: WIN2003CA                                                                                                    |  |
|         |                                                                                                    |  |
|         | Valid from 10/23/2006 to 11/17/2011                                                                                             |  |

### 2 Click Installation Certificate.... The Certificate Import Wizard appears.

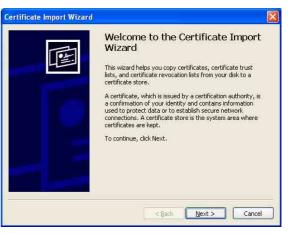

### **3** Click Next.

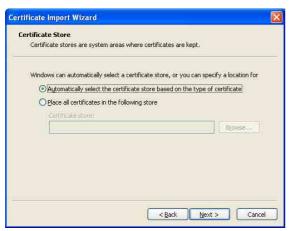

4 Select Automatically selects the certificate store based on the type of certificate and click Next. Completing the Certificate Import Wizard appears.

| Completing the C<br>Wizard<br>You have successfully compl<br>wizard.<br>You have specified the follow | 1                                            |
|----------------------------------------------------------------------------------------------------|----------------------------------------------|
|                                                                                                    | Automatically determined by t<br>Certificate |
| <                                                                                                    |                                              |

**5** Check the contents, then click **Finish**. The CA certificate will be installed.

# To remove an installed CA certificate

1 In Internet Explorer, click in the order Tools, Internet options, Content tab and Certificates. The Certificates dialog appears.

|         | [shisterior | Shelidins: Window | ermediate Certini | auon Author | ides   Hus | sted Root Certifica |      |
|---------|-------------|-------------------|-------------------|-------------|------------|---------------------|------|
| Issued  | То          | Ye                | Issued By         | Ex          | piratio    | Friendly Name       | Ĩ    |
|         |             |                   |                   |             |            |                     |      |
|         |             |                   |                   |             |            |                     |      |
|         |             |                   |                   |             |            |                     |      |
|         |             |                   |                   |             |            |                     |      |
|         |             |                   |                   |             |            |                     |      |
| Import  |             | Female            | Damus             |             |            | Detu                | 2006 |
| Import. | -           | Export            | Remove            |             |            | Ádv                 | ance |

2 Select the certificate you want to remove. The CA certificate is usually stored in **Trusted Root Certification Authorities**.

### **3** Click **Remove**.

**Do you want to delete the certificate** appears to confirm.

### 4 Click Yes.

The certificate will be removed. There may be a case that a certificate cannot be removed by the steps above due to the type of certificate. Check the installation condition and remove it following the steps below.

### Note

You need to log in as Administrator to perform these steps.

- 1 Open **Run...** of the Windows menu, then enter **mmc** and click **OK**.
- Select File in the Console 1 window and Add/ Remove Snap-in... (when Windows XP Professional is used) Add/Remove Snap-in... dialog appears.
- Click Add to display Add Stand-alone Snap-in dialog.
   You need to follow this step if using Windows XP Professional.

Administrating the unit

- 4 Select Certificates from the list, then click Add. Certificate Snap-in is displayed.
- **5** Select **Computer account** as the certificate administrated in this Snap-in, then click **Next**.
- **6** Select **Local Computer** as the computer administrated in this Snap-in, then click **Finish**.
- 7 Close Add Standalone Snap-in (for Windows XP Professional only) and Add/Remove Snap-in... dialogs.

The items for administrating **Certificates** appears in the **Console Route** window.

Confirm the relevant certificate, then remove it.

# Using the 802.1X Authentication Function — 802.1X Menu

When you click **802.1X** in the Administrator menu, the 802.1X menu appears.

Use this menu to configure the wired port-based authentication in compliance with the 802.1X standard. The 802.1X menu consists of three tabs: **Common**, **Client certificate** and **CA certificate**.

### Notes

- To use the 802.1X authentication function, you need knowledge of the 802.1X authentication (WPA and WPA2) and digital certificate. To establish an 802.1X network, you need to configure the authenticator, access point, authentication server and other elements. For details on these settings, refer to the manual of the corresponding equipment.
- When using the 802.1X authentication function, always configure the settings after setting the date and time of the camera. If the date and time are incorrect, port authentication may not be performed correctly.

# System configuration of 802.1X network

The following figure shows a general system configuration of an 802.1X network.

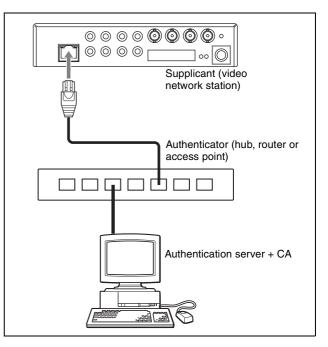

### Supplicant

A supplicant is a device that connects to the authentication server to join the network. This unit serves as a supplicant in the 802.1X network. The supplicant can enter the 802.1X network after appropriate authentication by the authentication server.

### Authenticator

An authenticator forwards certificate request data or response data that the supplicant or authentication server issues to the other party. Normally a hub, router or access point serves as an authenticator.

### Authentication server

An authentication server has a database of connecting users and verifies if the supplicant is a valid user or not. It can also be called RADIUS server.

### **CA (Certificate Authority)**

A CA issues and manages certificates of the authentication server (CA certificates) and user certificates. The CA is essential for certificate-based user authentication. Normally a CA is located inside an authentication server.

### Note

This camera supports EAP mode in which the supplicant and the server authenticate using the certificate. This mode requires a CA to issue the certificate.

# Common Tab – Basic setting of 802.1X authentication function

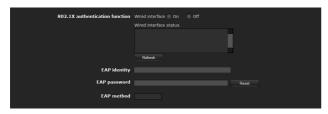

### 802.1X authentication function

This item is used for enabling/disabling the 802.1X authentication function for wired ports. The wired interface status and the wireless interface status can also be checked here.

### Wired interface

To activate the 802.1X authentication function for wired ports, select **On**.

### Wired interface status

Shows the authentication status of the 802.1X authentication function for wired ports. Click **Refresh** to update the status.

### **EAP identity**

Type the user name to identify the client in the 802.1X authentication server using 3 to 253 characters.

### EAP password

A supplicant EAP password is needed to be inputted when PEAP is selected with EAP condition. The password can contain half-width letters and the length should be between 1 to 50.

### Reset

To change the once set EAP password, click **Reset** and clear the current password. A new password can be entered.

### Note

After you click **Reset**, if you wish to cancel the EAP password change, click **Cancel** at the bottom of the screen. This will cancel other changes made to the settings.

### EAP method

You can select the authentication method used with the authentication server. This device supports TLS and PEAP.

- **TLS:** By this method, the supplicant and the server authenticate each other using a certificate. This enables secure port authentication.
- **PEAP:** By this method, an EAP password is used for the supplicant authentication and a certificate is used for server authentication.

### **OK/Cancel**

See "Buttons common to every menu" on page 31.

### **Client certificate Tab**

When TLS is selected as the EAP method, import to the unit the client certificate needed for authentication by the unit.

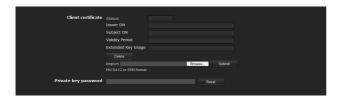

### **Client certificate request**

Import, display or delete the client certificate.

### To import the client certificate

Click **Browse...** to select the client certificate to be imported.

Then click **Submit**, and the selected file will be imported to the unit.

### Note

The import process becomes invalid if the selected file is not a client certificate or the imported client certificate is not allowed.

# To display the information of the client certificate

When the client certificate has been saved in the unit correctly, its information appears on **Status**, **Issuer DN**, **Subject DN**, **Validity Period** and **Extended Key Usage**.

- **Status:** Shows if the status of the client certificate is valid or invalid.
  - Valid means the client certificate is correctly stored and set.
  - **Invalid** means the client certificate is not correctly stored and set.

Possible causes of **Invalid** are as follows:

- The private key password included in the client certificate is not specified correctly.
- The private key password is specified in spite of the fact that the key pair in the client certificate is not encrypted.
- The key pair is not included in the client certificate.

### Note

When the client certificate to be imported is of PKCS#12 format and the private key password is not set correctly, "<Put correct private key password>" is displayed in the boxes of **Issuer DN**, **Subject DN**, **Validity Period** and **Extended Key Usage**. Specify the correct private key password to confirm the information of the certificate.

### To delete the client certificate

Click **Delete**, and the client certificate stored in the unit will be deleted.

### Private key password

Type the password for the private key information included in the client certificate using up to 50 characters.

Leave the text box blank if the private key information included in the client certificate is not encrypted. If no private key password is set in the unit, the text box is activated to allow entering of a password. If a private key password is already set, it is displayed as

turned letters.

### Reset

To change the private key password, click this button. The current password is cleared and the password text box is actived to allow new password entry.

### Note

Click **Cancel** at the bottom of the menu if you want to cancel changing the private key password after clicking **Reset**. Doing so restores the other setting items in the Client certificate tab to their previous settings.

### **OK/Cancel**

See "Buttons common to every menu" on page 31.

### **CA certificate Tab**

You can import a trusted CA certificate (server certificate or route certificate) to the unit. Up to four certificates from trusted CAs can be imported to the unit. Only the PEM format is supported.

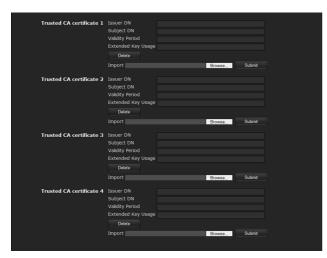

### To import the CA certificate

Click **Browse...** to select the CA certificate to be imported.

Then click **Submit**, and the selected file will be imported to the unit.

### Note

Import process becomes invalid if the selected file is not a CA certificate.

### To display the information of the CA certificate

When the CA certificate has been saved in the unit correctly, its information appears on **Issuer DN**, **Subject DN**, **Validity Period** and **Extended Key Usage**.

### To delete the CA certificate

Click **Delete**, and the selected CA certificate will be deleted from the unit.

# Setting the 802.1X authentication function – Example of Windows Server 2003

This section explains how to configure the authentication server and CA using Microsoft Windows Server 2003.

### Note

As this section describes authentication based on the user interface in English on Windows Server 2003, the UI terminology and page configuration may be different depending on the version of the Operating System or Service Pack and patch update status.

### **Before setting**

Perform the following settings before configuring an 802.1X network.

### Active Directory (domain controller)

The following setting example is based on the assumption that the Active Directory has been configured.

### Windows IAS configuration

Configure **Remote access/VPN server in Manage** Your Server of Windows Server 2003. Open **Add or Remove Programs** from **Control Panel** of Windows menu. Install **Internet Authentication Service** in **Add/ Remove Windows Components**.

### **CA** configuration

To configure the CA, perform the following steps:

- 1 Open Add or Remove Programs from Control Panel of the Windows menu.
- 2 Select Add/Remove Windows Components.
- **3** Add Certificate Services in the Component menu.
- 4 Select Enterprise root CA on CA Type.
- **5** Type the CA name on **Common Name for this CA**, and configure the CA.

# Creating a security group for Active Directory

- **1** Open Active Directory Users and Computers from Administrative Tools of the Windows menu.
- 2 Select Users of the domain with which you want to perform 802.1X connection.

**3** Select New from the context menu, then select Group and configure the group for 802.1X connection. For example, the group "Wired\_802.1X\_Group" is assumed for explanation purposes.

# Configuring the Internet Authentication Service

- 1 Open Internet Authentication Service from Administrative Tools of the Windows menu.
- 2 Click **Register Server in Active Directory** on the operation menu.
- **3** Read the displayed precautions carefully and click **OK** to accept them.

Then, continue to configure the EAP-TLS policy.

- 4 Select **Remote Access Policy** and right-click.
- 5 Select New from the context menu, and select Remote Access Policy to open "New Remote Access Policy Wizard."
- **6** Select **Set up a custom policy**.
- 7 Set the following items:Policy name: Type "Allow 802.1X Access" as an example.
  - **Policy conditions:** Click **Add** and add the following items:
    - NAS Port-Type: Ethernet, Other and Virtual (VPN)
  - Windows-Groups: Wired\_802.1X\_Group
     Permissions: Select Grant remote access permission.

### **Edit Profile:**

- Dial-in Constraints tab: Specify the session time out period during which the client is allowed to be connected, as required.
- Authentication tab: Delete checks from all the boxes. Click EAP Method and add Smart Card or other certificates.

Then, continue to configure the RADIUS client.

- 8 Select **RADIUS Clients** and right-click.
- **9** Select New RADIUS Client from the context menu.

- **10** Set the following items: **Friendly name:** Type "authenticator" as an example.
  - Client address (IP or DNS): IP address of the authenticator Client-Vender: RADIUS Standard

Shared secret: Specify the shared secret to be set in the authenticator.

### Adding a user

- **1** Open Active Directory Users and Computers from Administrative Tools of Windows menu.
- 2 Select Users of the domain with which you want to add a user and right-click.
- **3** Select New from the context menu, then select User.
- Set the following items to configure a new user: For example, the log-on user name "1XClient" is assumed for explanation purposes.
   First name: 1XClient User logon name: 1XClient@<domain name>
   Password: Specify a password. Then select
   Password never expires in account options.
- **5** Select the user to be added and right-click.
- **6** Select **Properties** from the context menu.
- Set the following items:
   Dial-in tab: Select Allow access in Remote Access Permission (Dial-in or VPN)
   Member Of tab: Add "Wired\_802.1X\_Group."

The preparations for configuring a 802.1X network are now completed.

Proceed to issue the certificate to be imported to the system.

### Issuing the CA certificate

Prepare a Windows client PC (called "client PC" hereafter) to temporarily store the certificate, and configure so that the client PC and Windows Server 2003 computer can be connected through the network.

- Start Internet Explorer on the client PC.
- 2 Type the CA's URL in the address bar, and click Go To.

The CA's URL is normally as follows:

http://<address of the CA>/CertSrv/

The "Microsoft Certificate Services" page opens.

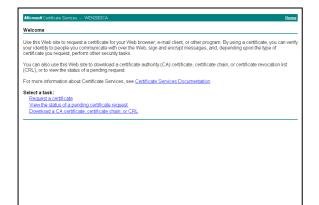

### Note

If the Microsoft Certificate Service page does not appear using the URL above, check the following:

- Is the service of Web site enabled on Internet Information Service (IIS)?
- Is Certificate Services enabled?
- Does the firewall or antivirus software setting on the client PC block connection?
- Are the network configuration and Internet Explorer settings on the client PC correct?
- **3** When Internet Explorer prompts entering the log-in user and password, type the user name as follows. Example: when the user name is "1XClient" and the domain name "localnetwork.net"

1XClient@localnetwork.net

- 4 Click Download a CA certificate, certificate chain, or CRL.
- 5 Select Base 64 in Encoding method and click Download CA certificate. The "File Download" dialog opens.
- **6** Specify the file storage location and save the CA certificate.

After saving the CA certificate, import it to the system. The CA certificate import procedure is completed.

### Downloading the client certificate

The procedures of the client certificate download differs depending on the TLS mode of the camera. This section explains the procedures for each mode.

### When "Use a key pair from a CA" is selected

1 Start Internet Explorer on the client PC and type the CA's URL in the address bar. The CA's URL is normally as follows:

http://<address of the CA>/CertSrv/

- 2 Click Go To.
- **3** Type the log-in user name and password correctly. The "Microsoft Certificate Services" page opens.
- 4 Click Request a certificate, advanced certificate request and Create and submit a request to this CA in sequence.
- **5** Set the following items.

| ertificate Ten | splate:                                                                                                    |  |
|----------------|----------------------------------------------------------------------------------------------------|--|
|                | User                                                                                                    |  |
| ey Options:    |                                                                                                    |  |
|                |                                                                                                    |  |
| CSF            | P: Microsoft Enhanced Cryptographic Provider v1.0                                                                                                    |  |
| Key Usage      | 🗉 🛞 Exchange                                                                                                    |  |
| Key Size       | a: 1024 Min: 384 (common key sizes: 512 1024 2048 4096 8192 16394.)                                                                                                    |  |
|                | Automatic key container name     OUser specified key container name                                                                                                    |  |
|                | Mark keys as exportable Export keys to file                                                                                                    |  |
|                | Enable strong private key protection                                                                                                    |  |
|                | ☐ Store extificate in the local computer certificate store<br>Stores the certificate in the local computer atom<br>instead of in the user's certificate store. Does not<br>install the nor CA's certificate store use an<br>administrativot to generate or use a key in the local<br>machine store. |  |
| dditional Opti | ions:                                                                                                    |  |
| Request Forma  | : OCMC OPKCS10                                                                                                    |  |
| Hash Algorithm | N: SHA-1 •<br>Only used to sign request.                                                                                                    |  |
|                | Save request to a file                                                                                                    |  |
| Attributes     |                                                                                                    |  |
| Friendly Name  | 8                                                                                                    |  |

### Certificate Template: User

Key Options: Create new key set

- CSP: Microsoft Enhanced Cryptographic Provider v1.0
- Key Size: 1024
- Check Mark keys as exportable.

Additional Options: Select SHA-1 for Hash Algorithm.

### 6 Click Submit.

The message "The certificate you requested was issued to you." appears.

- 7 Click **Install this certificate.** to install the certificate in the certificate store on the client PC.
- 8 Click Internet Options, Content and Certificates of Internet Explorer in sequence. The new client certificate is displayed in the Personal tab.
- **9** Select the installed certificate and click **Export...**. The "Certificate Export Wizard" opens.

# ||||||||||||||||||||||| Administrating the unit

10 Click Next and select as follows.
Do you want to export the private key with the certificate?: Select Yes, export the private key.
Select the format you want to use: Select Personal Information Exchange – PKCS#12(PFX).
Password: Specify the private key password.

**File to export:** Specify the name of the file to be exported.

The certificate is exported. Import the exported file to the unit as the unit's client certificate.

For details, see "To import the client certificate" in the Client certificate tab on page 53.

# Setting the User — User Menu

When you click User in the Administrator menu, the User menu appears.

Use this menu to set the user names and passwords of Administrator and up to 9 kinds of users (User 1 to User 9), and the access right of each user.

| User name | Password / Re-type password |  |      |   |
|-----------|-----------------------------|--|------|---|
| User 1    | /                           |  | Full |   |
| User 2    |                             |  | Full | • |
| User 3    |                             |  | Full | • |
| User 4    |                             |  | Full |   |
| User 5    |                             |  | Full | • |
| User 6    |                             |  | Full | • |
| User 7    |                             |  | Full | • |
| User 8    |                             |  | Full | • |
| User 9    |                             |  | Full |   |

### Administrator

Specify User name, Password and Re-type password.

### User 1 to 9

Specify User name, Password, Re-type password, FTP, Audio and Viewer mode for each user ID.

### User name

Type a user name between 5 and 16 characters.

### Password

Type a password between 5 and 16 characters.

### **Re-type password**

To confirm the password, retype the password that you typed in the **Password** box.

### FTP

Set whether this user is allowed to log in to an FTP server or not. Check the box if the user is allowed to log in to an FTP server.

### Audio

Select whether audio output to a speaker connected to the line output jack of the system is allowed or not by using the SNC audio upload tool stored in the supplied CD-ROM. Check this box to allow audio output.

### Notes

- This operation is not available on the SNT-EP104 or SNT-EP154.
- Voice alert configuration is only available for CH1 on the SNT-EX154.

### Note

To output audio using the SNC audio upload tool, set **Audio upload** to **On** in the Common tab of the Camera menu (page 38).

### Viewer mode

When the user is authenticated for logging in the main viewer, select the viewer mode to be displayed after authentication.

### Note

**Pan/Tilt** and **Preset position** are not available on the SNT-EP104 and SNT-EP154.

**Full:** The user can operate all functions in this mode. **Pan/Tilt:** In addition to the **Light** mode, the user can

- operate pan/tilt/zoom. **Preset position:** In addition to the **Light** mode, the user
- can perform the camera's preset position settings. Light: In addition to the View mode, the user can select the image size of the main viewer, select codec and capture a still image.

**View:** The user can only monitor the camera image.

For the functions available for each viewer mode, see "Administrator and User" on page 19.

### **Viewer authentication**

Set whether the user is authenticated or not when the main viewer is displayed.

### Note

**Pan/Tilt** and **Preset position** are not available on the SNT-EP104 and SNT-EP154.

- **On:** The main viewer is displayed in accordance with the viewer mode of the authenticated user.
- Off: Select the viewer mode of the main viewer which is displayed without authentication from Full, Pan/Tilt, Preset position, Light or View.

### **OK/Cancel**

See "Buttons common to every menu" on page 31.

# Setting the Security — Security Menu

When you click **Security** in the Administrator menu, the Security menu appears.

This allows you to control which computers can have access to the camera.

Likewise, when using IPv6, security settings can be configured for each network.

| Default policy Deny       |     |       |          |  |
|---------------------------|-----|-------|----------|--|
| Network address/Subnet 1  | / 8 | Allow | •        |  |
| Network address/Subnet 2  | / 8 | Allow |          |  |
| Network address/Subnet 3  | / 8 | Allow |          |  |
| Network address/Subnet 4  |     | Allow |          |  |
| Network address/Subnet 5  | / 8 | Allow | <b>T</b> |  |
| Network address/Subnet 6  | / 8 | Allow | •        |  |
| Network address/Subnet 7  |     | Allow |          |  |
| Network address/Subnet 8  |     | Allow |          |  |
| Network address/Subnet 9  | / * | Allow | 1        |  |
| Network address/Subnet 10 | / 8 | Allow | <b>T</b> |  |

### **Security function**

To activate the security function, select On.

### **Default policy**

Select the basic policy of the limit from **Allow** and **Deny** for the computers specified in the Network address/ Subnet 1 to Network address/Subnet 10 menus below.

# Network address/Subnet 1 to Network address/Subnet 10

Type the network addresses and subnet mask values that you want to allow or deny access to the camera. You can specify up to 10 network addresses and subnet mask values. For a subnet mask, type 8 to 32. (In the case of IPv6, enter a value between 8 and 128.) Select **Allow** or **Deny** from the drop-down list on the right for each network address/subnet mask.

### Tip

The subnet mask value represents the bit number from the left of the network address.

For example, the subnet mask value for "255.255.255.0" is 25.

If you set **192.168.0.0/24** and **Allow**, you can allow access from computers having an IP address between "192.168.0.0" and "192.168.0.255."

### Note

You can access the unit even from a computer having an IP address whose access right is set to **Deny**, if you enter the user name and password set for the **Administrator** boxes in the User menu.

### **OK/Cancel**

See "Buttons common to every menu" on page 31.

# Saving the Camera Position and Action — Preset position Menu

When you click **Preset position** in the Administrator menu, the Preset position menu appears. This allows you to save the camera's pan, tilt and zoom positions and set position tours (programmed actions of the camera). The Preset position menu consists of 2 tabs: **Position** and **Tour (position)**.

The Preview screen is displayed in the upper part.

### Position Tab — Saving pan/tilt/ zoom position

You can set camera positions (pan, tilt and zoom positions).

### Note

These settings are not available on the SNT-EP104 or SNT-EP154.

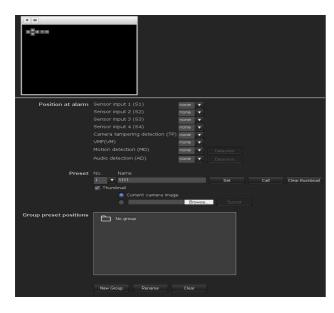

### **Position at alarm**

The unit can synchronize a preset position with sensor input with the detection functions.

If an alarm is detected by the sensor input or the detection functions, the unit automatically moves to the corresponding preset position.

If you do not want to synchronize with any preset number, select **none**.

### Тір

The number of selectable sensor input terminals is as follows: SNT-EX101/SNT-EX101E: 2 SNT-EX104/SNT-EX154: 4 SNT-EP104/SNT-EP154: None

### Sensor input 1 (S1)

Select a preset position to synchronize with the alarm from Sensor input 1.

### Sensor input 2 (S2)

Select a preset position to synchronize with the alarm from Sensor input 2.

### Sensor input 3 (S3)

Select a preset position to synchronize with the alarm from Sensor input 3.

### Sensor input 4 (S4)

Select a preset position to synchronize with the alarm from Sensor input 4.

### Camera tampering detection (TP)

Select the preset position to synchronize with the camera tampering detect alarm.

### VMF (VM)

Select the preset position to synchronize with the VMF detection alarm.

### Motion Detection (MD)

Select a preset position to synchronize with the alarm from the motion detection.

Click **Detection**, and the motion detection menu is displayed to allow you to set the motion detection function (page 81).

### Audio detection (AD)

Select the preset position linked with alarm by audio detection function.

Click **Detection**, and the audio detection menu is displayed to allow you to set the audio detection function (page 81)

### Note

In the case where the synchronized preset position is specified, an alarm event that happens when the camera moves to the preset position will be invalid.

### Preset

You can save preset positions. You can also click **Call** to move the camera to a specified preset position.

### No.

Select a preset number from  $1\ \mbox{to}\ 256$  from the drop-down list.

### Name

Type the preset position name of the selected preset number using up to 32 characters.

### Set

Click to save the current camera position to the selected preset number.

To save a preset position, operate as follows:

- 1 Move the camera to the position to be saved, while checking the image with the preview viewer.
- **2** Select a preset number for saving, and type the preset position **Name**.
- **3** Click the **Set** button. The camera position is saved.

### Call

Click to move the camera to the preset position.

### **Clear Thumbnail**

Click to delete the thumbnail of the sepecific preset position.

### Thumbnail

Checking this checkbox registers a thumbnail when you register a preset position.

Select a radio button to determine whether to register the current camera image as a thumbnail or to register with a specified image.

To specify an image, click Browse. Then click Submit.

### Note

JPEG format images can be used (maximum file size approximately 50 KB).

### Group preset positions

You can sort preset positions into groups. The information of the preset positions registered in a group can be viewed from the group tree screen. By clicking the preset position in a group, the camera moves to the preset position.

### **New Group**

You can register a new group.

### Rename

You can rename the group and preset positions.

### Clear

You can delete the group and preset positions.

### OK/Cancel

See "Buttons common to every menu" on page 31.

### Note

The **OK/Cancel** buttons are effective for the **Position at Alarm** setting in this tab.

# Position Tour Tab — Setting a position tour

Positions can be programmed, and the camera can be set to move to the programmed positions sequentially (Tour).

Up to five programs can be set as Tours A to E.

| Tour On Off |                                                                               |                                                   |     |
|-------------|-------------------------------------------------------------------------------|---------------------------------------------------|-----|
|             | Resume time on inactivity   On  Off                                           |                                                   |     |
|             | Tour Tour On Off<br>Sequence                                                  |                                                   |     |
|             | Image: Complete State       Image: Complete State       Image: Complete State | No.1 - Preset position name                       | e.1 |
|             |                                                                               | >><br>Add                                         |     |
|             |                                                                               |                                                   |     |
|             |                                                                               | Delete Up                                         |     |
|             | Speed 24                                                                      |                                                   |     |
|             | Stay time 10 sec. (1 to 3<br>Preview Stop S                                   | 600 sec.)<br>itay time is fixed while previewing. |     |
|             | - Treview Stop S                                                              | cay one is fixed while previewing.                |     |

### Tour

Select **On** to enable the tour function.

### **Resume time on inactivity**

This item becomes active when **Tour** is set to **On**. With this item, you can select whether you restart or stop the tour after it has stopped by manual pan, tilt or zoom operation or by camera movement to the preset position triggered by an alarm.

On: Specify the wait time before the tour restarts, between 5 and 3600 seconds. The tour restarts automatically after the specified time has elapsed.Off: The tour does not restart.

### Tour A to Tour E

Configure Tour A to Tour E respectively. Each tour setting consists of 5 items: **On/Off**, **Sequence**, **Speed**, **Stay time. Effective period**. Select the tour to configure from the drop-down list.

**On:** The tour operates. **Off:** The tour does not operate.

### Sequence

Set the sequence of the tour.

The preset positions saved using the Position tab are displayed in the drop-down list at the bottom. Select the preset position from the group-tree, then click **Add**. The selected preset position is added in the **Sequence** list. Repeat this procedure to specify the preset positions in sequence.

You can check the preset position by clicking **Call**. If you specified an unnecessary preset position, click to select it in the list and then click **Delete**.

To change the order in the list, select the preset position and then click **Up** or **Down**.

### Note

The tour cannot be set to **On** if no preset position is added in the **Sequence** list.

### Stay time

Type a period of time during which the camera is to stay at each preset position, between 1 and 3600 seconds.

### **Effective period**

Select the period during which the tour in activated.

Always: The tour can be activated any time.

**Schedule:** The tour is activated according to the schedule you have set.

Click **Schedule**, and the menu for the effective period is displayed. ("Setting the Schedule — Schedule Menu" on page 80.)

### Note

You cannot set tours if the effective periods overlap each other.

### **OK/Cancel**

See "Buttons common to every menu" on page 31.

### Sending an Image via E-mail — e-Mail (SMTP) Menu

When you click e-Mail (SMTP) in the Administrator menu, the e-Mail (SMTP) menu appears. Using the e-Mail (SMTP) function, you can send an e-mail with an attached image file that has been shot linked with an external sensor input or with the built-in detection functions. An image file can also be sent periodically.

The Mail (SMTP) menu is comprised of four tabs: "Common" "Alarm sending" "Periodical sending" and "Abnormal sending."

### Note

The SNT-EP104 and SNT-EP154 do not have a function to send image files from external automatic sensor inputs or linked audio detection.

# Common Tab — Setting the e-Mail (SMTP) Function

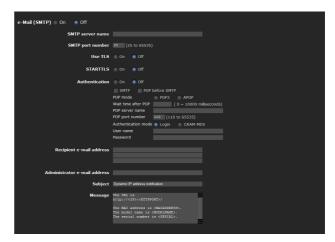

### e-Mail (SMTP)

Select On when you use the e-Mail (SMTP) function.

### Notes

- You cannot send an audio file by using the e-mail sending function.
- The frame rate and operability on the main viewer may be reduced while a file is being transmitted by the e-Mail (SMTP) function.

### SMTP server name

Type the SMTP server name using up to 64 characters, or the IP address of the SMTP server.

### SMTP port number

Select the textbox and enter a port number from 25 to 65535.

### Use TLS

To use the encryption function by TLS, select **On**.

### Note

TLS is not featured in the models to Chinese markets.

### STARTTLS

To use the encryption function by STARTTLS, select **On**.

### Note

STARTTLS is not featured in the models to Chinese markets.

### Authentication

Select whether authentication is required when you send an e-mail.

- **Off:** No authentication is required when an e-mail is sent.
- **On:** Authentication is required when an e-mail is sent. Select one of the authentication methods from the following and specify the **POP server name**, **User name** and **Password** as required.
  - **SMTP:** Select when SMTP authentication is required.
  - **POP before SMTP:** Select when POP before SMTP authentication is required.

### Note

When you set **Authentication** to **On**, be sure to select either or both **SMTP** or/and **POP before SMTP**.

### POP mode

Select POP3 or APOP (encrypted authentication).

### Note

APOP is not featured in the models to Chinese markets.

### Waiting time after POP authentication

Set the timeout duration. Timeout duration can be set from 1 to 10000 msec.

### **POP** server name

# This is necessary when **POP before SMTP** is selected for **Authentication**.

Type the POP (receiving mail) server name using up to 64 characters, or type the IP address of the POP server. This setting is necessary when the SMTP server that sends e-mails performs authentication using the POP user account.

### POP port number

Enter a port number from 110 to 65535.

### Authentication mode

Set the user authentication mode. If you do not use CRAM-MD5, select **Login**.

### Note

CRAM-MD5 is not featured in the models to Chinese markets.

### User name, Password

Type the user name and password of the user who owns the mail account using up to 64 characters. This setting is necessary when the SMTP server that sends e-mails performs authentication.

### **Recipient e-mail address**

Type the recipient e-mail address using up to 64 characters. You can specify up to three recipient e-mail addresses.

### Administrator e-mail address

Type the Administrator e-mail address using up to 64 characters.

This address is used for reply e-mails and sending system messages from the mail server.

### Subject

Type the subject/title of the e-mail using up to 64 characters.

When **Alarm sending** of the Alarm sending tab is set to **On**, an e-mail sent in response to alarm detection will indicate the type of alarm in the subject. **(S1)** is added for sensor input 1 detection, **(S2)** for sensor input 2 detection, **(S3)** for sensor input 3 detection, **(S4)** for sensor input 4 detection, **(MD)** for motion detection and **(AD)** is additionally available for audio detection.

### Message

Type the text of the e-mail using up to 384 characters. (A line break is equivalent to 2 characters.)

### **OK/Cancel**

See "Buttons common to every menu" on page 31.

### Alarm sending Tab — Setting the e-mail sending mode when detecting the alarm

Set to send an e-mail linked with alarm detection by the external sensor input or by the built-in detection functions.

| File attachment  | 🔵 On 🛛 🔘 Off               |                       |  |
|------------------|----------------------------|-----------------------|--|
|                  |                            |                       |  |
| Image file name  |                            |                       |  |
| Suffix           | None                       |                       |  |
|                  | 🔵 Date & time              |                       |  |
|                  | Sequence number            |                       |  |
|                  | Sequence number clear      | llear                 |  |
| Alarm            | 🖌 Sensor input 1           |                       |  |
|                  | Sensor input 2             |                       |  |
|                  | Sensor input 3             |                       |  |
|                  | Sensor input 4             |                       |  |
|                  | Camera tampering detection | n                     |  |
|                  | Interval 00 н 30 г         |                       |  |
|                  | (MIN : 30 min. MA          | X : 24 hour interval) |  |
|                  | VMF                        |                       |  |
|                  | Motion detection           | Detection             |  |
|                  | Audio detection            | Detection             |  |
| Effective period | Always                     |                       |  |
|                  | Schedule Schedule          |                       |  |

### Alarm sending

Select **On** to set sending an e-mail linked with alarm detection.

### **File attachment**

Set whether an image file (JPEG file) is to be attached to the e-mail or not.

When **On** is selected, the image file made using the settings below is attached. When **Off** is selected, only the message is sent.

### Image file name

Type the file name you want to assign to the image to be attached to an e-mail. You can use up to 10 alphanumeric characters, - (hyphen) and \_ (underscore) for naming.

### Suffix

Select a suffix to be added to the file name.

**None:** No suffix is added. The image file name is assigned to the image to be sent via e-mail.

**Date & time:** The date & time suffix is added to the image file name.

The date/time suffix consists of lower two-digits of the year (2 digits), month (2 digits), date (2 digits), hour (2 digits), minute (2 digits), second (2 digits), and sequential number (2 digits), thus adding 14digit number to the image file name.

Sequence number: A sequential number of 10 digits between 0000000001 and 4294967295 and two fixed digits 00 are added to the image file name.

### Sequence number clear

Click **Clear** to reset the **Sequence number** suffix to 1.

### Alarm

Select the alarm to be linked with e-mail notification.

### Tip

The number of selectable input terminals is as follows: SNT-EX101/SNT-EX101E: 2

- SNT-EX104/SNT-EX154: 4
- SNT-EP104/SNT-EP154: None \*
- \* Alarm sending is available only for the simple motion detection function.
- **Sensor input 1:** The external sensor that is connected to sensor input1 of the I/O port.
- **Sensor input 2:** The external sensor that is connected to sensor input 2 of the I/O port.
- **Sensor input 3:** The external sensor that is connected to sensor input 3 of the I/O port.
- **Sensor input 4:** The external sensor that is connected to sensor input 4 of the I/O port.

**Tampering:** An alarm that is triggered when the camera detects tampering, such as direction shift or spraying.

**Interval:** Set the interval at which you want to send an e-mail periodically after detection.

E-mails are sent after a specified interval time until the Camera tampering detection setting is cleared or the detection setting is turned off. You can set the hour (H) and minutes (M) between 30 minutes and 24 hours (one day).

When file attachment is set to ON, a file is only attached to an initial mail and will not be attached to the following mails.

VMF: An alarm of the VMF detection function.

Motion detection: The alarm detected by the motion detection function.

Click **Detection**, and the motion detection menu is displayed to allow you to set the motion detection function (page 81).

Audio detection: Select the preset position linked with alarm by audio detection function.

Click **Detection**, and the audio detection menu is displayed to allow you to set the audio detection function (page 81)

### Note

In the case that the synchronized preset position is specified in **Position at alarm** in the Preset position menu, an alarm event that happens when the camera moves to the preset position will be invalid.

### **Effective period**

Set the period during which alarm detection is effective.

Always: Alarm detection is always effective.

**Schedule:** You can specify the period during which alarm detection is effective.

Click **Schedule** and the menu for the effective period is displayed. ("Setting the Schedule — Schedule Menu" on page 80)

### **OK/Cancel**

See "Buttons common to every menu" on page 31.

# Periodical sending Tab — Setting the periodical e-mail sending mode

You can set to send e-mails periodically.

| Periodical sending 🔵 On 💦 Off |                                                     |
|-------------------------------|-----------------------------------------------------|
| Image file name               |                                                     |
| Suffix                        | None                                                |
|                               | Date & time                                         |
|                               | Sequence number                                     |
|                               | Sequence number clear Clear                         |
| Interval                      | 00 Н 30 М<br>(MIN : 30 min. MAX : 24 hour interval) |
|                               | (Part 50 min, Pirt 24 not incertal)                 |
| Effective period              | Always                                              |
|                               | Schedule Schedule                                   |

### Periodical sending

Select **On** when you want to use periodical e-mail sending.

### Image file name

Type the file name of the image attached to the e-mail using up to 10 alphanumeric characters, - (hyphen) and \_ (under score).

The actual image file name will be the specified image file name with a suffix and the extension .jpg.

### Suffix

Select a suffix to be added to the file name used when the e-mail is sent.

- **None:** The name of the sent file will be the image file name.
- **Date & time:** The date & time suffix is added to the image file name.

The date & time suffix consists of the year (2 digits), month (2 digits), date (2 digits), hour (2 digits), minutes (2 digits) and seconds (2 digits), and sequential number (2 digits), thus adding a 14-digit number to the image file name.

Sequence number: A sequential number of 10 digits between 0000000001 and 4294967295 and two fixed digits 00 are added to the image file name.

### Sequence number clear

Click Clear to reset the Sequence number suffix to 1.

### Interval

Type the interval at which you want to send an e-mail periodically. You can set the hour (H) and minutes (M) between 30 minutes and 24 hours (one day).

### Effective period

Set the period during which periodical sending will be effective.

Always: Periodical sending is always effective.

**Schedule:** You can specify the period during which periodical sending is effective.

Click **Schedule** and the menu for the effective period is displayed. ("Setting the Schedule — Schedule Menu" on page 80)

### **OK/Cancel**

See "Buttons common to every menu" on page 31.

# Abnormal sending tab — Setting the abnormal e-mail sending mode

| Trouble sending  On Off      |              |
|------------------------------|--------------|
| Alarm                        | 🗸 Fan        |
|                              | ✓ Video loss |
|                              | V Power      |
| Continuous sending           | On Off       |
| Recipient e-mail address     |              |
| Administrator e-mail address |              |

### Abnormal sending

Select On to use abnormal sending.

### Alarm

Select the alarm to be linked with e-mail notification.

- Fan: Gives an alarm when the built-in fan stops. (SNT-EX154/EP154)
- Video loss: Gives an alarm when video input is not available.

### **Resume sending**

Set whether to resume periodical sending. When it is set to **on**, a mail is sent every hour.

### **Recipient e-mail address**

Type the recipient e-mail address, using up to 64 characters.

### Administrator e-mail address

Type the e-mail address of the camera administrator, using up to 64 characters. This is used as the reply address or the address for a system mail from the mail server.

### **OK/Cancel**

See "Buttons common to every menu" on page 31.

### Sending Images to FTP Server — FTP client Menu

When you click **FTP client** in the Administrator menu, the FTP client menu appears.

Use this menu to set up for capturing and sending still images to an FTP server. Using the FTP client function, you can send an image and audio file that has been shot and recorded linked with the external sensor input or with the built-in detection functions to an FTP server. An image file can also be sent periodically. The FTP client menu consists of three tabs: **Common**, **Alarm sending** and **Periodical sending**.

### Note

The SNT-EP104 and SNT-EP154 do not have a function of FTP client linked with audio detection.

# Common Tab — Setting the FTP client function

| FTP client function On Off |  |
|----------------------------|--|
|                            |  |
|                            |  |
|                            |  |
|                            |  |
|                            |  |
|                            |  |

### **FTP client function**

To activate the FTP client function, select **On**.

### Note

The frame rate and operability on the main viewer may be reduced while a file is being transmitted by the FTP client function.

### **FTP** server name

Type either the FTP server name to upload still images using up to 64 characters, or the IP address of the FTP server.

### **User name**

Type the user name for the FTP server using up to 64 characters.

### Password

Type the password for the FTP server using up to 64 characters.

### **Re-type password**

To confirm the password, type the same characters as you typed in the **Password** box.

### **Passive mode**

Set whether you use the passive mode of FTP server or not when connecting to the FTP server. Select **On** to connect to the FTP server using the passive mode.

### **OK/Cancel**

See "Buttons common to every menu" on page 31.

# Alarm sending Tab — Setting the FTP client action when detecting the alarm

Set to forward an image and audio file to a specified FTP server linked with alarm detection by the external sensor input or by the built-in detection functions.

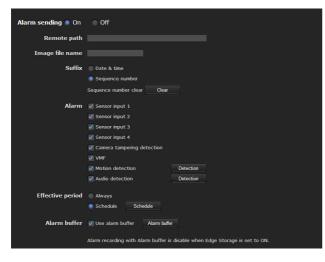

### Alarm sending

Select **On** to send the image and audio file to the FTP server linked with alarm detection.

### **Remote path**

Type the path to the destination using up to 64 characters.

### Image file name

Type the file name you want to assign to the images when sending to the FTP server. You can use up to 10 alphanumeric characters, - (hyphen) and \_ (underscore) for naming.

### Suffix

Select a suffix to be added to the file name.

**Date & time:** The date & time suffix is added to the image file name.

The date/time suffix consists of the year (2 digits), month (2 digits), date (2 digits), hour (2 digits), minute (2 digits) and second (2 digits), and sequential number (2 digits), thus adding a 14-digit number to the image file name.

Sequence number: A sequential number of 10 digits between 0000000001 and 4294967295 and a sequential 2-digit number are added to the image file name.

### Tip

A sequential number added to **Date & time** and **Sequence number** is used to identify individual files created with consecutive alarm events.

### Sequence number clear

Click Clear to reset the Sequence number suffix to 1.

### Alarm

Select the alarm to be linked with the file to be forwarded to the FTP server.

### Tip

The number of selectable input terminals is as follows: SNT-EX101/SNT-EX101E: 2

SNT-EX104/SNT-EX154: 4

- SNT-EP104/SNT-EP154: None \*
- \* Alarm sending is available only for the simple motion detection function.

**Sensor input 1:** The external sensor that is connected to sensor input 1 of the I/O port.

**Sensor input 2:** The external sensor that is connected to sensor input 2 of the I/O port.

**Sensor input 3:** The external sensor that is connected to sensor input 3 of the I/O port.

**Sensor input 4:** The external sensor that is connected to sensor input 4 of the I/O port.

**Tampering:** An alarm that is triggered when the camera detects tampering like direction shifting or spray.

- **VMF:** An alarm of the VMF detection function.
- Motion detection: The alarm detected by the motion detection function.

Click **Detection**, and the Motion detection menu is displayed to allow you to set the motion detection function (page 81).

**Audio detection:** Select the preset position linked with alarm by audio detection function.

Click **Detection**, and the audio detection menu is displayed to allow you to set the audio detection function (page 81)

### Note

In the case that the synchronized preset position is specified in **Position at alarm** in the Preset position menu, an alarm event that happens when the camera moves to the preset position will be invalid.

### Effective period

Set the period during which alarm detection is effective.

Always: Alarm detection is always effective.

**Schedule:** You can specify the period during which alarm detection is effective.

Click **Schedule** and the menu for the effective period is displayed. ("Setting the Schedule — Schedule Menu" on page 80)

### Alarm buffer

Select **Use alarm buffer** to forward the image/audio at a specified time before or after alarm detection (prealarm, post-alarm).

If you do not select the alarm buffer, only the image at the moment of alarm detection is forwarded.

Click **Alarm buffer** to display the Alarm buffer menu. For details, see "Setting the Alarm Buffer — Alarm buffer Menu" on page 81.

### Note

When Edge Storage is enabled, the Alarm buffer is not available.

### **OK/Cancel**

See "Buttons common to every menu" on page 31.

# Periodical sending Tab — Setting the periodical FTP client activity

You can set to send image files (JPEG files) to an FTP server periodically.

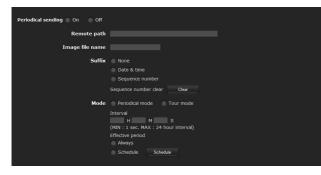

### Periodical sending

Select **On** when you want to use periodical sending.

### Remote path

Type the remote path using up to 64 characters.

### Image file name

Type the file name of the image sent to the FTP server using up to 10 alphanumeric characters, - (hyphen) and \_ (under score).

The actual image file name will be the specified image file name with a suffix and extension .jpg.

### Note

You cannot send an audio file using periodical sending of the FTP client function.

### Suffix

Select a suffix to be added to the file name sent to the FTP server.

- **None:** The name of the sent file will be the image file name.
- **Date & time:** The date & time suffix is added to the image file name.

The date & time suffix consists of the year (2 digits), month (2 digits), date (2 digits), hour (2 digits), minute (2 digits) and second (2 digits), and sequential number (2 digits), thus adding a 14-digit number to the image file name.

**Sequence number:** A sequential number of 10 digits between 0000000001 and 4294967295 and two fixed digits 00 are added to the image file name.

### Sequence number clear

Click Clear to reset the Sequence number suffix to 1.

### Mode

Select the periodical sending mode.

- **Periodical mode:** An image file is sent periodically according to the specified **Interval** and **Effective period**.
- **Tour mode:** An image file is sent each time the camera is moved to a preset position during the tour.

### Note

**Periodical mode** and **Tour mode** are not available on the SNT-EP104 and SNT-EP154.

### Interval

Type the interval at which you want to send images to the FTP server periodically. You can set the hour (H), minutes (M) and seconds (S) between 1 second and 24 hours (one day).

### Note

The actual interval may be longer than the set value, depending on the image size, image quality setting, bit rate and the network environments.

### **Effective period**

Set the period during which periodical sending is effective.

Always: Periodical sending is always effective.

**Schedule:** You can specify the period during which periodical sending is effective.

Click **Schedule** to display the menu for the effective period. ("Setting the Schedule — Schedule Menu" on page 80)

### **OK/Cancel**

See "Buttons common to every menu" on page 31.

# Recording Images in Memory

### — Image memory Menu

When you click **Image memory** in the Administrator menu, the Image memory menu appears.

By using the image memory function, you can record an image and audio file (shot being linked with the external sensor input or built-in detection functions) in the builtin memory (approx. 8 MB), or in a USB memory (not supplied) inserted in the unit. Image files can also be recorded periodically.

The recorded image and audio files can be searched or downloaded via a computer using the FTP server function. (See "Downloading Images from the system — FTP server Menu" on page 73.)

The Image memory menu consists of three tabs:

Common, Alarm recording and Periodical recording.

### Notes

- The image and audio files recorded in the built-in memory are deleted when the power of the camera is turned off, or the **Selected root directory** setting is changed.
- The frame rate and operability on the main viewer may be reduced during image storage.
- Set the image memory function to **Off** when you remove the USB memory from the camera, or when you turn off the power of the unit.
- Before using a USB memory, format it using the computer, or by **Format USB memory** in the Initialize tab (page 36).
- The SNT-EP104 and SNT-EP154 do not have a function of FTP client linked with audio detection.

# Common Tab — Setting the image memory function

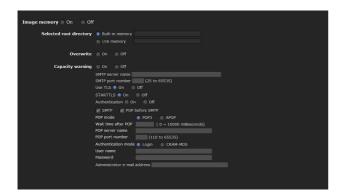

### Image memory

To use the image memory function, select **On**.

### Selected root directory

Select a memory in which you want to save an image. The current memory space is displayed on the right.

**Built-in memory:** Built-in memory of this unit **USB memory:** USB memory inserted into the unit

### Notes

- The image and audio files recorded in the built-in memory are deleted when the **Selected root directory** setting is changed.
- When **Selected root directory** is set to an option other than **Built-in memory**, "empty" is displayed in the memory space box and you cannot access the built-in memory.
- The USB memory option is not available on the SNT-EP104, SNT-EX154 and SNT-EP154.

### Overwrite

Select **On** to overwrite the file when there is insufficient memory space to record the image in the built-in memory or USB memory.

- **On:** Overwrite is enabled and old files will be overwritten in the order of date.
- **Off:** Overwrite is prohibited. No recording will be performed.

### **Capacity warning**

Select **On** to send a warning mail to the Administrator when the memory space of the built-in memory or CF memory card is low or the memory is full. Select **Off** if you do not want to send a warning mail.

**On:** A warning mail is sent to the Administrator. **Off:** A warning mail is not sent to the Administrator.

### Note

When **Overwrite** is set to **On**, a warning mail is not sent to the Administrator.

### SMTP server name

Type the name of the SMTP server for sending an email, using up to 64 characters. Otherwise type the IP address of the SMTP mail server.

### SMTP port number

Select the textbox and enter a port number from 25 to 65535.

### Use TLS

To use the encryption function by TLS, select **On**.

### Note

TLS is not featured in the models to Chinese markets.

### STARTTLS

To use the encryption function by STARTTLS, select **On**.

### Note

STARTTLS is not featured in the models to Chinese markets.

### Authentication

Select whether authentication is required when you send an e-mail.

**Off:** No authentication is required when an e-mail is sent.

On: Authentication is required when an e-mail is sent. Select one of the authentication methods from the following and specify the POP server name, User name and Password as required.
SMTP: SMTP authentication is required.
POP before SMTP: POP before SMTP authentication is required.

### Note

When you set **Authentication** to **On**, be sure to select either or both **SMTP** or/and **POP before SMTP**.

### POP mode

Select POP3 or APOP (encrypted authentication).

### Note

APOP is not featured in the models to Chinese markets.

### Waiting time after POP authentication

Set the timeout duration. Timeout duration can be set from 1 to 10000 msec.

### **POP** server name

This is necessary when **POP before SMTP** is selected for **Authentication**.

Type a POP (receiving mail) server name using up to 64 characters, or type the IP address of the POP server. This setting is necessary when the SMTP server that sends e-mails performs authentication using the POP user account.

### **POP** port number

Enter a port number from 110 to 65535.

### Authentication mode

Set the user authentication mode. If you do not use CRAM-MD5, select **Login**.

### Note

CRAM-MD5 is not featured in the models to Chinese markets.

### User name, Password

Type the user name and the password of the user who owns the e-mail account. This setting is necessary when the SMTP server that sends e-mails performs authentication.

### Administrator e-mail address

Type the e-mail address for the recipient of a warning mail (e-mail address of the Administrator), using up to 64 characters.

### **OK/Cancel**

See "Buttons common to every menu" on page 31.

### Alarm recording Tab — Setting the Image memory function when detecting the alarm

You can set to record an image and audio file to the memory linked with an external sensor input or built-in detection functions.

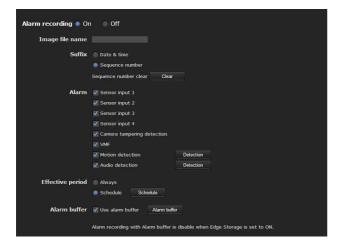

### Alarm recording

Select **On** to automatically record the image and audio files from alarm detection to the built-in memory or USB memory.

### Image file name

Type the file name you want to assign to the image(s) to be recorded. You can use up to 10 alphanumeric characters, - (hyphen) and \_ (underscore) for naming.

### Suffix

Select a suffix to be added to the file name.

**Date & time:** The Date & time suffix is added to the image file name. The Date & time suffix consists of the year (2 digits),

month (2 digits), date (2 digits), hour (2 digits), minute (2 digits), second (2 digits) and sequential number (2 digits), thus adding a 14-digit number to the image file name.

Sequence number: A sequential number of 10 digits between 0000000001 and 4294967295 and an sequential 2 - digit number is added to the image file name.

### Tip

A sequential number added to **Date & time** and **Sequence number** is used to identify individual files created with consecutive alarm events.

### Sequence number clear

Click Clear to reset the Sequence number suffix to 1.

### Alarm

Select the alarm to be linked with the recording of image and audio files.

### Тір

Number of selectable input terminals is as follows: SNT-EX101/SNT-EX101E: 2 SNT-EX104/SNT-EX154: 4

SNT-EP104/SNT-EP154: None \*

\* Alarm sending is available only for the simple motion detection function.

**Sensor input 1:** The external sensor that is connected to sensor input 1 of the I/O port.

- **Sensor input 2:** The external sensor that is connected to sensor input 2 of the I/O port.
- **Sensor input 3:** The external sensor that is connected to sensor input 3 of the I/O port.
- **Sensor input 4:** The external sensor that is connected to sensor input 4 of the I/O port.
- **Tampering:** An alarm that is triggered when the camera detects tampering, such as direction shift or spraying.

VMF: An alarm of the VMF detection function.

Motion detection: The alarm by the motion detection function.

Click **Detection**, and the Motion detection menu is displayed to allow you to set the motion detection function (page 81).

Audio detection: Select the preset position linked with alarm by audio detection function.

Click **Detection**, and the audio detection menu is displayed to allow you to set the audio detection function (page 81).

### Note

In the case that the synchronized preset position is specified in **Position at alarm** in the Preset position menu, the alarm event that happens when the camera moves to the preset position will be invalid.

### Effective period

Set the period during which alarm detection is effective.

Always: Alarm detection is always effective.

**Schedule:** You can specify the period during which alarm detection is effective.

Click **Schedule** to display the setting menu for the effective period. ("Setting the Schedule — Schedule Menu" on page 80)

### Alarm buffer

Select **Use alarm buffer** when you record the image/ audio at a specific time before or after alarm detection (pre-alarm, post-alarm).

If you do not select the alarm buffer, only the image at the moment of alarm detection is recorded.

Click **Alarm buffer** to display the Alarm buffer menu. For details, see "Setting the Alarm Buffer — Alarm buffer Menu" on page 81.

### Note

When Edge Storage is enabled, the Alarm buffer is not available.

### **OK/Cancel**

See "Buttons common to every menu" on page 31.

# Periodical recording Tab — Setting the periodical recording mode

You can set to record an image file (JPEG file) to the built-in memory or USB memory periodically.

| Periodical recording 🕥 On 🛛 💿 Off |                            |
|-----------------------------------|----------------------------|
| Image file name                   |                            |
| Suffix                            |                            |
|                                   | Date & time                |
|                                   | Sequence number            |
|                                   |                            |
| Mode                              | Periodical mode OTour mode |
|                                   |                            |
|                                   | 00 H 00 M 10 S             |
|                                   |                            |
|                                   | Effective period           |
|                                   | Always                     |
|                                   | Schedule Schedule          |

### **Periodical recording**

Select **On** when you want to use periodical recording.

### Image file name

Type the file name of the image to be recorded to the memory using up to 10 alphanumeric characters, - (hyphen) and \_ (under score).

The actual image file name will be the specified image file name with a suffix and the extension .jpg.

### Note

You cannot record an audio file using the periodical recording function.

### Suffix

Select a suffix to be added to the file name.

- **None:** The recording file name will be the image file name.
- **Date & time:** The date & time suffix is added to the image file name.

The date/time suffix consists of the year (2 digits), month (2 digits), date (2 digits), hour (2 digits), minute (2 digits), second (2 digits), and sequential number (2 digits), thus adding a 14-digit number to the image file name.

**Sequence number:** A sequential number of 10 digits between 0000000001 and 4294967295 and two fixed digits 00 are added to the image file name.

### Sequence number clear

Click Clear to reset the Sequence number suffix to 1.

### Mode

Select the periodical recording mode.

- **Periodical mode:** An image file is recorded periodically according to the specified **Interval** and **Effective period**.
- **Tour mode:** An image file is recorded when the camera is moved to each preset position during the tour.

### Note

**Periodical mode** and **Tour mode** are not available for SNT-EP104 and SNT-EP154.

### Interval

Type the interval at which you want to record an image in the memory periodically. You can set the hour (H), minutes (M) and seconds (S) between 1 second and 24 hours (one day).

### Note

The actual interval may be longer than the set value depending on the image size, image quality, bit rate, or recording media.

### Effective period

Set the period during which periodical recording is effective.

**Always:** Periodical recording is always effective. **Schedule:** You can specify the period during which

periodical recording is effective.

Click **Schedule** and the menu for the effective period is displayed. ("Setting the Schedule — Schedule Menu" on page 80)

### **OK/Cancel**

See "Buttons common to every menu" on page 31.

### Folder structure of image memory

When the image memory function is used, images are recorded with the following folder structure.

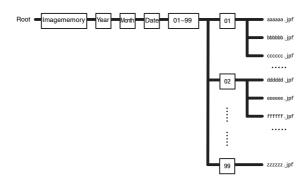

A \_\_\_\_\_ represents a folder created automatically. The Date\_No. folder has an 14-digit name consisting of the year (last 2 digits), month (2 digits), day (2 digits), hour (2 digits), minute (2 digits), second (2 digits) and sequential number (2 digits).

One folder can store a maximum of 100 files. If there are more than 100 files, a new folder is created automatically to continue recording.

### About the extension of a file

A file to be recorded/sent using the image memory function or the FTP client function has one of the following four extensions depending on the operation mode setting and the recording/sending settings of the unit.

.m4f: MPEG4 image files (including sound)

.jpf: JPEG image files (including sound)

.jpg: JPEG still image files

.maf: H.264 image files (including sound)

The SNC video player (page 112) allows playback of ".m4f", ".maf" and ".jpf" files.

# Downloading Images from the system — FTP server Menu

When you click **FTP server** in the Administrator menu, the FTP server menu appears. This allows you to set up for the FTP server function, which finds a specified image and audio file stored in the built-in memory (about 8 MB) or USB memory (not supplied) inserted in the camera, or downloads a file from the camera.

| FTP server function Off Selected root directory USB memory empty |     |                                |                      |                        |
|------------------------------------------------------------------|-----|--------------------------------|----------------------|------------------------|
|                                                                  |     | FTP server function 🔍 On 💦 Off |                      |                        |
|                                                                  | . 1 |                                |                      |                        |
| US8 memory empty                                                 |     | Selected root director         | 'Y 🕘 Built-in memory | Free space : 8192Kbyte |
|                                                                  |     |                                | US8 memory           | empty                  |
|                                                                  |     |                                |                      |                        |
|                                                                  |     |                                |                      |                        |
|                                                                  |     |                                |                      |                        |
|                                                                  |     |                                |                      |                        |

### **FTP server function**

To activate the FTP server function, select **On**.

### Selected root directory

Select the memory that contains the file you want to download.

The current memory space is displayed on the right.

**Built-in memory:** Built-in memory of this unit **USB memory:** USB memory inserted into the unit

### Notes

- When **Selected root directory** is set to an option other than **Built-in memory** in the Common tab of the Image memory menu, "empty" is displayed in the memory space box and you cannot access the built-in memory.
- The frame rate and operability on the main viewer may be reduced when you logged in to the FTP server of this unit using the FTP client software installed in the computer.
- USB memory cannot be used on the SNT-EP104, SNT-EX154 and SNT-EP154.

### **OK/Cancel**

See "Buttons common to every menu" on page 31.

# Setting the Edge Storage — Edge Storage Menu

# (SNT-EX101/EX101E/EX104 only)

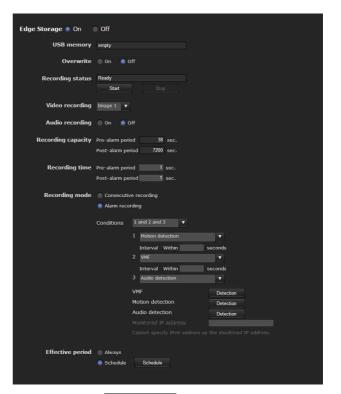

When you click **Edge Storage** in the Administrator menu, the Edge Storage menu appears.

With Edge Storage, video or audio signal can be recorded from the alarm detection results, such as network block, recorded video and audio can be streamed with the same protocol as the real-tim streaming.

### Notes

- This function is only available on SNT-EX104 models with serial numbers later than 200001 and models with serial numbers later than 600001(sold in China).
- The frame rate and operability on the main viewer may be reduced during image storage.
- Stop the Edge Storage recording when you remove the USB memory from the camera or turn off the power of the camera with a USB memory inserted.
- Whenever you remove or insert a card, wait at least 10 seconds.
- Before using a USB memory, format it using the computer, or by **Format USB memory** in the Initialize tab of the System menu (page 36).
- The supplied ActiveX viewer is not used for streaming the recorded video or audio data. For details on supported applications, contact an authorized Sony dealer.

### **Edge Storage**

Select **On** to use Edge Storage. Alarm buffer is not available when **On** is selected.

### **USB** memory

Display the available free space of external USB memory.

### Note

The video or audio data of Edge Storage cannot be recorded in the built-in memory.

### Overwrite

Select On to overwrite the file when there is insufficient memory space to record the image in the USB memory.

- **On:** Overwrite is enabled and old files will be overwritten in the order of date.
- **Off:** Overwrite is prohibited. No recording will be performed.

### **Recording status**

Display the current recording status. The recording status will not be updated until the screen is refreshed.

Use the **Start** and **Stop** button to start or stop the recording manually.

### Video recording

Select the video codec mode you want to record. For detailed settings of video codec mode, see the Video codec tab in the camera menu.

### Audio recording

Set whether to record the audio signals input from the camera.

Select **On** to record.

### Note

Audio recording is not available when the **Audio codec** is set to **Off** in the **Camera Menu-Common Tab**.

### **Recording capacity**

Displays the maximum recording time of the alarm buffer in the current camera setting of the video mode, image size, bit rate and frame rate.

### Note

Maximum recording time varies depending on the image size and quality setting in the Camera menu.

### **Recording time**

Set the recording time for the Pre-alarm image/audio and Post alarm image/audio.

### **Pre-alarm duration**

Type the recording time of the image/audio before alarm detection.

### **Post-alarm duration**

Type the recording time of the image/audio after alarm detection.

### **Recording mode**

Always recording: The recording is always active. Alarm recording: The recording will start when a

- condition as below is detected.
- **Condition:** The recording will start under the condition selected from the pull-down menu. You can select the alarm type indicated below for

each number.
Conditions to detect the alarm are as follows:
or: detect when either condition happens.
and: detect when both conditions happen within a specified interval regardless of the sequence.
then: detect when each of the conditions happen

### Interval

Specify the interval time used when condition is set to **and**, **then**.

within a specified interval in sequence.

In the case the condition is set as 1 and 2, the system sounds an alarm when either 1 or 2 happens, and the other happens within the specified interval. In the case the condition is set as 1 then 2, the system sounds an alarm when 1 happens, and then 2 happens

within the specified interval.

If you select "or" condition, this setting will be ignored. The maximum duration to be set is 7200 seconds.

Alarm to be linked with Edge Storage.

- **Sensor input 1:** The external sensor that is connected to sensor input 1 of the camera I/O port.
- **Sensor input 2:** The external sensor that is connected to sensor input 2 of the camera I/O port.
- **Sensor input 3:** The external sensor that is connected to sensor input 3 of the camera I/O port.
- **Sensor input 4:** The external sensor that is connected to sensor input 4 of the camera I/O port.
- **Camera tampering detection:** An alarm that is triggered if the camera detects tampering, such as direction shifting or spray.
- **VMF:** An alarm of the VMF detection function. Click **Detection**, and the Motion detection menu is displayed to allow you to set the motion detection function (page 81).

Motion detection: The alarm detected by the motion detection function.

Click **Detection**, and the Motion detection menu is displayed to allow you to set the motion detection function (page 81).

Audio detection: The alarm detected by the audio detection function.

Click **Detection**, and the audio detection menu is displayed to allow you to set the audio detection function (page 81).

Network disconnection: The alarm detected by disconnection to a specific IP address.

### **IP address monitoring**

Set the specific IP address of which the network connection status is to be monitored. IP address monitoring is not available for IPv6.

### **Effective period**

Set the effective period of Edge Storage

Always: Recording period is always effective.

**Schedule:** You can specify the period during which Recording period is effective.

Click **Schedule** and the menu to display the effective period. ("Setting the Schedule — Schedule Menu" on page 80)

### **OK/Cancel**

See "Buttons common to every menu" on page 31.

### Folder structure of Edge Storage

When the Edge Storage function is used, images are recorded with the following folder structure

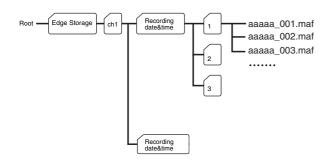

A \_\_\_\_\_ represents a folder created automatically. Every recording event creates a folder named with recording date and time.

Folders with maximum storage of 1,000 files are created in sequence. If more than 1,000 files recorded within one event, a new folder is created automatically to continue recording.

For the details about the extension of a file, See "About the extension of a file" on page 72.

# Setting the Alarm Output — Alarm output Menu

When you click Alarm output in the Administrator menu, the Alarm output menu appears. You can perform setting in this menu to control the alarm output of the I/O port on the rear of the system in conjunction with alarm detection and the timer. The Alarm output menu consists of four tabs: Alarm output 1, Alarm output 2, Alarm output 3 and Alarm output 4.

### Tip

- For details on connection of peripheral devices to the alarm output of the I/O port, refer to the supplied Installation Manual.
- The number of selectable input terminals is as follows: SNT-EX101/SNT-EX101E: 2 SNT-EX104/SNT-EX154: 4

SNT-EP104/SNT-EP154: None \*

\* Alarm sending is available only for the simple motion detection function.

### Note

This operation is not available on the SNT-EP104 or SNT-EP154.

### Alarm output Tab

| Mode 💿 Alarm               |               |          |  |  |
|----------------------------|---------------|----------|--|--|
| Sensor input 1             |               |          |  |  |
| 🜌 Sensor input 2           |               |          |  |  |
| M Sensor input 3           |               |          |  |  |
| 🗹 Sensor input 4           |               |          |  |  |
| 🗹 Camera tampering detect  | ion           |          |  |  |
| VMF                        |               |          |  |  |
| Motion detection           | Detection     |          |  |  |
| Audio detection            | Detection     |          |  |  |
| Alarm duration 10 🔻 sec. ( | 1 to 60 sec.) |          |  |  |
| Effective period 🦳 Always  | Schedule      | Schedule |  |  |
| Timer                      |               |          |  |  |

### Alarm output

To activate the alarm output function, select **On**.

### Mode

Select the mode of the alarm output function.

Alarm: Controls alarm output by synchronizing it with an external sensor input or the built-in detection functions.

When Alarm is selected, the items Sensor input 1, Sensor input 2, Sensor input 3, Sensor input 4, Tampering, VMF, Motion detection, Audio detection, Alarm duration and Effective period become active.

### Timer: Controls alarm output using the timer.

Click **Schedule** and the menu for the effective period is displayed. ("Setting the Schedule — Schedule Menu" on page 80)

### Sensor input 1

Select this option when you link the alarm output to an external sensor that is connected to sensor input 1 of the I/O port.

### Sensor input 2

Select this option when you link the alarm output to an external sensor that is connected to sensor input 2 of the I/O port.

### **Sensor input 3**

Select this option when you link the alarm output to an external sensor that is connected to sensor input 3 of the I/O port.

### Sensor input 4

Select this option when you link the alarm output to an external sensor that is connected to sensor input 4 of the I/O port.

### **Camera tampering detect**

Select this option to link the alarm output to be triggered when the camera detects tampering, such as direction shift or spraying.

### VMF

Select this option when you link the alarm output to the VMF detection function.

### **Motion detection**

Select this option when you link the alarm output to the motion detection function.

Click **Detection**, and the Motion detection menu is displayed to allow you to set the motion detection function (page 81).

### Audio detection

Select the preset position linked with alarm by audio detection function.

Click **Detection**, and the audio detection menu is displayed to allow you to set the audio detection function (page 81)

### Note

In the case that the synchronized preset position is specified in **Position at alarm** in the Preset position menu, the alarm event that happens when the camera moves to the preset position will be invalid.

### Alarm duration

Select the duration for which the alarm is output, between 1 and 60 sec.

### **Effective period**

This item becomes active when **Mode** is set to **Alarm**. Set the period during which the alarm detection is effective.

Always: Alarm detection is always effective.

**Schedule:** You can specify the period during which alarm detection is effective.

Click **Schedule** and the menu for the effective period is displayed. ("Setting the Schedule — Schedule Menu" on page 80)

### OK/Cancel

# Outputting Audio Linked to Alarm Detection — Voice alert Menu

Click Voice alert in the Administrator menu to display the Voice alert menu.

Use this menu to set the Voice alert function to output audio from the line output jack of the unit when an alarm is detected by the sensor input or detection functions. You can output audio from a speaker connected to the unit in synchronization with an alarm event triggered by the sensor input or the detection functions.

The Voice alert menu consists of 3 tabs: Voice alert 1, Voice alert 2 and Voice alert 3. You can configure an individual audio file on each tab.

### Notes

- Before using the Voice alert function, you need to save the audio file to the unit using the SNC audio upload tool stored in the supplied CD-ROM.
- For details on use of the SNC audio upload tool, see page 106.
- This operation is not available on the SNT-EP104 or SNT-EP154.
- Voice alert configuration is only available for CH1 on the SNT-EX154.

### Voice alert 1, 2, 3 Tab

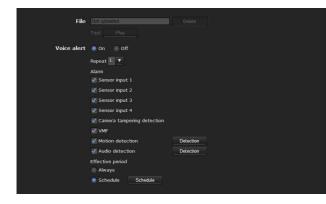

### File

Displays the name of the audio file saved in the unit. "Not uploaded" is displayed dimly if no audio file is saved.

To delete the audio file saved in the unit, click **Delete**.

### Note

Before deleting an audio file, set Voice alert to Off.

### Test

When an audio file is saved in the unit, you can check it by playing it back. Click **Play** to play back the audio file.

### Voice alert

To use the voice alert function linked with the sensor input or the detection functions, select **On**.

### Repeat

Select playback repeat time from 1 to 3.

### Alarm

Select the alarm to be linked with the voice alert function.

### Тір

The number of selectable input terminals is as follows: SNT-EX101/SNT-EX101E: 2

SNT-EX104/SNT-EX154: 4

- SNT-EP104/SNT-EP154: None \*
- \* Alarm sending is available only for the simple motion detection function.
- **Sensor input 1:** The external sensor that is connected to sensor input 1 of the I/O port.
- Sensor input 2: The external sensor that is connected to sensor input 2 of the I/O port.
- **Sensor input 3:** The external sensor that is connected to sensor input 3 of the I/O port.
- **Sensor input 4:** The external sensor that is connected to sensor input 4 of the I/O port.
- **Tampering:** An alarm that is triggered when the camera detects tampering, such as direction shift or spraying.
- VMF: An alarm of the VMF detection function.
- Motion detection: The alarm detected by the motion detection function.

Click **Detection** to display Motion detection menu to allow you to set the motion detection function (page 81).

**Audio detection:** Select the preset position linked with alarm by audio detection function.

Click **Detection**, and the audio detection menu is displayed to allow you to set the audio detection function (page 81)

### Notes

- If voice alert is actively linked with a different alarm event while another voice alert is occuring, the first voice alert is canceled and the second is output.
- If two or three audio files are set to be output simultaneously linked with the same alarm event, priority is given in the order **Voice alert 1**, **2** then **3**.

- In the case where a preset position is specified in **Position at alarm** in the Preset position menu, the alarm event that occurs when the camera moves to the preset position will be invalid.
- Audio detection alarm is not triggered during playback of voice alert.

### **Effective period**

Set the period during which alarm detection is effective.

Always: Alarm detection is always effective.Schedule: You can specify the period during which alarm detection is effective.Click Schedule, and the menu for the effective period is displayed. ("Setting the Schedule —

### **OK/Cancel**

See "Buttons common to every menu" on page 31.

Schedule Menu" on page 80)

# Setting the Operations from the Viewer — Trigger Menu

Click **Trigger** in the Administrator menu to display the Trigger menu.

This allows you to select the activities that can be performed when the button on the Trigger panel is clicked on the main viewer.

| 🗸 e-Mail (SMTP)               | e-Mail (SMTP) |       |  |
|-------------------------------|---------------|-------|--|
| <ul> <li>FTP dient</li> </ul> | FTP client    |       |  |
| 🗸 Image memory                | Image memory  |       |  |
| 🗸 Alarm output 1              | Toggle        | Timer |  |
| Alarm output 2                | Toggle        | Timer |  |
| Alarm output 3                | Toggle        | Timer |  |
| Alarm output 4                | Toggle        | Timer |  |
| Voice alert 1                 | File          |       |  |
| ✓ Voice alert 2               | File          |       |  |
| ✓ Voice alert 3               | File          |       |  |
|                               |               |       |  |

### e-Mail (SMTP)

Checking this box allows you to select **e-Mail (SMTP)** on the Trigger panel in the main viewer.

By clicking **e-Mail (SMTP)** a still image of the moment you click is captured, and your e-mail with the image file attached is sent to the specified mail address.

When you click **e-Mail (SMTP)**, the **Trigger-e-Mail** (**SMTP**) menu is displayed. You can set the necessary options here. The setting options and setting procedures are the same as those of the e-Mail (SMTP) menu (page 61).

| Trigger - e-Mail (SMTP)      |                                                                      |
|------------------------------|----------------------------------------------------------------------|
| SMTP server name             |                                                                      |
|                              |                                                                      |
| SMTP port number             | (25 to 65535)                                                        |
| Use TLS                      | On Off                                                               |
| STARTTLS                     | 🔹 On 🕜 Off                                                           |
| Authentication               | On Off                                                               |
|                              | SMTP POP before SMTP                                                 |
|                              | POP mode POP3 APOP                                                   |
|                              | Wait time after POP 300 ( 0 ~ 10000 milliseconds)                    |
|                              | POP server name POP port number (110 to 65535)                       |
|                              | POP port number (110 to 65535)<br>Authentication mode Login CRAM-MD5 |
|                              | User name                                                            |
|                              | Password                                                             |
| Recipient e-mail address     |                                                                      |
| Administrator e-mail address |                                                                      |
| Subject                      |                                                                      |
| Message                      | 8                                                                    |
| Image file name              |                                                                      |
| Suffix                       | None Date & time Sequence number Sequence number clear Clear         |
|                              |                                                                      |

# Administrating the unit

Checking this box allows you to select **FTP client** on the Trigger panel in the main viewer.

By clicking **FTP client** a still image of the moment you click is captured, and the image file is sent to the FTP server.

### When you click FTP client, the Trigger-FTP client

menu is displayed. You can set the necessary options here. The setting options and setting procedures are the same as those of the FTP client menu (page 65).

| Trigger - FTP clie  | ent                                    |
|---------------------|----------------------------------------|
| FTP server<br>name  |                                        |
| User name           |                                        |
| Password            |                                        |
| Re-type<br>password |                                        |
| Passive mode        | On Off                                 |
| Remote path         |                                        |
| Image file<br>name  |                                        |
| Suffix              | None<br>Date & time<br>Sequence number |
|                     |                                        |

### Image memory

Checking this box allows you to select **Image memory** on the Trigger panel in the main viewer.

By clicking **Image memory** a still image of the moment you click is captured, and the image file is recorded in the built-in memory or USB memory (not supplied).

Click **Image memory** to display the **Trigger-Image memory** menu. You can set the necessary options here. The setting options and setting procedures are the same as those of the Image memory menu (page 68).

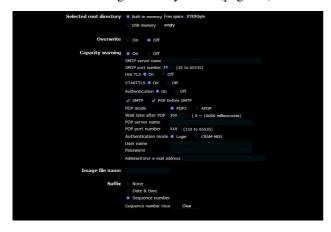

### Alarm output

Checking this box allows you to select **Alarm output 1**, **Alarm output 2**, **Alarm output 3** and **Alarm output 4** on the Trigger panel in the main viewer. You can control the alarm output by clicking **Alarm output 1**, **Alarm output 2**, **Alarm output 3** or **Alarm output 4**.

### Note

This operation is not available on the SNT-EP104 or SNT-EP154.

Select the alarm ouput control mode from **Toggle** or **Timer**.

- **Toggle:** Each time you run a trigger, On (short circuit) or Off (open) is switched.
- **Timer:** When you run a trigger, the alarm output is switched to On, and will automatically set to Off after the time specified in **Duration** has elapsed.

### Duration

When **Timer** is selected, specify the time for which the alarm output remains off, from 1 to 300 seconds.

### Voice alert 1, 2, 3

Checking this box allows you to select **Voice alert 1**, **Voice alert 2** or **Voice alert 3** on the Trigger panel in the main viewer. You can output audio from the audio file saved in the system by clicking **Voice alert 1**, 2 or 3.

### Audio file

Displays the name of the audio file saved in the system. "Not uploaded" is displayed dimly if no audio file is saved.

### Notes

- This operation is not available on the SNT-EP104 or SNT-EP154.
- Voice alert configuration is only available for CH1 on the SNT-EX154.

### **OK/Cancel**

# Setting the Schedule — Schedule Menu

When you click **Schedule** in the Administrator menu, the Schedule menu appears.

The Schedule menu consists of seven tabs. This is the same menu as the Schedule menu that is displayed when you click **Schedule** to set the **Effective** 

**period** in the following menus.

- **Preset position: Schedule** in the Position Tour of the Preset position menu
- e-Mail: Schedule in the Alarm sending or Periodical sending tab of the e-Mail (SMTP) menu
- FTP: Schedule in the Alarm sending or Periodical sending tab of the FTP client menu
- **Image memory: Schedule** in the Alarm recording or Periodical recording tab of the Image memory menu
- Alarm output: Schedule in the Alarm output 1 ~ Alarm output 4 tab of the Alarm output menu
- Voice alert: Schedule in the Voice alert 1, 2 or 3 tab of the Voice alert menu
- Edge Storage: the Schedule button in the setting tab from Edge Storage menu.

### Note

**Preset position**, **Voice alert** and **Edge Storage** are not available for SNT-EP104 and SNT-EP154.

Example: When setting e-Mail (SMTP) (Periodical sending) in the Schedule menu

| e-Mail (SMTP) - Alarm schedule   |         |              |          |         |            |    |   |    |
|----------------------------------|---------|--------------|----------|---------|------------|----|---|----|
|                                  | Use the | same time sc | hedule ( | every ( | day.       |    |   |    |
|                                  |         | Start time   | 00 :     | 00      |            | 24 |   | 00 |
|                                  | Mon     |              | 00 :     | 00      |            | 24 |   | 00 |
|                                  | Tue     | Start time   | 00 :     | 00      |            | 24 |   | 00 |
|                                  | Wed     | Start time   | 00 :     | 00      | - End time | 24 |   | 00 |
|                                  | Thu     | Start time   | 00 :     | 00      | - End time | 24 |   | 00 |
|                                  | Fri     | Start time   | 00 :     | 00      | - End time | 24 |   | 00 |
| v :                              | Sat     | Start time   | 00 :     | 00      | - End time | 24 |   | 00 |
|                                  | Sun     | Start time   | 00 :     |         | - End time | 24 | : | 00 |
| e-Mail (SMTP) - Periodical sched | lula    |              |          |         |            |    |   |    |
|                                  |         |              |          |         |            |    |   |    |
|                                  | Use the | same time sc | hedule   | every ( | day.       |    |   |    |
|                                  |         |              | 00 :     |         |            |    |   |    |
|                                  | Mon     |              | 00 :     | 00      |            | 24 |   | 00 |
|                                  | Tue     |              | 00 :     | 00      |            | 24 |   | 00 |
|                                  | Wed     |              | 00 :     | 00      |            | 24 |   | 00 |
|                                  | Thu     | Start time   | 00 :     | 00      |            | 24 |   | 00 |
|                                  | Fri     | Start time   | 00 :     | 00      |            | 24 |   | 00 |
|                                  | Sat     | Start time   | 00 :     | 00      |            | 24 |   | 00 |
| <b>V</b> :                       | Sun     | Start time   | 00 :     | 00      |            | 24 |   | 00 |
|                                  |         |              |          |         |            |    |   |    |

### Use the same time schedule every day

When this item is checked, the same **Start time** and **End time** are applied to all days. In that case, the **Start time** and **End time** of the day from **Mon** (Monday) to **Sun** (Sunday) cannot be input.

### Mon (Monday) to Sun (Sunday)

The time period on the right of the checked day is the effective period of the schedule.

### Start time, End time

Specify the start time and the end time.

### **OK/Cancel**

# Setting the Alarm Buffer — Alarm buffer Menu

When you click Alarm buffer in the Administrator menu, the Alarm buffer menu appears.

You can set the Pre-alarm image and audio (the image and audio before alarm detection) and the Post -alarm image and audio. These can be set when **Alarm sending** of FTP client menu or **Alarm recording** of the Image memory menu is set to **On**, besides when **Use alarm buffer** is selected.

| Codec              | 🔷 Image1 🔷 Image2 🔷 Image3                                                                              |
|--------------------|----------------------------------------------------------------------------------------------------|
|                    | A still image is recorded if the selected image is set to OFF in "Video<br>codec" tab of "Camera" menu. |
| Recording capacity |                                                                                                    |
| Recording time     | Pre-alarm duration sec.                                                                                 |
|                    |                                                                                                    |

### Codec

Select the video codec to be used for the alarm buffer.

### **Recording capacity**

Displays the maximum recording capacity of the alarm buffer in the present system setting of the video mode, image size, bit rate and frame rate.

### **Recording time**

Set the recording time for the Pre-alarm image/audio and Post alarm image/audio.

- **Pre-alarm duration:** Type the recording time of the image/audio before alarm detection.
- **Post-alarm duration:** Type the recording time of the image/audio after alarm detection.

### Note

The value of **Recording capacity** differs depending on the image size and image quality settings in the Camera menu.

### **OK/Cancel**

See "Buttons common to every menu" on page 31.

# Setting the Sensor input/ Camera tampering detection/Motion detection/Audio detection — Event detection menu

When you click Event detection in the Administrator menu, the **Event detection** menu appears. The Event detection menu consists of the **Sensor input**, **Camera tampering detection**, **Motion detection** and **Audio detection** tabs.

### Notes

• The simple motion detection function is available for SNT-EP104 and SNT-EP154.

See "The simple motion detection function" on page 89.

• Sensor input, camera tampering detection and audio detection are not available on the SNT-EP104 or SNT-EP154.

# Sensor input tab — Set the sensor input

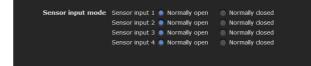

### Sensor input mode

Set the direction of the detected input signal to the sensor input terminal of the camera.

- **Normally open:** Detects the alarm when the sensor input is short-circuited.
- **Normally closed:** Detects the alarm when the sensor input is open-circuited.

### **OK/Cancel**

# Camera tampering detection tab — Set the camera tampering detection

| Camera tampering detection | On Off     |
|----------------------------|------------|
| Sensitivity                | High 🛛 🔻   |
| Detection status           | Undetected |
|                            | Clear      |
|                            |            |

### **Camera tampering detection**

Select **On** to activate the function to detect the camera tampering, such as direction shifting or spray. When you select **On**, you can select the Sensitivity.

Sensitivity: Set the sensitivity of camera tampering detection to High, Middle or Low.

**Detection status:** Display the tampering detection state of the time when Camera tampering detection tab is opened. To clear the detection status, click **Clear** button.

### **OK/Cancel**

See "Buttons common to every menu" on page 31.

# Motion detection tab — Set the motion/VMF detection

Motion detection detects moving objects in the camera image and outputs an alarm. In VMF, an alarm is notified when a motion detected under the motion detection setting passes, appears in, disappears from or shows any movement in a specified area or on an inspection line.

The motion detection function and the VMF function can independently set off an alarm at the time of detection.

### What are VMF functions-Video Motion Filter

VMF functions are for inspecting whether a moving object detected under the motion detection settings passed, appeared in or disappeared from a specified area or inspection line.

The inspection method is selected from Pass/Presence/ Appear/Disappear/Volume, and also allows for a maximum combination of three, which can be simultaneously or sequentially executed. In the VMF setting, up to three patterns can be kept for each preset for the current camera position.

### Passing

A passage line is determined, and when a moving object passes the setting line, an alarm is set off. FTP client alarm sending, image memory alarm recording and/or audio file playback can be performed in synchronization with this alarm.

### Existing

When a moving object in the designated area exists after a certain period of time has elapsed, it will set off an alarm. FTP client alarm sending, image memory alarm recording and/or audio file playback can be performed in synchronization with this alarm.

### Appearance

When a moving object appears in the designated area, it will set off an alarm. FTP client alarm sending, image memory alarm recording and/or audio file playback can be performed in synchronization with this alarm.

### Disappearance

When a moving object disappears from the designated area, it will set off an alarm. FTP client alarm sending, image memory alarm recording and/or audio file playback can be performed in synchronization with this alarm.

### Capacity

When the Capacity of moving objects in the reference area reaches definite number, an alarm is set off. FTP client alarm sending, image memory alarm recording and/or audio file playback can be performed in synchronization with this alarm.

### Notes

- Before actual use, perform an operation test and confirm that the motion detection function works correctly.
- Even when privacy masking and/or cropping is used, the motion detection function operates based on the images before these functions are activated.
- When cropping is enabled, the motion detection menu is not displayed. To use the motion detection menu, disable these functions first.

# When the Motion detection menu is displayed for the first time

When you click **Motion detection**, "Security Warning" is displayed.

When you click **Yes**, ActiveX control is installed and the Motion detection menu is displayed.

### Notes

- If Automatic configuration is enabled in the Local Area Network (LAN) settings of Internet Explorer, the image may not be displayed. In that case, disable Automatic configuration and set the Proxy server manually. For the setting of the Proxy server, consult your network administrator.
- When you install ActiveX control, you should be logged in to the computer as Administrator.
- When you are using Windows XP Service Pack 2 or later, Windows Vista or Windows 7, the information bar or "Security Warning" may appear as you click **Motion detection**. For details, see "Installing ActiveX Control" in "When using Windows XP Service Pack 2 or later" on page 8, "Installing ActiveX Control" in "When using Windows Vista" on page 11, or "Installing ActiveX Control" in "When using Windows 7" on page 13.

### Setting items for motion detection

Use the settings tab to set the conditions for the motion detection function while observing camera images. This menu is the same as the settings menu displayed when you click **Detection** on Alarm transmission on the e-Mail (SMTP) menu, or on Alarm recording on the Image memory menu.

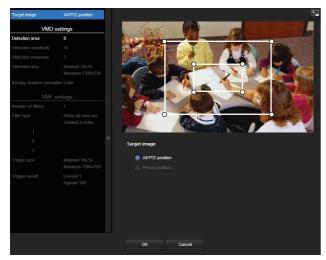

### **Preview screen**

This screen is for monitoring images and configuring active/inactive windows.

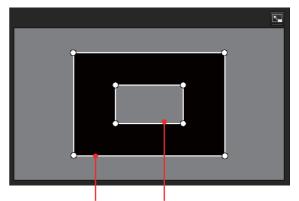

Active window Inactive window

### Note

The frames shown on the monitor screen are not displayed on the image files sent or recorded with motion detection.

### **Target of setting**

Select the camera position subject to detection settings and VMF settings from **Current position** or **Preset**. If you select Items to configure, the **Current Position** and **Preset** will be displayed. Selecting **Preset** will display **Restore preset**.

- **Current position:** Select this option to set the current camera position as the subject of configuration.
- **Preset:** Select this option to configure each preset. Select a preset from the list and move the camera to the preset position. The setting is enabled when the camera has moved to the set preset position.

### **Current position**

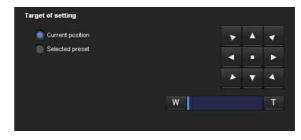

### Preset

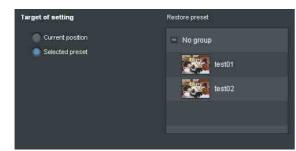

### Notes

- Camera control can be used when the mode is "Current position" mode.
- Detection settings and VMF settings should be saved independently when the and **Current position** and **Preset** is selected.

### **Detection settings**

### **Detection area**

Specify the effective scope of the motion detection.

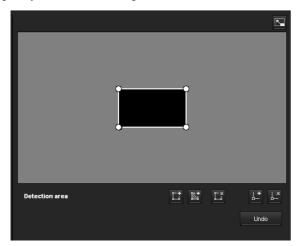

### Configuring the detection area

The following procedure is used to configure the motion detection area:

**1** Use the following buttons to specify the active area(s) and inactive area(s).

### 🗳 Adding an active area

Clicking **Adding an active area** will add an active area window in the center of the screen.

When you place the cursor on the area, the cursor changes to a crossed arrow, which you can drag to move the area.

When you place the cursor on the vertex of the area, the cursor changes to  $\iff$ , which you can drag to move the vertex.

### Adding an inactive area

Clicking **Adding an inactive area** will add an inactive area window in the center of the screen. When you place the cursor on the area, the cursor changes to a crossed arrow, which you can drag to move the area.

When you place the cursor on the vertex of the area, the cursor changes to  $\iff$ , which you can drag to move the vertex.

### L Deleting a region

Clicking **Deleting a region** will delete the selected active area or inactive area.

To select an area, click on the center or side of the area.

### よ Adding a vertex

Clicking **Adding a vertex** will change the cursor to a button. In that state, when you click on a part of the side of the area, a vertex is added to that point. After the addition, the cursor will return to move mode.

It is the same function as the button displayed in VMF settings.

### L\* Deleting a vertex

Clicking **Deleting a vertex** will change the cursor to a button. In that state, when you click on a part of the side of the area, the vertex added to that point is deleted. After the deletion, the cursor will return to move mode.

It is the same function as the button displayed in VMF settings.

### Note

The vertex can be moved in an outward direction but cannot be moved toward the inside of an area.

### **Detection sensitivity**

Set the sensitivity of motion detection.

| Detection s | ense              |             |      |
|-------------|-------------------|-------------|------|
| Low         | <b>1</b><br>50    | High<br>100 | 30 🔶 |
|             | Return to the def | autt        |      |

A value from 1 to 100 can be specified.

Clicking **Return to the default** changes the value to the default value.

### **Detection response**

Set the response velocity of motion detection.

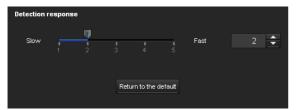

### A value from 1 to 5 can be specified.

Clicking **Return to the default** changes the value to the default value.

### **Detection size**

Specify the minimum detection size and maximum detection size of motion detection. To specify the detection size, you can either enter values or drag the vertexes of the area.

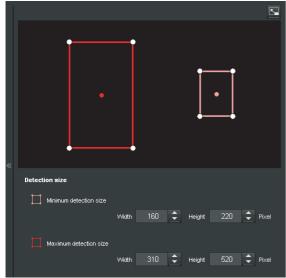

### The area size is measured in pixels.

- When you place the cursor on the area, the cursor changes to a crossed arrow, which you can drag to move to the minimum detection size area and maximum detection size area.
- When you place the cursor on the vertex of the area, the cursor changes to . Drag and move the vertex to adjust the detection size.

### Moving shadow exemption

Set ON/OFF for the moving shadow exemption function of the motion detection.

Selecting ON will prevent the shadows of a moving object from being recognized as moving objects. Remove the check to disable the shadow removal function of the motion detection.

### VMF setting items

Up to three VMF settings (package number1 to 3) can be retained for each current camera position and preset position. You can select one of those settings for use. You can configure the inspection method and the size and speed of object to inspect individually for each package number.

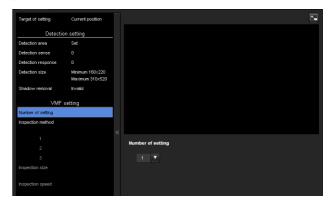

### Number of filters

Select the setting number to set from 1, 2 or 3. The following VMF setting is saved for the individual setting number selected here.

The set of the setting numbers selected here is valid for current VMF setting.

### Note

package1, package2 and package3 of the VMF setting cannot be simultaneously enabled.

### Filter type

Specify the VMF inspection method.

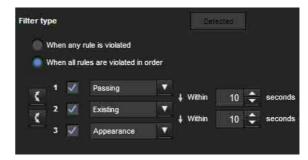

Select the inspection method from When any occur or When all occur in order.

- When any occur: An alarm will be set off when any one of the three conditions is met.
- When all occurs in order: An alarm will be set off when the three conditions are met in the sequence specified. If the conditions occur in an order different from the sequence specified, such as 1, 3 and then 2, there will be no alarm.

Each inspection method can include up to 3 criteria. Select the inspection method from **Pass**, **Presence**, **Appear**, **Disappear**, **Volume** and **None**.

### Enable/Disable checkbox for filter

Set enable/disable for individual inspection methods.

### Filter order switching button

Clicking **S** switches the order of inspection methods between the neighburing methods.

e.g., If you click the button between 1 and 2, they will switch order. If you click the button between 2 and 3, they will switch order.

# Specifying the time for "When all occurs in order"

Specify the reference interval in seconds between 1 and 2, or 2 and 3.

For example, if "At least 3 seconds" is specified, the state of 2 being acknowledged two seconds after 1 has been acknowledged will not validate the acknowledgment of 2.

### VMF status indicator

The indicator is on when the set filter type conditions are met.

### Filter settings

Settings for each filter can be edited here. The inspection line and active window are set to default values. Edit according to use.

### VMF status indicator of each filter

The filter is on when the set filter type conditions (**Passing, Existing, Appearance, Disappearance, Capacity**) are met.

### Тір

The buttons displayed on the edit screen for inspection method is used in the same way as those for detection setting. See page 84.

### Passing

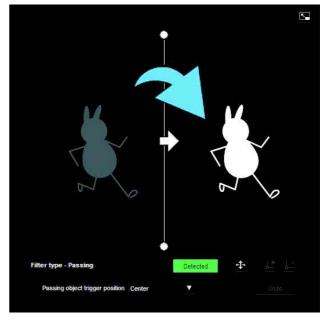

Edit the pass inspection line according to the following procedure:

### Passing object trigger line

By default, one passing object trigger line is displayed. The number of vertexes is 2.

Placing the cursor on the line will turn the cursor into a cross, and when you drag the line, the whole line will move.

Placing the cursor on the vertex will turn the cursor into ←, and when you drag the line, the vertex will move. The arrow displayed in the center of the passing object trigger line shows the direction of inspection. trigger is performed when an object passes the passing object trigger position in this direction.

### Trigger direction setting

Each time you click 🛃, the trigger direction toggles among the directions left, right and both.

### Passing object trigger position

Select the passing object trigger position from **Center**, **Left side**, **Top side**, **Right side** and **Bottom side**.

### Existing

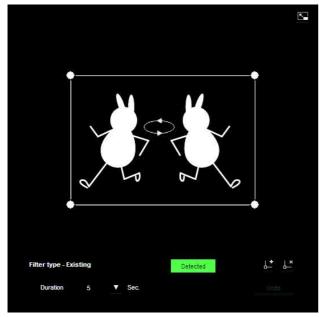

Similar to a active window an trigger area can also be moved and vertexes can be moved/added or deleted. If an object exists within the window longer than the specified time, existing is acknowledged.

### Duration

Specify the time of existing.

### Appearance

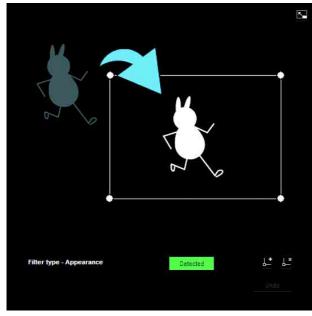

This criterion is whether an object appeared in the trigger area.

Similar to an active window, a trigger area can also be moved and vertexes can be moved/added or deleted.

### Disappearance

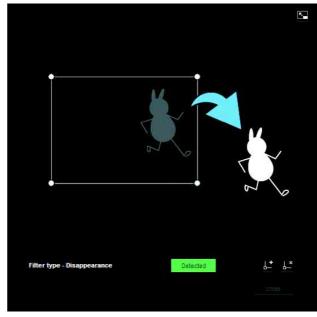

This criterion is whether an object disappeared in the trigger area.

Similar to an active window, a trigger area can also be moved and vertexes can be moved/added or deleted.

### Capacity

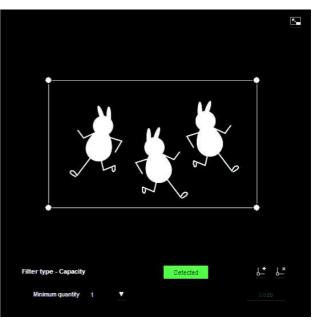

This criterion is the number of objects found in the trigger area.

The quantity is specified from the pull-down list. Similar to a active window, the trigger area can also be moved and its vertexes can also be moved, added or deleted.

Minimum quantity: The quantity is specified from the "Minimum quantity" pull-down.

### **Trigger size**

Specify the minimum trigger size and maximum trigger size of the object. To specify the size, you can either enter values or drag the vertexes of the area.

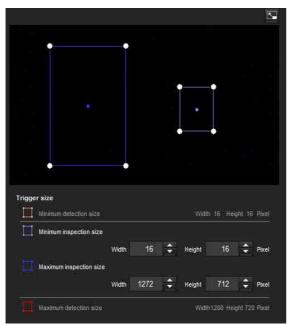

The size of an object is measured in pixels.

- When you place the cursor on the area, the cursor changes to a crossed arrow, which you can drag to move the minimum trigger size area and maximum trigger size area.

### Tip

The minimum and maximum detection sizes configured in the VMD setting are displayed, but the size of the area cannot be modified from here.

### **Trigger speed**

Specify the range of the speed of object to inspect by determining Min. speed and Max. speed.

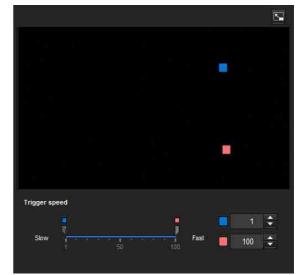

- Min. speed and Max. speed can be specified within a scale of 100.
- The blue marker for minimum speed cannot be set to the right of the red marker for maximum speed.
- The squares indicating Min. speed and Max. speed move on the right and left sides of the preview screen.

### Note

The set value is only valid under the conditions of **Passing**, **Appearance** or **Disappearance**.

### Full-screen display button

Click Let to display the ActiveX area in full screen. Clicking again will show the normal display.

### Stretch bar

Click do hide the menu list on the left and enlarge the preview screen.

Clicking again will show the menu list as it was before.

### **OK/Cancel**

Click **OK** to finalize any changes made to the settings and send them to the camera.

If you click **Cancel**, changes made to the settings will be discarded and the screen will be reloaded with the current camera settings.

### Simple motion detection function

The following three simple functions are provided for motion detection. The simple motion detection function is available on the SNT-EP104 and SNT-EP154.

### **Detection level**

Set the sensitivity of the motion detection. Set a scale from [1] to [100].

### **Detection size**

Specify the size of moving object to be detected, from three options: Large, Medium and Small.

### **Motion level**

If a moving object is shown in full screen, you can set the degree of motion of the object to within a scale : 1 - 100 Check the current degree of motion on the level meter and set the detection level referencing that value.

### Note

VMF configuration is not available when the simple motion detection function is activated.

### Audio detection tab — Set the audio detection

Audio detection detects sound picked up by a microphone, and outputs an alarm beyond a certain threshold.

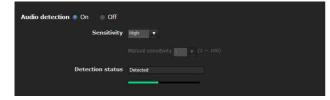

### Audio detection

Select **On** to activate the function and set the sensitivity .

### Sensitivity

Set the **Sensitivity** to **Low**, **High** or **Manual**. If **Manual** is selected, you may set the sensitivity manually.

### Manual sensitivity

Set the **Manual sensitivity** from 1 to 100, the larger the number, the greater the sensitivity.

### Detection status: When Audio detection is set to On in

the Audio detection tab, the detection status is displayed.

If excessive sound is picked up by the microphone, "Detected" appears; otherwise "Non-detected" is displayed. The input volume is indicated in a bar that helps you to calibrate detection levels.

### Notes

- Audio detection is not available on the SNT-EP104 or SNT-EP154.
- For the SNT-EX154, audio detection is only available for CH1.
- Test audio detection to confirm that it is functioning as desired.
- The audio detection function sets the detection level automatically according to the statistical samples of input volume and the sensitivity. Thus, the detection level may differ even with the same sensitivity.
- The detection of input volume cannot be updated when the **Audio detection** tab is open. This means at this time the detection level is not adjusted automatically according to the input sound. According to the characteristics, test audio detection when the **Audio detection** tab is open.
- Before setting sensitivity, in order to optimize detection, place the microphone in an ordinary location and sound environment for about 3 minutes before opening the Audio detection tab.
- The Audio detection alarm is off during playback of audio files.
- The Audio detection alarm is off while uploading audio (from a computer).

### **OK/Cancel**

# Transmitting with External Equipment — PTZ control I/F Menu

When you click **PTZ control I/F** in the Administrator menu, the PTZ control I/F menu is displayed. Using this menu, you can input data into the system from the computer via a network and output them to the external serial interface to control a peripheral device. You can also input data from a peripheral device via an external serial interface and output them to the computer via a network.

### Notes

- For the SNT-EX104 and SNT-EX154, set the four video channels to the same setting, except for the camera ID, which should differ between channels. setting.
- This operation is not available on the SNT-EP104 or SNT-EP154.

### **Display sample: SNT-EX101**

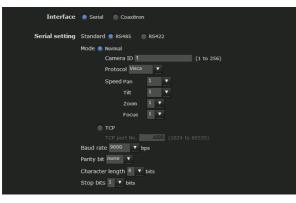

### Interface

Select Coaxitron or Serial.

### Serial setting

### Standard

Select RS-485 or RS-422.

### Note

RS-422 is only available on the SNT-EX101/ SNT-EX101E.

### Mode

Select the data transmission/reception method: Network (TCP) port, or Normal for the camera connection to this unit. Select **Normal** when not using TCP.

[Normal]: Operate the camera connected to this unit. When Normal is selected, you can enter the camera ID for the connected camera and the protocol and operation speed.

### Camera ID

Configure the Camera ID for the connected camera. **Camera Operation Protocol** 

[Pelco-D]: Pelco-D protocol.

[AD]: AD protocol. [Pelco-P]: Peloc-P protocol.

[Bosch]: Bosch protocol.

[Vicon]: Vicon protocol.

[Panasonic]: Panasonic protocol.

[GE]: GE protocol.

[VISCA]: VISCA protocol.

### Speed

Configure the default operation speed when operating the camera connected to this unit. If operation speed is set outside a protocol's specified range, performance will depend on the connected camera.

### Pan

Configure the pan operation speed for the connected camera.

### Tilt

Configure the tilt operation speed for the connected camera.

### Zoom

Configure the zoom operation speed for the connected camera.

### Focus

Configure the focus operation speed for the connected camera.

[TCP]: Use the TCP port to input and output data through the external serial interface.When TCP is selected, you can enter the TCP port No.

### **TCP** port number

Enter the port number for the data transmission/ reception. Specify a port number (1024 to 65535) that is not commonly used.

### **Baud rate**

Select a baud rate that corresponds to the peripheral device of serial interface. You can select one of the following baud rates: 38400, 19200, 9600, 4800, 2400, 1200 (bps)

### Parity bit

Select a parity (**none**, **odd** or **even**) that corresponds to the peripheral device connected to the serial interface.

### **Character length**

Select a character length (7 or 8 bits) that corresponds to the peripheral device connected to the serial interface.

### Stop bits

Select a stop bit setting (1 or 2 bits) that corresponds to the peripheral device connected to the serial interface.

### **OK/Cancel**

See "Buttons common to every menu" on page 31.

# Configuring the Viewer — Viewer Menu

Click Viewer in the Administrator menu to display the Viewer menu.

Using this menu, you can select the viewer to use and configure advanced settings.

### Layout tab

| Home page   | ActiveX viewer                          |                               |
|-------------|-----------------------------------------|-------------------------------|
|             | Plug-in free vie                        | wer                           |
|             | Custom                                  |                               |
|             | Path /user/                             |                               |
|             | Selected mem                            | ory:                          |
|             | 💿 Flash i                               | memory Used space : OKbyte    |
|             | 🔘 USB m                                 | emory empty                   |
| Header      | on off<br>Button Style                  | Standard Simple               |
|             | Logo<br>Text color<br>Background color1 | Browse                        |
|             | Background color2                       |                               |
| Camera list |                                         | Standard 🍈 Simple             |
|             | No. Camera ad                           | dress Comment                 |
|             |                                         | uress Countries               |
|             |                                         |                               |
|             | No. Camera ad                           | dress Port Comment            |
|             | No. Camera ad                           | dress Port Comment            |
|             | 2                                       |                               |
|             | 3                                       |                               |
|             | 4                                       |                               |
|             | P                                       |                               |
|             |                                         |                               |
| Text        | Text1 text                              |                               |
|             | Text2 text<br>Text3 text                |                               |
|             | Text1 link                              |                               |
|             | Text2 link                              |                               |
|             | Text3 link                              |                               |
|             | Text color                              | #FFFFFFF                      |
|             | Background color1                       |                               |
|             | Background color2                       |                               |
|             | 🛃 Show comment                          | if camera selected            |
| Monitor     | Initial streaming                       | Jpeg Jpeg/Flash ActiveX       |
|             | Initial image size                      | 640 x 360 🔹                   |
|             | Initial Image codec                     | 🔮 Image 1 👘 Image 2 👘 Image 3 |
|             | Initial PTZ                             | No PTZ                        |
|             |                                         | Area zoom                     |
|             |                                         | PTZ control bar               |
|             |                                         | Vector dragging               |
|             | Initial frame rate                      | 15 ¥                          |
|             | Initial image                           | Still image                   |
|             |                                         | Specified image (URL)         |
|             |                                         | Auto play                     |
|             |                                         | 🗊 Blank                       |
|             |                                         | Click to start streaming      |
|             | Initial sound                           | Volume: 30 Muting             |
|             | Show menu                               | 💿 On 💿 Off                    |
|             |                                         | 🗹 Streaming                   |
|             |                                         | 🛃 Image size                  |
|             |                                         | M Frame rate                  |
|             |                                         | Preset position               |
|             |                                         | 2 Trigger                     |
|             |                                         | PTZ control                   |
|             |                                         | Sound                         |
|             |                                         | Capture image                 |
|             |                                         | M Image codec                 |
|             |                                         |                               |

### Homepage

Set the viewer or homepage to be displayed at the time of access.

- ActiveX Viewer: Displays the ActiveX viewer at time of access.
- **Plug-in free Viewer:** Displays the **Plug-in free viewer** at time of access.
- **Custom:** Select the homepage to be displayed. You can display your favorite homepage stored in the built-in flash memory or USB memory (not supplied).

To store a homepage HTML file in the built-in flash memory, use the Custom Homepage function of SNC toolbox included in the supplied CD-ROM. To learn how to use the Custom Homepage, see page 101.

To display your Custom homepage perform the following operation:

- 1 Select Custom.
- **2** Type the path of the HTML file using up to 64 characters in the text box on the right of **Path**.
- **3** In Selected memory, you can select either Flash memory or USB memory in which the homepage is stored.

The directory displayed in the text box on the right of **Path** changes according to the selected memory.

### Header

Configure the setting for the bar menu displayed at the top of the viewer screen. Select **On** to display the header, and **Off** to hide it.

### Tip

Even when you select **Custom**, the homepage inside the camera can be displayed by typing the following URL in the address box of your Web browser.

Example: When the IP address of the camera is set to 192.168.0.100

http://192.168.0.100/en/index.html

Enter the following value to <TAG> according to the language you wish to use.

en : English

- ja : Japanese
- fr : French
- de : German

it : Italian

- es : Spanish
- zh\_hant : Chinese (complicated Chinese character)
- zh\_hans : Chinese (simplified Chinese character)

ko : Korean

### **Button style**

Select Standard or Simple.

### Logo

To set the logo image, click **Browse** and specify the image to display. The image file format that can be used is GIF, PNG, JPEG. The maximum file size is 50KB. The uploaded image is displayed as  $150 \times 48$  pixel. Click Delete header logo to delete the log set on the Initialize Tab of system menu (page 37).

# Text color, Background color 1, and Background color 2

Specify the background colors and font color. To specify the color, enter "#" followed by an RGB value in 6-digit hexadecimal.

The first 2 digits after # represent red, the next 2 digits green, and the last 2 digits blue. Specify the brightness for each color. 256 brightness levels are available (00-FF).

### **Camera list**

You can register cameras in the camera list. By selecting a registered camera on the viewer screen, you can see the images from the registered camera.

### Note

The camera list can be set only when Plug-in free Viewer is selected as the homepage.

### On/Off

Select On to show the camera list, and Off to hide it.

### Style

You can configure the camera list style.

### **Background color**

Specify the background color of the camera list. The colors are specified in the same way as those for the header.

### **Registering in Cameras**

Specify a number on the camera list and set the IP address, port number, and comment for each camera. **Insert:** Click to register a camera in the camera list. **Modify:** Click to edit a selected camera list. **Delete:** Click to delete a selected camera list.

- **Down:** Click to decrement the number indicating registered camera numbers.
- **Up:** Click to increment the number indicating registered camera numbers.

### Text

### Note

The camera list can be set only when Plug-in free Viewer is selected as the homepage.

### Text1 text, Text2 text and Text3 text

Enter the text to be displayed on the viewer screen.

### Text1 link, Text2 link and Text3 link

Specify the URL of the link to assign a link to the text.

# Text color, background color 1, and background color 2

Specify the font color of the text and background colors. The colors are specified in the same way as specifying those for the header.

### Display comment when camera is selected

Select this option to display comments on the viewer screen.

### Monitor

Configure the setting for the camera image display part of Plug-in free Viewer.

### Note

The camera list can be set only when Plug-in free Viewer is selected as the homepage.

### **Initial streaming**

Set the display method for camera images.

### Initial image size

Set the initial camera image size.

### Initial image codec

Set the initial codec mode.

- **Image 1:** Display the image set in the Image 1 of **camera menu-video codec** tab when streaming starts.
- **Image 2:** Display the image set in the Image 2 of **camera menu-video codec** tab when streaming starts.
- **Image 3:** Display the image set in the Image 3 of **camera menu-video codec** tab when streaming starts.

### Note

When selecting the image with video codec off, it will switch to image1.

### **Initial PTZ**

Set the pan/tilt/zoom operation modes of the camera.

No PTZ: PTZ is not available when streaming starts.

- Area zoom: Area zoom is available when streaming starts.
- **PTZ operation bar:** Display the PTZ operation bar when streaming starts.
- **Vector drag:** Vector drag is available when streaming starts.

### Initial frame rate

Set the initial camera image frame rate.

### Initial image

Set what to initially display on the camera image display area.

- **Still image:** JPEG still images are acquired from the camera and displayed at start-up.
- **Specified image (URL):** Specify a still image of your choice by URL at start-up.

Auto play: Run to start playback.

Blank: No display at start-up.

Click to start streaming: By ticking this when Still image or Specified image is selected, you can start play by clicking on the image.

### Тір

If the menu display is Off, Blank cannot be selected.

### **Initial Sound**

Set the initial volume for when streaming starts. Check **Muting** for muting sound.

### Note

- This setting is valid only when SNC ActiveX viewer is selected for **Streaming method** from **Setting** of the control bar.
- The initial PTZ operation is not available on the SNT-EP104 and SNT-EP154.

### Show menu

Set whether to have a frame or not in the camera image area.

Set whether to show or hide operation buttons at the bottom of the camera image area.

Select **On** to display the menu, select **Off** to hide the menu.

When **On** is selected, the items below can be set:

- **Streaming:** Displays the setting options of the **Streaming**, if it is checked.
- **Image size:** Displays the setting menu of **Image size**, if it is checked.
- Frame rate: Displays the setting menu of Frame rate, if it is checked.
- **Preset position:** Displays the setting menu of **Preset position**, if it is checked.
- **Trigger:** Displays the setting options of **Trigger**, if it is checked.
- **PTZ operation:** Displays the setting menu of **PTZ operation** mode, if it is checked.
- Volume: Displays the setting menu of Volume, if it is checked.
- **Still image capture:** Displays the **Still image capture** button, if it is checked.
- Initial image codec: Displays the setting menu of Initial image codec, if it is checked.

### **OK/Cancel**

See "Buttons common to every menu" on page 31.

### HTML output tab

If the monitor is for personal use, this tab can be used to output sample source for HTML and script.

For details on the setting, refer to "Setting the monitor" of the Layout tab.

| eg Jpeg/Flach<br>366 V<br>Jage 1 Image 2<br>a zoom<br>rz control bar<br>sctor dragging<br>ill image<br>ceffad image (URL)                                                                         | <ul> <li>ActiveX</li> <li>Image 3</li> </ul>                                |
|----------------------------------------------------------------------------------------------------|-----------------------------------------------------------------------------|
| eg Jpeg/Flash<br>360 V<br>Jp TZ<br>age 1 Tage 2<br>PTZ<br>az zonm<br>72 control bar<br>ccortrol bar<br>ccortrol bar<br>di agging<br>1<br>1<br>1<br>1<br>1<br>1<br>1<br>1<br>1<br>1<br>1<br>1<br>1 | <pre>clocerres two results '-/res'/res'/res'/res'/res'/res'/res'/res'</pre> |
| Age 1 Image 2<br>PTZ<br>ea zoom<br>rz control bar<br>sctor dragging<br>ill image                                                                                                    |                                                                             |
| lage 1. Image 2<br>PTZ<br>ea zoom<br>(Z control bar<br>sector dragging<br>ill image                                                                                                    | 💽 Image 3                                                                   |
| o PTZ<br>ea zoom<br>72 control bar<br>ector dragging<br>111 image                                                                                                    | Trage 3                                                                     |
| o PTZ<br>ea zoom<br>72 control bar<br>ector dragging<br>111 image                                                                                                    |                                                                             |
| ea zoom<br>72 control bar<br>ector dragging<br>•<br>ill image                                                                                                    |                                                                             |
| Z control bar<br>ector dragging<br>▼<br>ill image                                                                                                    |                                                                             |
| ector dragging<br>▼<br>ill image                                                                                                    |                                                                             |
| ill image                                                                                                    |                                                                             |
|                                                                                                    |                                                                             |
|                                                                                                    |                                                                             |
| rectined intrage (entr)                                                                                                    |                                                                             |
| ito play                                                                                                    |                                                                             |
| ank                                                                                                    |                                                                             |
| ick to start streaming                                                                                                    |                                                                             |
| e: 30 Muting                                                                                                    |                                                                             |
| n 🔘 Off                                                                                                    |                                                                             |
| reaming                                                                                                    |                                                                             |
| iage size                                                                                                    |                                                                             |
| ame rate                                                                                                    |                                                                             |
| eset position                                                                                                    |                                                                             |
|                                                                                                    |                                                                             |
|                                                                                                    |                                                                             |
| ound                                                                                                    |                                                                             |
| apture image                                                                                                    |                                                                             |
|                                                                                                    | nage size<br>rame rate<br>reset position<br>rigger<br>TZ control<br>ound    |

### Monitor

Displays a preview.

**Preview:** Displays a preview on the monitor based on the current settings.

**Default:** Resets the setting to that set in Viewer - Layout tab.

### Note

The selected image size is not used for the preview screen.

### **Embedded script**

Displays the sample source for script.

### HTML sample

Displays the sample source for HTML.

### Others

This section explains how to use the application software and commands, including the supplied CD-ROM.

# Using the SNC toolbox

Explains the functions except those of the Network tab in SNC toolbox.

To install SNC toolbox, to assign an IP address and to set the network, see "Assigning the IP Address to the unit" on page 6 in "Preparation."

### Notes

- SNC toolbox may not operate correctly if you use a personal firewall or antivirus software in your computer. In this case, disable the software or assign an IP address to the camera using another method. For an example, see "Assigning the IP Address to the unit using ARP Commands" on page 114.
- If you are using Windows XP Service Pack 2 or later, Windows Vista or Windows 7, disable the Windows Firewall function. Otherwise SNC toolbox will not operate correctly. For the setting, see "Configuring Windows Firewall" in "When using Windows XP Service Pack 2 or later" on page 9, "Configuring Windows Firewall" in "When using Windows Vista" on page 11 or "Configuring Windows Firewall" in "When using Windows 7" on page 14.
- Some functions cannot be used with in the video network station.
- The model on sale in China does not support the SSL function.

### Starting SNC toolbox

Select **Program** from the Start menu of Windows, then select **SNC toolbox** and **SNC toolbox** in sequence. SNC toolbox starts.

The main screen appears. SNC toolbox detects unit connected to the local network and lists them on the Network tab window.

When you are using Windows Vista, message "User Account Control – An unidentified program wants access to your computer" may appear. In this case, click **Allow**.

### How to use SNC toolbox

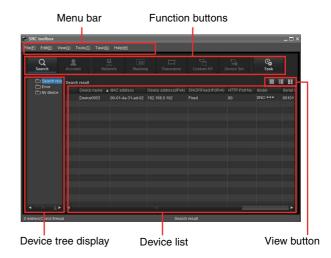

### Menu bar

All functions can be selected from here.

### File (F) menu

**Import:** Reads the Device list file (CSV format). **Export:** Outputs the Device list in a CSV format file. **Close:** Exits SNC toolbox.

### Edit (E) menu

Cut: Cuts off a device or folder.
Copy: Copies a device or folder.
Paste: Pastes a device or folder.
Select All: Selects all devices in the Device list.
Add Folder: Creates a folder.
Add Device Entry: Manually registers a device.
Modify Device Entry: Edits the device information.
Remove: Removes a device from a folder.
Delete: Deletes a device or folder.

### View (V) menu

**Status bar:** Switches show/hide of status at the bottom of the screen.

Normal: Displays detailed information on a device.

**Snap shot small:** Displays detailed information on a device with a small thumbnail.

Snap shot large: Lists devices with large thumbnails.

**Column setting:** Displays the setting screen for the items to display on the list.

### Tools (T) menu

Search: Searches again for devices.

**Login Setting:** Displays the management screen for user names and passwords related to the device.

**Network Setting:** Displays the screen for modifying the address settings for the selected device.

**Device Setting:** Displays the settings screen for the selected device.

- **Privacy Masking:** Displays the Privacy Masking screen.
- **Create the panorama:** Displays the Panorama Creator screen.
- **Custom Homepage:** Displays the Custom Homepage screen.
- Firmware Upgrade: Displays the Firmware Upgrade screen.

### Initialize Device:

- **Reboot:** Restarts the device.
- Factory default: Initializes the device to factory default.
- Backup setting data: Backs up setting data on a computer.
- **Restore setting:** Restore the backup setting data to the device.

Device Homepage: Connects to the device.

### **Device Log:**

**System Log:** Obtains system log for the device. **Access Log:** Obtains access log for the device.

Tool Log: Obtains SNC toolbox log.

**Option:** Displays the screen for modifying SNC toolbox settings.

### Task (K) menu

Task list: Displays the Task list screen. Add task: Displays the Task Wizard screen. Modify task: Displays the Task editing screen. Delete task: Deletes task.

Help (H) menu Version: Displays SNC toolbox version information.

### **Function buttons**

Function buttons are used for updating lists and displaying dialog.

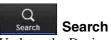

Updates the Device list in the search result.

### Account

Sets the administrator for each device.

Network Network Displays the Network Setting dialog.

Masking Masking Displays the Privacy Masking dialog.

Panorama Panorama

Displays the **Panorama Creator** dialog. Not available with this product.

Custom HP Custom HP Displays the Custom Homepage dialog.

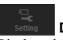

### **Device setting**

Displays the settings screen for the device.

## Contrask Task

Displays the Task List dialog.

### **Device tree view**

This function allows you to customize folders. The registration details of My device can be displayed in tree format.

### Search result folder

When this folder is selected, devices in the same segment detected at time of startup or by **Search** are displayed in the Device list.

### Error folder

When this folder is selected, devices registered in My device folder that can not be connected are displayed in the Device list.

Also, if a registered device is not found on the network, it will also be registered in this folder.

### My device folder

When this folder is selected, devices in the Search result folder or registered manually are displayed in the Device list.

### **Device list**

Devices registered in the folder selected at Device tree view are displayed in a list.

### **Device name**

Displays individual device names.

# Status (Only for Error folder and My device folder)

You can check the current connection status.

### MAC address

You can check the MAC address of the device.

### **Device address**

You can check the IP address of the device.

**Port No.** You can check the port number of the device.

### **DHCP/Fixed IP** Displays whether the IP address of the selected device is DHCP or fixed IP.

**Model name** Displays the model name.

### Serial

Displays the serial number.

### Software version

Displays the version of firmware.

### Admin name

Displays the administrator user name.

### Tips

- A camera with which SSL communication has been performed will show on the left side of its IP address.
- The model on sale in China does not support the SSL function.

### **View button**

You can change the display format of the Device list (page 98).

### **Registering in My device**

The device tree has three folders by default: **Search result**, **Error** and **My device**.

The **Search result** folder and **Error** folder are fixed, so you cannot edit the content or rename the folder. The **My device** folder can be renamed, and you can add, delete and move folders.

### Search result folder

Displays devices detected by search.

### **Error folder**

Displays devices that are not connected.

### My device folder

You can sort and manage devices using any folder.

### Adding a folder

- **1** Select the parent folder to which you want to add a folder.
- Right click the mouse and select Add Folder from the displayed menu.A folder is added. Enter a folder name of your choice.

### **Registering a device**

To register a device, follow the procedure below:

- Registering by Add Device Entry dialog
- Registering by drag & drop
- Registering by copy & paste

### Registering by Add Device Entry dialog

- Select the folder to register the device.
- 2 Right click the mouse and select Add Device Entry from the displayed menu. The Add Device Entry dialog appears.

| dd Device Entry       | _              | _               |
|-----------------------|----------------|-----------------|
| Device name           | Ţ              |                 |
| Device address        |                |                 |
| HTTP port No.         | 0 80           | (1024 to 65535) |
| HTTPS port No.        | 9 443 🔘        | (1024 to 65535) |
| Protocol              | 🧕 HTTP 🔵 HTTPS |                 |
| Client certificate    |                |                 |
|                       |                |                 |
|                       |                |                 |
| Device account        |                |                 |
| Administrator name    |                |                 |
| Administrator passwor | d              |                 |
|                       |                | OK Cancel       |

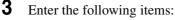

**Device name:** Enter a device name of your choice. **Device address:** Enter the address of the device to register.

**HTTP port No.:** Normally, 80 should be selected. When setting a value other than 80, select the textbox and enter a port number.

**HTTPS port No.:** Normally select 443. When setting a value other than 443, select the textbox and enter a port number.

**Device account:** Enter the user name and password of the administrator who will access the device in the **Administrator name** field and **Administrator password** field, respectively.

4 Click **OK** to finish registration.

### Registering by drag & drop

To add a device, select a device from the Device list in the Search result folder, and drag & drop to the folder to register it in.

### Registering by copy & paste

Select a device from the Device list in the Search result folder and right click the mouse. Select **Copy** from the displayed menu (or select **Copy** from the **Edit** menu). Next, select the folder to register in and right click the mouse. Select **Paste** from the displayed menu.

### Renaming the device/folder

Select the folder or device to rename and right click the mouse. Select **Rename** from the displayed menu. The device/folder name is highlighted. Enter the new name.

### Deleting a device/folder

Select the device/folder to be deleted from the Device list or Device tree and right click the mouse. Select **Delete** from the displayed menu (or select **Delete** from the **Edit** menu).

### Moving a device/folder

You can move a device/folder by following either of the methods below:

- Select a device/folder from the Device list or Device tree and drag & drop in the folder to move it to, which will move the device/folder.
- Select a device/folder from the Device list or Device tree and right click the mouse. Select **Cut** from the displayed menu (or select **Cut** from the **Edit** menu). Next, select the folder to move to and select **Paste**.

# Changing the Device list display method

### **Details display**

Select **Normal** from the **View** menu or click **I** to set to the details display.

| Search result |                                 |                      |                     |               |         |          |
|---------------|---------------------------------|----------------------|---------------------|---------------|---------|----------|
| Device name   | <ul> <li>MAC address</li> </ul> | Device address(IPv4) | DHCP/Fixed IP(IPv4) | HTTP Port No. | Model   | Serial I |
| Device0003    | 00-01-4a-31-ad-02               | 192.168.0.102        | Fixed               | 80            | SNC-*** | 00101    |
|               |                                 |                      |                     |               |         |          |
|               |                                 |                      |                     |               |         |          |
|               |                                 |                      |                     |               |         |          |
|               |                                 |                      |                     |               |         |          |
|               |                                 |                      |                     |               |         |          |
|               |                                 |                      |                     |               |         |          |
|               |                                 |                      |                     |               |         |          |
|               |                                 |                      |                     |               |         |          |
|               |                                 |                      |                     |               |         |          |
| *             |                                 |                      |                     |               |         | Þ        |

### Details display with thumbnails

Select **Snapshot**(**S**) from the **View** menu or click **I** to set to the details display with thumbnails.

| Search result |                   |                      |      |         |        |  |
|---------------|-------------------|----------------------|------|---------|--------|--|
|               | ▲ MAC address     | Device address(IPv4) |      |         |        |  |
| Ca Device0001 | 00-01-4A-ED-46-59 |                      | DHCP | SNC:*** | 402749 |  |
|               |                   |                      |      |         |        |  |
|               |                   |                      |      |         |        |  |
|               |                   |                      |      |         |        |  |
|               |                   |                      |      |         |        |  |
|               |                   |                      |      |         |        |  |
|               |                   |                      |      |         |        |  |
|               |                   |                      |      |         |        |  |
|               |                   |                      |      |         |        |  |
|               |                   |                      |      |         |        |  |
|               |                   |                      |      |         |        |  |
|               |                   |                      |      |         |        |  |
|               |                   |                      |      |         |        |  |

### Display with large thumbnails

Select **Snapshot**(**L**) from the **View** menu or click **II** to set to display with large thumbnails.

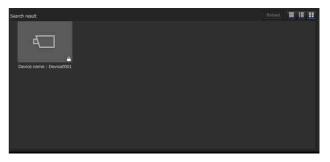

### Modifying the items to show on list

Select **Column setting** from the **View** menu to display the "Column Setting" dialog.

| Column of Search result |                    | Column of My device |                    |
|-------------------------|--------------------|---------------------|--------------------|
| MAC address             | Client certificate | MAC address         | Client certificate |
| Device address(IPv4)    | Model              | Device address      | Version No.        |
| Device address(IPv6)    | 🗹 Serial No.       | DHCP/Fixed IP       | 🗾 Admin name       |
| DHCP/Fixed IP(IPv4)     | Version No         | V Port No.          | V Status           |
| DHCP/Fixed IP(IPv6)     | 🗾 Admin name       | Model               |                    |
| HTTP Port No.           | IP Address of NIC  | 🖌 Serial No.        |                    |
|                         |                    |                     |                    |

Check the items you want to display and remove the checks from items you want to hide.

Click **OK** after making the changes. The new setting is reflected on the list and the display returns to the main screen.

### Updating thumbnail images

Select the camera of the thumbnail you wish to update and click **Reload** to display the current camera image as the thumbnail.

# || Others

### Overwrite the oldest log file

To set the size of the log file, check **Enable** and specify the minimum required space for a log file.

### Log output folder

Click **Browse** to display the folder selection dialog. Specify the folder to save the log.

### Setting SNC toolbox options

Select **Option** from the **Tools** menu to display the "Option" dialog. This dialog consists of 3 types: **General**, **Network** and **Log**.

### **General tab**

# Option × General Network Log Language p × Default device account Administrator name Administrator password × ✓ Show warning dialog when close main window Remind me the risk when assign IP OK Cancel Apply

### Language

Set language.

### Default device account

Set the initial values of user name and password for the administrator accessing the device for each device. **Show warning dialog when closing main window:** Select to display the warning message.

**Remind me the risk when assigning IP:** Select to display the warning message.

### Network tab

| Option                                                                                                    | ×               |
|----------------------------------------------------------------------------------------------------|-----------------|
| General Network Log                                                                                                    |                 |
| Use HTTP proxy                                                                                                    | Use FTP proxy   |
|                                                                                                    |                 |
|                                                                                                    |                 |
|                                                                                                    |                 |
| SSL Setting                                                                                                    |                 |
| Default client certificate :                                                                                                | IE certificates |
| How to process SSL error in scheduled task of<br>When SLL function of device is SSL only, a<br>HTTPS protocol automatically |                 |
|                                                                                                    | OK Cancel Apply |

Configure the HTTP proxy and FTP proxy. When using HTTP proxy, check **Use HTTP proxy**. When using FTP proxy, check **Use FTP proxy**. To auto-detect the proxy server, select **On** for **Auto detect**.

If you are not auto-detecting the proxy server, select **Off** for **Auto detect**, and enter the proxy address and proxy port number.

### **IP** configuration

Select IPv4 or IPv6 priority for combined use of IPv6 and IPv4.

### SSL setting

Configure the SSL setting.

- **Default client cerfificate:** Enter the client certificate to use.
- How to process SSL errors in scheduled task or main window: Select Continue or Cancel.
- When SSL function of device is SSL only, allow to switch from HTTP protocol to HTTPS protocol automatically: Check this box if necessary.

### Notes

- When you have changed the SSL setting, restart the SNC toolbox.
- The model on sale in China does not support the SSL function.

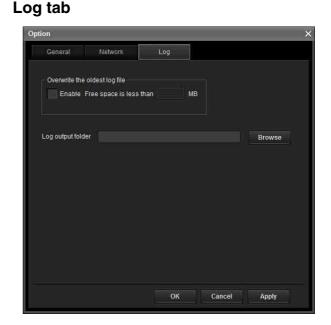

### Using Privacy Masking — Masking a Camera Image

The Privacy Masking function of SNC toolbox allows you to mask parts of the camera image to be transmitted.

- Select the camera to set a privacy mask from the Device list.
- 2 Click Masking.

### **Using the Privacy Masking**

The Privacy Masking screen enables you to set the privacy mask position.

Click Masking to display the Privacy Masking screen.

### **Privacy Masking screen**

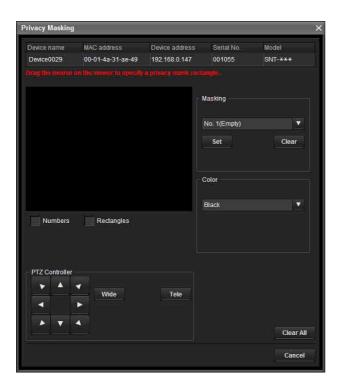

### Viewer

A live image of the camera is displayed. You can specify the position of the privacy mask in this area. If you click on the image, the camera moves so that the clicked point goes to the center of the image.

### Number

The set mask number is displayed in the Viewer.

### Frame

Display the frame of the set mask to distinguish the mask area when the set mask is overlapped.

### **PTZ Controller**

Allows you to pan, tilt and zoom the camera.

### Pan/tilt control

Click the arrow button of the direction in which you want to move the camera. Keep it pressed to move the camera continuously.

### Zoom control

Click **Tide** to zoom out, and click **Tele** to zoom in. Zooming continues while the button remains pressed. Click **T** to move the zoom to WIDE.

Click  $\mathbf{I}$  to move the zoom to TELE.

The current zoom status is shown on the zoom bar. The left end is WIDE, and the right end is TELE.

### Privacy mask setting section

Allows you to set, or delete the privacy mask. You can set up to 8 privacy masks and the mask color.

Set: Register the area specified on the viewer as a privacy mask area.

Click **Set** and the portion of the viewer image is masked with the privacy mask. The color of the privacy mask is that selected with the **Color** dropdown list.

### Note

If the mask area is close to the bottom of the image, the background at the bottom may still be visible.

### Color

Specify the color or mosaic of privacy masks. This setting is common to every privacy mask. The selectable colors are as follows:

Black, Gray1, Gray2, Gray3, Gray4, Gray5, Gray6, White, Red, Green, Blue, Cyan, Yellow, Magenta

### **Clear all**

Click to delete all privacy masks simultaneously.

### Setting a privacy mask

To set a privacy mask in a desired position, do the following:

- **1** Specify the privacy mask area by dragging the mouse on the viewer.
- 2 Select the color or mosaic of the mask from the Color drop-down list.

### Note

The color is common to every privacy mask. The color last selected is applied.

**3** Select the desired privacy mask number in the privacy mask setting section, and then click **Set** of the corresponding number. The mask is displayed on the viewer.

The mask is displayed on the viewer

### Using the Custom Homepage

The Custom Homepage function of SNC toolox allows you to store the homepage that you have created in the camera and watch it.

### Notes on creating the homepage

When you are creating the homepage, note the following points.

- The file name should be typed using up to 24 characters including the extension.
- The file size of the homepage should be 2.0 MB or less.
- To see the created homepage, set the **Homepage** in the Layout tab from viewer menu.

# Uploading the homepage to the camera using the Custom Homepage

- **1** Select the device to upload from the Device list. You can select multiple devices at the same time.
- 2 Click the Custom Homepage. The "Custom Homepage" dialog opens. Read the notes carefully.

### Note

If you cannot establish communications with the unit using the proxy server being used, connect the camera to the local network and run the Custom Homepage without using the proxy server.

| usto                       | om Homepage                                                 | -                                                                                                    |                                                                                                    |             |            |
|----------------------------|-------------------------------------------------------------|----------------------------------------------------------------------------------------------------|----------------------------------------------------------------------------------------------------|-------------|------------|
|                            | Device name                                                 | MAC address                                                                                                    | Device address                                                                                          | Serial No.  | M          |
| 01                         | Device0012                                                  | 00-01-4a-31-ab-a7                                                                                                    |                                                                                                    | 000012      | S          |
|                            |                                                             |                                                                                                    |                                                                                                    |             |            |
|                            | ase enter the sourc                                         | the folder where the files of cu                                                                                                    | Bown<br>stom homepage are stor                                                                          | ed.         |            |
|                            | ase enter the sourc                                         |                                                                                                    |                                                                                                    | ed.<br>Brov |            |
|                            | ase enter the sourc                                         |                                                                                                    |                                                                                                    | Brov        | vse<br>Vse |
| Plea<br>The<br>thar<br>The | total size of Custo<br>2.5MB free space<br>Image Memory fur |                                                                                                    | stom homepage are stor<br>Paralleled upload qua<br>than 2.0MB, and more<br>mory of the device.<br>"Off. | Brov        | vse        |
| Plea<br>The<br>thar<br>The | total size of Custo<br>2.5MB free space<br>Image Memory fur | Up<br>to folder where the files of cu<br>m Homepage need be less<br>is required in the built-in me<br>cition of the device need set | stom homepage are stor<br>Paralleled upload qua<br>than 2.0MB, and more<br>mory of the device.<br>"Off. | Brov        | vse        |

- **3** Type the path in which your homepage is stored.
- 4 Click Start uploading. Uploading of the homepage file to the unit starts.
- **5** Click **Cancel** to exit the program.

### Using the Firmware Upgrade

Using the Firmware Upgrade function of SNC toolbox allows you to upgrade the firmware of the device.

### Starting the Firmware Upgrade

1 Select the device to upgrade its firmware from the Device list.

You can select multiple devices at the same time.

**2** Right click the mouse. Click **Firmware Upgrade** from the displayed menu. The Firmware Upgrade screen is displayed.

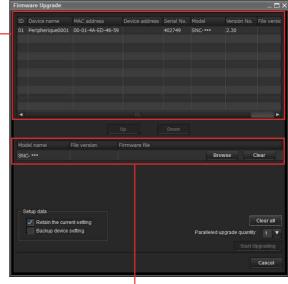

Device list

Module list

Tip

The Firmware Upgrade screen can also be displayed using the following method:

• Select Firmware Upgrade from the Tools menu.

### **Device list**

Select the device to upgrade. A progress bar is displayed when updating is in process. The status field shows current status.

### Module list

To display the dialog, click the **Browse** button on the right side of the model to update (listed in the module list). Select the target SVU file from the dialog. You can select one file for each model.

### Updating

- 1 Set the order of devices perform update using Up and Down.
- 2 Click **Browse** and select an upgrade file for each model.
- **3** Select how many devices to upgrade in **Paralleled upgrade quantity**.
- **4** To back up the unit setting, check **Backup device setting**.
- **5** Click **Start upgrading**. Upgrading starts.

### Notes

- To stop upgrading, click **Stop upgrading**. To protect some devices, during the process of upgrading, upgrading cannot be canceled.
- Do not turn off the power until the device restarts after upgrading.

### Using the Schedule Task

You can specify the time or interval to change the Device setting or perform Firmware upgrade.

Click **Task** to display the Task List, which shows a list of scheduled executable tasks.

| isk List  |             |        |          |               |                      |
|-----------|-------------|--------|----------|---------------|----------------------|
| Fask name | Device name | Action | Schedule | Next run time | Last run information |
|           |             |        |          |               |                      |
|           |             |        |          |               |                      |
|           |             |        |          |               |                      |
|           |             |        |          |               |                      |
| 4         |             |        |          |               |                      |
| Add       |             |        |          |               |                      |

### Task List

Displays the list of scheduled executable tasks.

### Add

Displays the Task Wizard.

### Modify

You can edit a task.

### Delete

You can delete a task.

### Start

This reserves a task.

### Stop

You can cancel a task reservation.

### Cancel

Closes the Task List.

### Creating a task

1 Click Add. Displays Task Wizard.

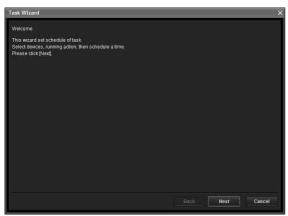

- 2 Click Next.
- **3** Select a device to which the task is assigned. A list of devices registered in My device is displayed. Select the device you want to assign the task to from the My device list, and register in Device(s) in task list.

| Task Wizard                           |             |             |      |            |                |         | × |
|---------------------------------------|-------------|-------------|------|------------|----------------|---------|---|
| Device Select<br>Please select device |             |             |      |            |                |         |   |
| A My device                           |             | Device name | MAC  | address    | Device address | Model   |   |
| Device(s) in task                     |             |             |      |            |                |         |   |
| ID Device name                        | MAC address | Device add  | ress | Serial No. | Model          |         |   |
|                                       |             |             |      |            |                |         |   |
|                                       |             |             |      |            | Back Nox       | t Cance |   |

**My Device:** Display a list of cameras registered in My devices.

**Device(s) in task:** Display a list of devices set to execute a task.

Add: Register a device in Device(s) in task. Remove: Removes a device from Device(s) in task. Up/Down: Changes the order of devices in Device(s) in task.

4 Click Next.

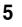

Select the task action. Select **Device Setting** or **Firmware Upgrade**.

| Task Wizard           |           |       |
|-----------------------|-----------|-------|
| Action Select         |           |       |
| Please select action. |           |       |
| Device Setting        |           |       |
| Firmware Upgrade      |           |       |
|                       |           |       |
|                       |           |       |
|                       |           |       |
|                       |           |       |
|                       |           |       |
|                       |           |       |
|                       |           |       |
|                       |           |       |
|                       |           |       |
|                       |           |       |
|                       |           |       |
|                       |           |       |
|                       | Back Next | Cance |
|                       | Back Next | cance |

### 6 Click Next.

### For Device Setting:

Edit the value for the setting you wish to change. See "Device Setting" on page 104 for changing the values.

Click **Next** to display the confirmation screen for setting change. Check to see if the setting is correct. If correction is needed, click **Back** to return to the previous screen to redo the setting.

### For Firmware Upgrade:

Set the firmware for the device you want to upgrade.

See "Using the Firmware Upgrade" on page 101 for setting firmware.

- 7 Click Next.
- **8** Set the schedule.

| ask name          |                     |                             |
|-------------------|---------------------|-----------------------------|
| Recurrence patte  | m -                 |                             |
| One time          | Every               | 1 🗘 Week(s)                 |
| Daily             | Sunda               | iy Monday Tuesday Wednesday |
| 💿 Weekly          | Thursd              | day Friday Saturday         |
| Range of recurren | 2009/06/26 <b>V</b> | No end date                 |
|                   |                     | End after Occurrences       |
| Execution time    | 00.00               | End by 2009/06/26           |

**Task name** Name the task.

### **Recurrence** pattern

Specify the operation interval. Onetime: Runs the task once. Hourly: Specify the operation frequency in units of hours. (Possible set value: 1 to 99) Daily: Specify the operation frequency in units of days. (Possible set value: 1 to 99) Weekly: Specify the operation frequency in units of weeks and days of the week. (Possible set value:

### **Range of recurrence**

Specify the starting date and time, and the end date and time.

Start: Set the starting date.

**Execution time:** Set the starting time.

No end date: This setting does not set an end date. End after: Specify the number of times to execute the operation.

End by: Set the end date.

### 9 Click Next.

1 to 99)

Check the setting when the final confirmation screen for task setting is displayed. If correction is needed, click **Back** to return to the previous screen to redo the setting.

### **10** Click Finish.

### Configuring the device setting

You can configure advanced settings for a device on the Device Setting screen.

When you select a device(s) on the Device list and select **Device Setting** from the **Tools** menu, or when you right click on the device selection screen and click **Device Setting** in the displayed menu, the Device Setting screen is displayed.

### **Display sample**

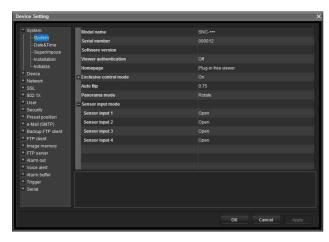

### Setting tree

All settings are sorted into categories. Click + to display the subcategories under a category. Click – to hide the subcategories.

Select a subcategory to display setting items on the right side of the screen.

### Item

Displays the setting items. Select a line to change its value.

### Value

Displays the value of an item. Select or enter a value to change the value.

### Explanation

Displays the range of value for setting and supplementary explanations.

### ΟΚ

Apply the setting and close the Device Setting screen. The main screen of SNC Toolbox is displayed.

### Cancel

Close the Device Setting screen without changing the setting. The main screen of SNC Toolbox is displayed.

### Apply

Apply the setting.

### Other settings

See the relevant pages in "Administrating the unit" when configuring the settings.

| Setti | ng items       | Pages to refer to in<br>"Administrating the<br>system" |
|-------|----------------|--------------------------------------------------------|
| Syste | m              | "Configuring the System —<br>System Menu" on page 33   |
|       | System         | "System Tab" on page 33                                |
|       | Date           | "Date & time Tab" on page 34                           |
|       | Superimpose    | "Superimpose Tab" on page 35                           |
|       | Initialization | "Initialize Tab" on page 36                            |

| Setti | ng items                   | Pages to refer to in<br>"Administrating the<br>system"                                         |
|-------|----------------------------|------------------------------------------------------------------------------------------------|
| Devic | ce                         | "Setting the Camera Image<br>and Audio — Camera<br>Menu" on page 37                            |
|       | Common                     | "Common Tab" on page 37                                                                        |
|       | Picture                    | "Picture Tab" on page 38                                                                       |
|       | Video codec                | "Video codec Tab" on<br>page 40                                                                |
|       | Streaming                  | "Streaming Tab" on page 40                                                                     |
| Netw  | ork                        | "Configuring the Network<br>— Network Menu" on<br>page 41                                      |
|       | Network                    | "Network Tab" on page 41                                                                       |
|       | QoS                        | "QoS Tab" on page 43                                                                           |
|       | IP address<br>notification | "Dynamic IP address<br>notification Tab —<br>Notifying the IP Address"<br>on page 44           |
| SSL   |                            | "Setting the SSL function<br>— SSL Menu" on page 46                                            |
|       | Setting                    | "SSL tab" on page 46                                                                           |
|       | CA certificate             | "CA certificate tab —<br>Adding the CA certificate<br>for client authentication" on<br>page 48 |
| 802.1 | X                          | "Using the 802.1X<br>Authentication Function —<br>802.1X Menu" on page 51                      |
|       | Common                     | "Common Tab – Basic<br>setting of 802.1X<br>authentication function" on<br>page 52             |
|       | Client certificate         | "Client certificate Tab" on<br>page 53                                                         |
|       | CA certificate             | "CA certificate Tab" on page 54                                                                |
| User  |                            | "Setting the User — User<br>Menu" on page 57                                                   |
| Secu  | rity                       | "Setting the Security —<br>Security Menu" on page 58                                           |
| Prese | t position                 | "Saving the Camera<br>Position and Action —<br>Preset position Menu" on<br>page 59             |
|       | Tour (position)            | "Position Tour Tab —<br>Setting a position tour" on<br>page 60                                 |

| Setti | ng items           | Pages to refer to in<br>"Administrating the<br>system"                                                 |
|-------|--------------------|----------------------------------------------------------------------------------------------------|
| e-Mai | il (SMTP)          | "Sending an Image via E-<br>mail — e-Mail (SMTP)<br>Menu" on page 61                                   |
|       | Common             | "Common Tab — Setting<br>the e-Mail (SMTP)<br>Function" on page 61                                     |
|       | Alarm sending      | "Alarm sending Tab —<br>Setting the e-mail sending<br>mode when detecting the<br>alarm" on page 63     |
|       | Periodical sending | "Periodical sending Tab —<br>Setting the periodical e-mail<br>sending mode" on page 64                 |
|       | Abnormal sending   | "Abnormal sending tab —<br>Setting the abnormal e-mail<br>sending mode" on page 64                     |
| FTP o | lient              | "Sending Images to FTP<br>Server — FTP client Menu"<br>on page 65                                      |
|       | Common             | "Common Tab — Setting<br>the FTP client function" on<br>page 65                                        |
|       | Alarm sending      | "Alarm sending Tab —<br>Setting the FTP client action<br>when detecting the alarm"<br>on page 66       |
|       | Periodical sending | "Periodical sending Tab —<br>Setting the periodical FTP<br>client activity" on page 67                 |
| Image | e memory           | "Recording Images in<br>Memory — Image memory<br>Menu" on page 68                                      |
|       | Common             | "Common Tab — Setting<br>the image memory<br>function" on page 69                                      |
|       | Alarm              | "Alarm recording Tab —<br>Setting the Image memory<br>function when detecting the<br>alarm" on page 70 |
|       | Periodical sending | "Periodical recording Tab<br>— Setting the periodical<br>recording mode" on page 71                    |
| FTP s | erver              | "Downloading Images from<br>the system — FTP server<br>Menu" on page 73                                |

| Setting items   |                            | Pages to refer to in<br>"Administrating the system"                                                                                    |
|-----------------|----------------------------|----------------------------------------------------------------------------------------------------|
| Alarm Output    |                            | "Setting the Alarm Output<br>— Alarm output Menu" on<br>page 75                                                                        |
|                 | Alarm output 1             | "Alarm output Tab" on page 75                                                                                                    |
|                 | Alarm output 2             | page 75                                                                                                    |
|                 | Alarm output 3             |                                                                                                    |
|                 | Alarm output 4             |                                                                                                    |
| Voice Alert     |                            | "Outputting Audio Linked<br>to Alarm Detection — Voice<br>alert Menu" on page 77                                                       |
|                 | Voice alert 1              | "Voice alert 1, 2, 3 Tab" on<br>page 77                                                                                                |
|                 | Voice alert 2              |                                                                                                    |
|                 | Voice alert 3              |                                                                                                    |
| Alarm buffer    |                            | "Setting the Alarm Buffer<br>— Alarm buffer Menu" on<br>page 81                                                                        |
| Trigger         |                            | "Setting the Operations<br>from the Viewer — Trigger<br>Menu" on page 78                                                               |
| Serial          |                            | "Transmitting with External<br>Equipment — PTZ control<br>I/F Menu" on page 90                                                         |
| Event detection |                            | "Setting the Sensor input/<br>Camera tampering<br>detection/Motion detection/<br>Audio detection — Event<br>detection menu" on page 81 |
|                 | Camera tampering detection | "Camera tampering<br>detection tab — Set the<br>camera tampering<br>detection" on page 82                                              |
|                 | Audio detection            | "Audio detection tab — Set<br>the audio detection" on<br>page 89                                                                       |

### **Device restart and initialization**

You can restart and initialize (restore factory default) a selected device. Multiple devices can be selected simulteneously for restart and initialization.

### **Restarting a device**

Click **Tools**, **Initialize Device** and **Reboot** in this order on the menu bar to restart the device.

### Initializing a device

Click **Tools**, **Initialize Device** and **Factory Default** in this order on the menu bar to initialize the device (restore factory default).

# Using the SNC audio upload tool — Transmitting Audio to unit

The supplied SNC audio upload tool allows you to transmit sound from the computer to the system via a microphone, as well as upload an audio file for Voice alert function.

### Notes

- This operation is not available on the SNT-EP104 or SNT-EP154.
- Voice alert configuration is only available for CH1 on the SNT-EX154.

The SNC audio upload tool supports the following audio data to be transmitted.

| Audio CODEC   | Transmission rate |
|---------------|-------------------|
| G.711 (μ-LAW) | 64 kbps           |
| G.726         | 40 kbps           |
| G.726         | 32 kbps           |
| G.726         | 24 kbps           |
| G.726         | 16 kbps           |

### Notes

- Only one user can transmit sound to the camera. Meanwhile, another user will not be able to transmit sound to the camera.
- If proxy server is enabled, sound uploading to the camera may fail. In that case, disable the proxy server.
- SNC audio upload tool may not operate correctly if personal firewall software or antivirus software is used in your computer. In this case, disable the corresponding software.
- If you are using Windows XP Service Pack 2 or later, Windows Vista or Windows 7, disable the Windows Firewall function. Otherwise SNC audio upload tool will not operate correctly. For the setting, see "Configuring Windows Firewall" in "When using Windows XP Service Pack 2 or later" on page 9, "Configuring Windows Firewall" in "When using Windows Vista" on page 11 or "Configuring Windows Firewall" in "When using Windows 7" on page 14.
- The model on sale in China does not support the SSL function.

# Installing the SNC audio upload tool

1 Insert the CD-ROM in your CD-ROM drive. A cover page appears automatically in your Web browser.

If it does not appear automatically in the Web browser, double-click on the index.htm file on the CD-ROM.

When you are using Windows Vista or Windows 7, pop-up "**Auto Play**" may appear. For details, "Installing software" in "When using Windows Vista" on page 10 or "Installing software" in "When using Windows 7" on page 13.

**2** Click the **Setup** icon of **SNC audio upload tool**. The "File Download" dialog opens.

When you are using Windows XP Service Pack 2 or later, Windows Vista or Windows 7, a message regarding the active contents may appear. For details, see "Installing software" in "When using Windows XP Service Pack 2 or later" on page 8, "Installing software" in "When using Windows Vista" on page 10 or "Installing software" in "When using Windows 7" on page 13.

**3** Click **Open**.

### Note

If you click "Save this program to disk" on the "File Download" dialog, you cannot install the tool correctly. Delete the downloaded file, and click the **Setup** icon again.

**4** Install the SNC audio upload tool following the wizard displayed. If the Software License Agreement is displayed, read it carefully and accept the agreement to continue with the installation.

# Connecting the unit to the Computer

- 1 Connect a speaker to the line output jack on the unit.
- **2** Connect a microphone to the microphone input jack on the computer.

### Note

If the microphone input jack of the computer is not set correctly, no sound is transmitted from the computer and nothing is output from the speaker connected to the unit. Check on the control panel of Windows.

### **On Windows XP**

- **1** Select **Sounds and Audio Device** from Control Panel.
- Click Volume in the Sound Recording section on the Audio tab.The Recording Control window opens.
- **3** Check **Select** in the **Microphone** section.

### **On Windows Vista or Windows 7**

There are no settings regarding the microphone jack. If recording cannot be made, connect a microphone device to the computer and check that the recording device operates correctly, as follows:

- 1 Select Sound from Control Panel.
- **2** Open the Recording tab and check that Windows has recognized the hardware correctly.

### Using the SNC audio upload tool

When you start the SNC audio upload tool, the Setting tab is displayed.

### Setting tab

Use this menu to set the unit to transmit audio from a computer or upload an audio file.

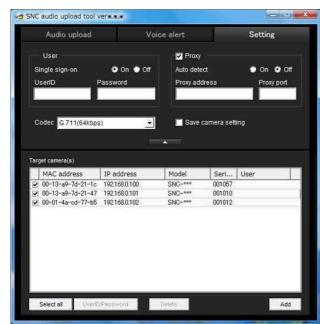

### User

Set the **User ID** and **Password** for the administrator. The factory setting of the User ID for the Administrator is "admin," and the Password is "**admin**."

**Single sign-on:** Select **On** to use the same user ID and same password for all the video network stations. Select **Off** to set the user ID and password individually for each unit.

For details on setting with **Off**, see "User ID/ Password" on page 108.

- **User ID:** This item can be set when **Single sign-on** is set to **On**. The user ID specified here is applicable to all video network stations.
- **Password:** This item can be set when **Single sign-on** is set to **On**. The administrator password specified here is applicable to all video network stations.

### Proxy

Check this box when you use a proxy server for communications. When it is not checked, direct communication with the unit is performed.

- Auto detect: Select On to obtain the proxy setting automatically from Internet Explorer.
- **Proxy address:** Type the IP address or host name of the proxy server.

**Proxy port:** Type the port number used for communication with the proxy server.

### Note

The Proxy setting is applicable to all video network stations. You cannot use individual proxy settings for each unit.

### Codec

Select the audio mode (Codec) from the drop-down list.

### Save camera setting

Check this box to store the current settings and camera list in the Setting tab. The same settings will be recalled when the camera is rebooted.

### \*

Click this button repeatedly to hide/show the camera list.

### Target camera(s) (Camera list)

When the SNC audio upload tool starts, it automatically detects Sony video network stations connected to the local network and displays them in the camera list. Up to 256 video network stations can be displayed in the list.

Select the check box on the left of the row to enable audio transmission and audio file uploading for that unit. You can then enable these functions simultaneously for multiple video network stations.

### Notes

- The SNC audio upload tool cannot detect video network stations that are subsequently connected to the local network after the program has started.
- The SNC audio upload tool cannot detect video network stations that are not equipped with audio.

**Camera select checkbox:** The check box is located on the left end of the row. Select this check box to enable audio transmission and audio file uploading for that video network station.

- MAC address: Displays the MAC address of the video network station.
- **IP address:** Displays the IP address of the video network station. "DHCP" is shown at the end of the IP address when the IP address is obtained with a DHCP server.
- **Model:** Displays the model name of the video network station.
- **Serial:** Displays the serial number of the video network station.
- **User:** Displays the specified user ID and password. The password is shown as turned letters.

#### Select all

Click to select all the cameras in the camera list. This is useful, for example, when you delete all the video network stations from the list or specify the same user ID and password for all video network stations.

#### **User ID/Password**

Use this item when you specify the user ID and password to communicate with selected video network stations only. Select video network stations from the camera list and click this button. The following dialog opens.

Type the user ID and password for the administrator and click **OK**.

| Camera address | 192,18 | 8.0.100 |  |
|----------------|--------|---------|--|
| UseriD         |        |         |  |
| Password       |        |         |  |
|                |        |         |  |

#### Note

If you select multiple video network stations from the camera list, the same user ID and password are set for all those selected video network stations. The factory setting for both items is "**admin**."

#### Add

Use this item when you add a new video network station to the camera list manually. Click this button to open the following dialog.

Type the IP address and port number of the camera to be added and click **OK**.

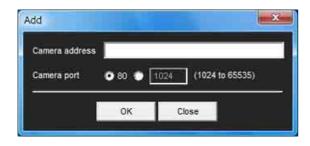

#### Notes

- An error dialog appears if the specified IP address in the camera list is assigned for a device other than the video network station, or does not exist in the network.
- You cannot add new video network stations if the maximum of 256 video network stations has been reached.

#### Delete

Click this button to delete the selected video network station(s) from the camera list.

#### Note on switching the tab

If an error occurs when you switch from the Setting tab to the Audio upload tab or the Voice alert tab, the video network station is shown in red. In this case, check the video network station settings and the user ID and password settings.

#### Audio upload tab

Use this menu to transmit audio from the computer to the video network station. You can transmit audio to multiple video network stations displayed in the camera list simultaneously.

Before transmitting, set **Audio upload** to **Enable** on the Common tab of the Camera menu.

| Audio upload    |         | Voice ale        |                | 0       |        |
|-----------------|---------|------------------|----------------|---------|--------|
|                 |         | voice ale        | rs.            | 3       | etting |
| Sound           |         |                  |                |         |        |
| 1-              | Leve    | l interiore      |                | Bitrate | 0 kbps |
|                 |         |                  |                |         |        |
|                 |         | Î 🕋              |                |         |        |
| arget camera(s) |         |                  |                |         |        |
| IP address      | Model   | Seria            | Status         |         |        |
|                 | SNC-*** | 001057           | Ready          |         |        |
| 192.168.0.100   |         |                  |                |         |        |
| 192.168.0.101   | SNC-*** | 001010           | Ready          |         |        |
|                 |         | 001010<br>001012 | Ready<br>Ready |         |        |
| 192.168.0.101   | SNC-*** |                  |                |         |        |
| 192.168.0.101   | SNC-*** |                  |                |         |        |
| 192.168.0.101   | SNC-*** |                  |                |         |        |
| 192.168.0.101   | SNC-*** |                  |                |         |        |
| 192.168.0.101   | SNC-*** |                  |                |         |        |
| 192.168.0.101   | SNC-*** |                  |                |         |        |
| 192.168.0.101   | SNC-*** |                  |                |         |        |
| 192.168.0.101   | SNC-*** |                  |                |         |        |
| 192.168.0.101   | SNC-*** |                  |                |         |        |
| 192.168.0.101   | SNC-*** |                  |                |         |        |

(start) / 💶 (stop)

Click (start) to start audio transmission. The transmission speed is displayed in the Bitrate box during transmission. You can adjust the microphone volume and enable/disable muting, if necessary.

To stop audio transmission, click

(stop).

#### Notes

- Audio transmission stops if you switch the tab during transmission.
- Audio may be interrupted when the IP address is changed if **Obtain an IP address automatically** (**DHCP**) is set on **IP address** in the Network menu.
- Audio may be interrupted if you transmit it to many video network stations simultaneously.

#### Sound adjustment and indicators

Adjust the microphone input volume by moving the slider bar. You can adjust the volume even

during transmission.

Click relation to enable/disable sound muting. The microphone input volume level is displayed. The transmission rate is displayed in the Bitrate box.

#### \*

Click this button to hide the camera list. Click it again to display the camera list.

#### Target camera(s) (Camera list)

Displays the cameras selected with the camera select checkbox of the camera list in the Setting tab. The list shows the information and status of the selected video network stations.

**IP address:** Displays the IP address of the video network station. "DHCP" is shown at the end of the IP address when the IP address is obtained with a DHCP server.

#### Тір

During SSL communication, appears on the left side of the IP address of the video network station. The model on sale in China does not support the SSL function.

- **Model:** Displays the model name of the video network station.
- **Serial:** Displays the serial number of the video network station.
- **Status:** Displays the current status of the video network station.
  - Ready: The camera is ready for connection.

Connected: Camera connection was successful.

Fault: Camera connection failed.

Sending: Audio data is being transmitted.

#### Voice alert tab

Use this menu to record sound via a microphone connected to the computer, and upload the recorded audio file to the unit. You can upload the audio file to multiple video network stations selected from the unit list simultaneously.

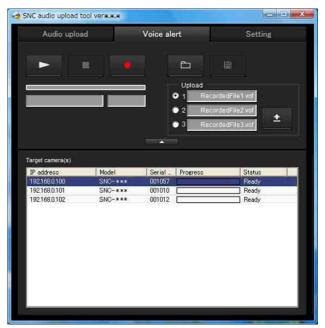

#### (playback)

To start playback, open the recorded file or another audio file and click this icon.

You can check the recorded sound or the contents of the selected audio file. During playback, the progress bar shows playback progress.

#### (stop)

Click to stop recording or playback.

When you click it during recording, recording stops, and you can review the recorded sound or upload the recording to the video network station.

When you click it during playback, playback stops and the progress bar returns to the start position.

#### (recording)

Click to start recording of sound via the computer's microphone. Maximum recording time is 30 seconds. The codec specified in the Setting tab is used for the recording.

The recorded file is displayed as "RecordedFile.vof."

#### Notes

- Recording or playback stops if you switch the tab during recording or playback.
- The recorded file is not stored in the computer.

#### Recording/playback progress bar

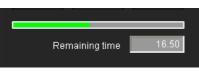

You can check recording or playback progress with this bar.

During recording, the far right of the bar represents 30 seconds, and the remaining recording time is numerically displayed below the bar.

During playback, the length of the bar depends on the recorded time.

#### 🗀 (file open)

Click to select a previously saved audio file. You can play the selected audio file or upload it to the system.

#### 📕 (save)

Click to save a recorded audio file to the computer.

#### Voice alert number select

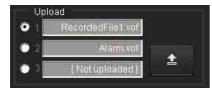

Specify the voice alert number to which you want to upload an audio file. For example, select **1** when uploading to voice alert 1.

The name of the uploaded audio file is displayed to the right of the number.

"Not uploaded" is displayed if no audio file is uploaded to the video network station.

The audio file name will be "RecordedFile" + "Voice alert number" + ".vof" if you upload an audio file recorded using and not stored in the computer.

#### Note

The audio file name for the video network station selected in the camera list is displayed here. To check the uploaded file name, click on the video network station in the camera list.

#### 📩 (upload)

Click to upload the recorded or selected audio file to the video network station specified in the Setting tab. Only one audio file can be uploaded to the video network station at a time.

#### Note

Uploading a new audio file overwrites the audio file previously uploaded to the video network station.

\*

Click this button to hide the camera list. Click it again to display the camera list.

#### Target camera(s) (Camera list)

Displays the cameras selected with the camera select checkbox of the camera list in the Setting tab. The list shows information and status of selected video network stations.

**IP address:** Displays the IP address of a video network station. "DHCP" is shown at the end of the IP address when the IP address is obtained from a DHCP server.

#### Тір

During SSL communication, appears on the left side of the IP address of the video network station. The model on sale in China does not support the SSL function.

- **Model:** Displays the model name of the video network station.
- **Serial:** Displays the serial number of the video network station.

**Progress:** Displays the progress of audio file transmission.

- **Status:** Displays the current status of the camera. **Ready:** The camera is ready for connection.
  - **Inquiry:** The video network station information is being requested.

Others

**No func:** The camera does not support the Voice alert function.

Uploading: An audio file is being uploaded.

- Fault: Audio file uploading failed.
- No Privilege: The camera is not authorized to upload audio files.

Succeeded: The audio file uploaded successfully.

# Uploading a recorded audio file to the video network station

#### Tip

Before operating, create an audio file and set the video network station to upload using the Setting tab.

- 1 Click (recording) in the Voice alert tab to start recording.
- 2 Click (stop) to stop recording. Recording will stop automatically in 30 seconds.
- **3** Select the voice alert number.
- 4 Click (upload) to transmit the audio file to the system.

# Saving the recorded audio file to the computer

- 1 Click (recording) in the Voice alert tab to start recording.
- 2 Click (stop) to stop recording. Recording will stop automatically in 30 seconds.
- **3** Click (save). The **Save as** dialog appears. Type the file name and save it.

# Uploading the saved audio file to the video network station

- 1 Click (file open) in the Voice alert tab and select the audio file to be uploaded.
- **2** Select the voice alert number.
- 3 Click (upload) to transmit the audio file to the video network station.

# Using the SNC video player — Playing a Video/ Audio File Recorded with the unit

The supplied SNC video player allows you to play video/audio data recorded with the unit on your computer.

## Installing the SNC video player

**1** Insert the CD-ROM in your CD-ROM drive. A cover page appears automatically in your Web browser.

If it does not appear automatically in the Web browser, double-click on the index.htm file on the CD-ROM.

When you are using Windows Vista or Windows 7, the pop-up "Auto Play" may appear. For details, see "Installing software" in "When using Windows Vista" on page 10 or "Installing software" in "When using Windows 7" on page 13.

2 Click the Setup icon of SNC video player. The "File Download" dialog opens.

When you are using Windows XP Service Pack 2 or later, Windows Vista or Windows 7, a message regarding the active contents may appear. For details, see "Installing software" in "When using Windows XP Service Pack 2 or later" on page 8, "Installing software" in "When using Windows Vista" on page 10 or "Installing software" in "When using Windows 7" on page 13.

**3** Click **File open**.

#### Note

If you click "Save this program to disk" on the "File Download" dialog, you cannot install the player correctly.

Delete the downloaded file, and click the **Setup** icon again.

**4** Install the SNC video player following the wizard displayed.

If the Software License Agreement is displayed, read it carefully and accept the agreement to continue installation.

Others

## Using the SNC video player

**1** Start the SNC video player.

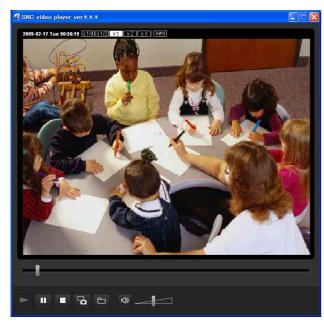

- 2 Click the 🗀 (browse) icon. The Select File dialog opens.
- **3** Select the file you want to play. Click **INFO** on the top of the screen to open the file information dialog.

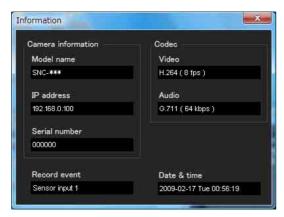

#### File dialog

- **Model name:** Model name of the video network station with which the file was recorded.
- **IP address:** IP address of the video network station with which the file was recorded.
- **Serial number:** Serial number of the video network station with which the file was recorded.
- **Date&time:** Recording date and time **Movie:** Video Codec **Audio:** Audio Codec

**Record event:** Type of event used for the recording: **Sensor input**, **Camera tampering detection**, **VMF**, **Motion detection**, **Audio detection**, **Network disconnection**.

## Playing a video/audio file

Click (start) to start playback from the beginning of the selected file.

To freeze the movie temporarily, click (pause). Click again to resume playback from the freeze point.

To stop playback, click **(**stop).

To start playback from the beginning, click [ (start) again.

Playback stops when the file is played to the end.

## Playing from a specified point

Move the slider bar below the image display, and playback will start from the position of the slider bar.

## Adjusting the sound

Adjust the playing sound volume by moving the slider bar. Move it to the left end for minimum volume, and to the right end for maximum volume.

Click (speaker) to enable/disable sound (muting). When sound muting is on, no sound will be heard, even if you move the slider bar.

## Saving an image

Click the **G** (capture) icon during playback or pause and the captured image is displayed in a pop-up dialog. To save the image, click **Save** on the dialog. You can specify the destination to which the image is to be stored, and select the JPEG or Bitmap format.

## How to change the image display size

Click  $\times$  1/4,  $\times$  1/2,  $\times$  1,  $\times$  2 or Full at the top of the image to display the image in the selected magnification.

If you select  $\times 1$ , the image is displayed in the original image display size of the file.

The  $\times$  2 button is only available when image size is 640  $\times$  480 (VGA) or smaller.

The selected image display size is highlighted.

# Assigning the IP Address to the unit using ARP Commands

This section explains how to assign an IP address to the unit using ARP (Address Resolution Protocol) commands without using the supplied SNC toolbox.

#### Note

When you turn on the camera, execute the ARP and PING commands within 5 minutes. Also when you restart the camera, execute the operation within 5 minutes.

- 1 Open the command prompt on the computer. When using Windows Vista or Windows 7, right click Command prompt in Start-All Programs-Accessories, and select Run as administrator.
- 2 Enter the IP address and the MAC address of the video network station to assign a new IP address, using the following ARP commands.

arp -s <Camera's IP address> <Camera's MAC address> ping -t <Camera's IP address>

#### Example:

arp -s 192.168.0.100 08-00-46-21-00-00 ping -t 192.168.0.100

**3** When the following line is displayed on the command prompt, hold down **Ctrl** and press **C**. Display stops.

Reply from 192.168.0.100:bytes=32 time...

You will normally receive a reply after about 5 repetitions of "Request time out."

**4** Wait until the execution of PING finishes, then input the following code.

arp -d 192.168.0.100

#### Note

If you do not receive a reply, check the following:

- Did you enter the ARP commands within 5 minutes after it was turned on?

If not, turn off the camera and restart the operation.

- Is the NETWORK indicator on the camera flashing? If the indicator goes off, the network connection has a problem. Connect the network correctly.
- Did you enter the IP address previously used for another device?

Assign a new IP address to the camera.

- Do the computer and the unit have the same network address?

If not, set the same network address on the computer and the camera.

# Using the SNMP

This unit supports SNMP (Simple Network Management Protocol). You can read MIB-2 objects using software such as SNMP manager software. This unit also supports the coldStart trap which occurs when the power is turned on or the unit restarts, and the Authentication failure trap, which informs of any illegal access using SNMP.

Using CGI commands, you can set the community name and access limitation, host to send traps, and some MIB-2 objects. To allow these settings, you need authentication by the administrator.

## **1. Inquiry Commands**

You can check the SNMP Agent settings using the following CGI commands.

<Method>

GET, POST

<Command>

http://ip\_adr/snmpdconf/inquiry.cgi?inqjs=snmp (JavaScript parameter format)

http://ip\_adr/snmpdconf/inquiry.cgi?inq=snmp (standard format)

With the above inquiry, you can obtain the following setting information. The following explains the setting information using the inqjs=snmp (JavaScript parameter) format.

var sysDescr="SNT-EX101", "SNT-EX101E",

| "SNT-EX104", "SNT-EP104", "SNT-EX154",       |     |
|----------------------------------------------|-----|
| "SNT-EP154", "SNT-RS1U", "SNT-RS3U"          | ①   |
| var sysObjectID="1.3.6.1.4.1.122.8501"       | 2   |
| var sysLocation=""                           | 3   |
| var sysContact=""                            | ④   |
| var sysName=""                               | (5) |
| var snmpEnableAuthenTraps="1"                | 6   |
| var community="public,0.0.0.0,read,1"        | 7   |
| var community="private,192.168.0.101,read,2" | 8   |
| var trap="public,192.168.0.101.1"            | 9   |

- describes the case of "mib-2.system. sysDescr.0". You cannot change this parameter.
- describes the case of "mib-2.system. sysObjectID.0". You cannot change this parameter.
- describes the case of "mib-2.system. sysLocation.0". This field is used to describe information on the location of this camera. Nothing is set at the factory.

- describes the case of "mib-2.system. sysContact.0". This field is used to describe information on the administrator of this camera. Nothing is set at the factory.
- describes the case of "mib-2.system. sysName.0". This field is used to describe the administration node of this camera. Nothing is set at the factory.
- describes the case of "mib-2.snmpEnable AuthenTraps.0". This example shows when "1" (enable) is set. In this setting, a trap occurs when there is an authentication failure. When "2" (disable) is set, no authentication failure trap occurs.
- describes the community attributes. This example shows the identification number "ID=1," the community name "public," and enables read from any IP address (0.0.0.0).
- describes the community attributes, similar to ⑦. This example shows the identification number ID=2, the community name "private," and enables reading by SNMP request packet from the host "192.168.0.101".
- describes the attributes to send a trap. This example shows the identification number "ID=1," the community name "public," and enables sending of traps to the host having the IP address "192.168.0.101".

## 2. Setting Commands

The unit supports the following SNMP setting commands.

<Method> GET, POST

<Command>

http://ip\_adr/snmpdconf/snmpdconf.cgi? <parameter>=<value>&<parameter>=...&...

First, perform the settings of the following parameters.

- sysLocation=<string> Set the case of "mib-2.system.sysLocation.0" in the <string> position. The maximum length of <string> is 255 characters.
- sysContact=<string> Set the case of "mib-2.system.sysContact.0" in the <string> position. The maximum length of <string> is 255 characters.

- sysName=<string> Set the case of "mib-2.system.sysName.0" in the <string> position. The maximum length of <string> is 255 characters.
- 4) enaAuthTraps=<value> Set the case value of "mib-2.snmp.snmp EnableAuthenTraps.0" in the <string> position. Type "1" (enable) or "2" (disable) in the <value> position.
- 5) community=<ID>,r,
   <communityName>,<IpAddressString>
   Set the community attributes. <ID> describes the setting identification number (1 to 8)
   <communityName> describes the community name to be set, and <IpAddressString> describes the IP address of the host you allow access (0.0.0.0 for any host).

**Example:** To allow reading by any host in the "private" community and having the ID number "2". community=2,r,private,0.0.0.0

- 6) trap=<ID>,<communityName>,
  <IpAddressString>
  Set the attributes to send traps to. <ID> describes the setting identification number (1 to 8),
  <communityName> describes the community name to send traps to, and <IpAddressString> describes the IP address of the host to send traps to.
  Example: To specify the destination of traps as the public community and the ID number "1". trap=1,public,192.168.0.101
- delcommunity=<ID> This parameter is used to delete the previous community setting. <ID> describes the community setting identification number (1 to 8).
- deltrap=<ID> This parameter is used to delete the previous setting of the host to send traps to. <ID> describes the trap setting identification number (1 to 8).

When you have finished changing the SNMP setting information using the above parameters 1) to 8), check the changed settings using an inquiry command. If the changed settings are OK, restart the SNMP using the following CGI command.

#### **SNMP** restart command

<Method> GET, POST <Command>

> http://ip\_adr/snmpdconf/snmpdconf.cgi? snmpd=restart

# Glossary

#### ActiveX control

A component program object that can be used with web pages or other application programs. The technology for creating ActiveX control is part of software developed by Microsoft.

## AES

Abbreviation for Advanced Encryption Standard. This is the next-generation standard of encryption, adopted by the U.S. government.

#### **ARP** commands

The commands for checking the entry of the IP address and MAC address in a host computer, or for updating them.

#### **Bandwidth control**

To limit the amount of transmitted data.

#### Bit rate

The rate at which data bits are transmitted.

## **CA (Certificate Authority)**

A private authority that issues and controls digital certificates to be used for authentication regarding network access.

#### Capture

To display the audio and video digital data from video devices on a computer.

### Codec

Software/hardware for coding/decoding video and audio data.

#### Common name

A URL to be typed in the browser when you access a website employing SSL (Secure Sockets Layer) protocol with the security function. Access is successful after the URL of the website is verified as matching the server's common name.

#### Contrast

The difference in tone between the lightest and darkest portions of the image.

#### **Default gateway**

Device that can be used to access another network.

#### **DHCP** server

Acronym for Dynamic Host Configuration Protocol server. The IP address of a terminal without an individual IP address can be automatically distributed by the Dynamic Host Configuration Protocol (DHCP). The DHCP server assigns the IP addresses to the terminals.

## **Digital certificate**

An electronic certificate that a CA (Certificate Authority) attests that a public key to cancel a secret code is issued by an authentic publisher.

#### **DNS** server

Acronym for Domain Name System server. As an IP address required for connecting to the device on an IP network is numerical and difficult to remember, the Domain Name System was established. A domain name is alphabetic and is easier to remember. When a client computer uses a domain name to connect to another computer, it asks a DNS server to translate the name into the corresponding IP address. The client computer can then obtain the IP address of the computer to be connected.

### **EAP** method

Acronym for Extensible Authentication Protocol. This is a protocol extended from PPP (Point-to-Point Protocol) and having an authentication function.

## **EAP-TLS** authentication

TLS is an authentication protocol of the EAP methods using Transport Layer Security. By using digital certificates and other methods, EAP-TLS prevents data falsification, eavesdropping and spoofing.

### Frame rate

The number of frames of a moving image that can be transmitted per a second.

## **FTP client**

Software to be used for accessing the FTP server.

### **FTP** server

A server to be used to transfer files via a network.

## **HTTP port**

A port used to communicate between the web server and the web client, such as a web browser.

#### **H.264**

An image compression format. The standard written by the JVT (Joint Video Team) a joint organization for standardization (composed of ISO and ITU-T. H.264), is capable of transmitting video data at a higher compression rate than that of MPEG4.

#### **IP address**

Acronym for Internet Protocol Address. An individual IP address is basically assigned to each piece of equipment connected to the Internet.

#### JPEG

Acronym for Joint Photographic Expert Group. The still image compression technology or standards of ISO (International Organization for Standardization) and ITU-T. Popularly used as an image compression format on the Internet, etc.

### **MAC address**

A network address that uniquely identifies each LAN card.

#### MPEG4

Acronym for Moving Picture Experts Group4. One of the MPEG standards for image compression format aiming to transmit images at a high compression rate with lower picture quality.

#### **Multicast**

The class D IP address assigned between 224.0.0.0 and 239.255.255.255. Using this IP address enables you to transmit the same data to multiple equipment.

### **Network address**

The portion that identifies the local network (subnet) in an IP address.

#### Network bandwidth

Bit rate that can be used for networking.

### **NTP** server

Network time server that transmits and receives time information over the networks.

### **Passive mode**

The mode whereby a client FTP allows TCP connection for data transmission to the FTP server.

### **POP** server

A server for storing incoming e-mail until you have read it.

#### **Primary DNS server**

One of the DNS servers that can first reply to a request by connected devices or other DNS servers.

#### **Proxy server**

A server or software that acts as an intermediary between a local network and the Internet so that it can connect to the Internet in place of a computer on a local network.

#### PSK

Abbreviation for Pre-Shared Key. This is a shared key to make an encryption key, used with TKIP in WPA encryption standard. PSK sometimes means an authentication system using a key previously shared.

## QoS

Enter a value in the DSCP (Differential Service Code Point) field included in the IP header to control communication service quality.

### **RADIUS client**

RADIUS (Remote Authentication Dial-in User Service) is an authentication and accounting protocol managing network access, and a RADIUS client is a party that accesses the network.

In Internet connecting service, a Network Access Server (NAS) such as that for dial-up and broadband access server is a RADIUS client. In a wireless LAN system, a wireless LAN access point is a RADIUS client.

### Saturation

The degree to which a color is pure.

#### Secondary DNS Server

Subsidiary DNS server used when a primary DNS server cannot be used.

#### **Shared secret**

A character string to be used for mutual authentication between a RADIUS server and RADIUS client.

#### Sharpness

The degree to which the boundary of two portions is clearly distinguished.

#### **SMTP** server

A server for sending or relaying e-mail messages between servers.

#### SNMP

A protocol for monitoring and managing network devices.

#### SSL

Acronym for Secure Sockets Layer. This is a protocol developed by Netscape Communications Corporation to be used for communications of encrypted data on the Internet.

#### Subnet mask

32-bit stream used to distinguish the subnet address from an IP address.

#### TCP

Acronym for Transmission Control Protocol. A standard protocol used for Internet connection. Compared with the other protocol, UDP, TCP provides reliable communication but communication speed is slower.

#### TKIP

Acronym for Temporal Key Integrity Protocol. This is used in WPA encryption for a wireless LAN. TKIP provides high security since it changes encryption keys based on PSK during on-going communication.

#### UDP

Acronym for User Datagram Protocol. A standard protocol used for Internet connection. Compared with the other protocol, TCP, UDP can transmit data faster, but reliable communication is not guaranteed.

#### Unicast

Transmission of data to specified equipment on a network by specifying a single address.

#### WPA

Acronym for Wi-Fi Protected Access. This is an encryption standard for a wireless LAN. It provides higher security than the conventional WEP (Wired Equivalent Privacy) standard. In WPA, TKIP is used for the encryption method, and PSK and EAP are used for the authentication protocol.

#### WPA2

Abbreviation for Wi-Fi Protected Access 2. WPA2 is a standard with which AES (Advanced Encryption Standard) is added to WPA.

#### 802.1X

A standard that performs user authentication and dynamic key generation and traffic on a LAN.

# Index

# Numerics

| 802.1X |
|--------|
|--------|

# Α

| Access log                                                                                                   |
|----------------------------------------------------------------------------------------------------|
| Active Directory54                                                                                           |
| ActiveX control8, 11, 16                                                                                     |
| ActiveX Viewer 20, 21                                                                                        |
| Adaptive rate control40                                                                                      |
| Adjust                                                                                                    |
| Administrator 19, 57                                                                                         |
| Administrator e-mail                                                                                         |
| address                                                                                                    |
| Administrator menu                                                                                           |
| AES                                                                                                    |
| Alarm63, 66, 70, 77                                                                                          |
| Alarm buffer33, 67, 71, 81                                                                                   |
| Alarm buffer Menu 81                                                                                         |
| Alarm duration                                                                                               |
|                                                                                                    |
| Alarm output26, 32, 75, 79                                                                                   |
| Alarm output26, 32, 75, 79<br>Alarm output Menu75                                                            |
| -                                                                                                    |
| Alarm output Menu75                                                                                          |
| Alarm output Menu                                                                                            |
| Alarm output Menu                                                                                            |
| Alarm output Menu                                                                                            |
| Alarm output Menu                                                                                            |
| Alarm output Menu                                                                                            |
| Alarm output Menu75Alarm recording70Alarm sending63, 66ARP commands114Audio38, 57Audio codec38audio output77 |
| Alarm output Menu                                                                                            |
| Alarm output Menu                                                                                            |
| Alarm output Menu                                                                                            |

# В

| Backup setting data3 | 6 |
|----------------------|---|
| Bandwidth control 4  | 0 |
| Bit rate4            | 0 |
| Brightness 3         | 8 |

# С

| CA (Certificate Authority) 52, 116 |
|------------------------------------|
| CA certificate 54, 55              |
| CA certificate tab                 |
| Camera                             |
| Camera list 24, 92                 |
| Camera Menu37                      |
| camera position                    |
| Cancel button                      |
| Capacity warning69                 |
| Capture                            |
| certificate request                |
| CGI commands 115                   |
| Client certificate                 |
| Codec                              |
| Common                             |
| Common name 116                    |
| Contrast                           |
| control authority                  |
| control panel24                    |
| Current date & time                |
| Custom Homepage Installer 101      |
| 1.5                                |

# D

| Date & time                        |
|------------------------------------|
| date and time34                    |
| Date and time format               |
| daylight saving time               |
| Default gateway                    |
| Default policy                     |
| delete                             |
| Delete custom homepage             |
| Delete voice alert file            |
| device setting104                  |
| DHCP server                        |
| Digital certificate117             |
| DNS server                         |
| Domain suffix                      |
| downloading images73               |
| Dynamic IP address notification 44 |
|                                    |

## Ε

| EAP method 52, 117             |
|--------------------------------|
| EAP-TLS authentication117      |
| Effective period               |
| 61, 64, 67, 68, 71, 72, 76, 78 |
| e-mail 44, 61                  |
| e-Mail (SMTP)32, 61, 78        |
| e-Mail (SMTP) Menu61           |
|                                |

| e-Mail (SMTP) notification44 |
|------------------------------|
| e-mail address               |
| End time                     |
| Exclusive control mode       |
| extension72                  |

# F

| Factory default         |
|-------------------------|
| factory settings        |
| File                    |
| File attachment63       |
| file name               |
| Firmware Upgrade 101    |
| focus                   |
| Focus mode              |
| folder structure72      |
| format                  |
| format of date and time |
| Format USB memory       |
| Frame rate              |
| FTP57                   |
| FTP client              |
| FTP client function65   |
| FTP client Menu65       |
| FTP server              |
| FTP server function73   |
| FTP server Menu73       |
| FTP server name65       |
|                         |

# G

| Glossary116              |  |
|--------------------------|--|
| Group preset positions60 |  |

# Н

| H.264             | 117 |
|-------------------|-----|
| Home              | 21  |
| Homepage          | 91  |
| Host name         | 42  |
| HTML output tab   | 94  |
| HTTP method       | 45  |
| HTTP notification | 45  |
| HTTP port number  | 42  |
| HTTP request      | 45  |
| HTTP server       | 45  |
|                   |     |

## I

| image file25                      |
|-----------------------------------|
| Image file name63, 66, 67, 70, 71 |
| Image memory 25, 32, 69, 79       |
| Image memory Menu68               |
| Image quality40                   |
| Image size40                      |
| information bar9                  |
| Information Bar message8          |
| Initialize                        |
| Internet Authentication Service55 |
| Internet Explorer                 |
| Interval 64, 67, 72               |
| IP address6, 41                   |
| IP Setup Program6, 95             |
| IPv4 setting41                    |
| IPv6 setting42                    |
|                                   |

# J

# L

| Layout     | .91 |
|------------|-----|
| logging in | .20 |

# Μ

| MAC address           | 41         |
|-----------------------|------------|
| main viewer           | 21         |
| mask                  |            |
| Maximum wait number   |            |
| memory                | 68, 69, 73 |
| Message               | 45, 62     |
| Method                | 45         |
| Mic volume            |            |
| Microphone            |            |
| Mode                  | 67, 71, 75 |
| monitor image         | 23         |
| Motion detection      | 33, 59, 76 |
| Motion detection Menu | 81         |
| Multicast             | 27, 117    |
| Multicast address     | 41         |
| Multicast streaming   | 41         |
| My device             | 97         |
|                       |            |

# Ν

| Name                   | 60     |
|------------------------|--------|
| Network                | 32, 41 |
| Network address/Subnet | 58     |
| network bandwidth      | 40     |
| Network Menu           | 41     |
| No                     | 60     |

# 0

| OK button      | 31 |
|----------------|----|
| Operation time | 33 |
| Overwrite      | 69 |

# Ρ

| F                           |
|-----------------------------|
| pan/tilt22, 24              |
| Passive mode66              |
| Password45, 57, 62, 65, 70  |
| PC clock                    |
| periodical e-mail sending64 |
| Periodical recording71      |
| Periodical sending64, 67    |
| Picture                     |
| Play77                      |
| playing audio26             |
| Plug-in free Viewer23       |
| POP server                  |
| POP server name 45, 62, 70  |
| port number45               |
| Position59                  |
| Position at alarm           |
| Post-alarm period81         |
| Pre-alarm period81          |
| Preset                      |
| Preset call60               |
| Preset position 23, 25, 32  |
| Preset position Menu59      |
| preset position name60      |
| Preset tour60               |
| Primary DNS server42        |
| Privacy Masking tab39       |
| Private key password53      |
| Proxy port number45         |
| proxy server45              |
| Proxy server name45         |
| PSK118                      |
|                             |

# Q

# R

| RADIUS client118                |
|---------------------------------|
| Reboot                          |
| Recipient e-mail address45, 62  |
| Recording capacity81            |
| recording capacity of the alarm |
| buffer81                        |
| recording images25, 68          |
| Recording time81                |
| Remote path                     |
| Repeat77                        |
| Restore setting                 |
| Resume time on inactivity60     |
| Re-type password                |
|                                 |

# S

| Saturation38                |
|-----------------------------|
| saves the setting data      |
| Schedule                    |
| Schedule Menu80             |
| Schedule Task102            |
| Secondary DNS server42      |
| Security                    |
| Security function           |
| Security Menu               |
| Security Warning            |
| Selected root directory     |
| sending images25            |
| Sensor input 1              |
| Sensor input 2              |
| Sequence                    |
| Sequence number             |
| clear63, 64, 66, 67, 70, 71 |
| Serial number               |
| Set60                       |
| Setting21                   |
| Shared secret118            |
| Sharpness                   |
| Simple motion detection     |
| function89                  |
| SMTP server                 |
| SMTP server name 44, 61, 69 |
| SNC audio upload tool106    |
| SNC Desktop viewer29        |
| SNC privacy masking tool100 |
| SNC video player112         |
| SNC Viewer27                |
| SNMP115                     |
| Software version33          |
|                             |

| special tags   |
|----------------|
| SSL Menu 46    |
| SSL118         |
| Start time     |
| Stay time 61   |
| Streaming 40   |
| Subject 45, 62 |
| Subnet mask 42 |
| Suffix         |
| Superimpose    |
| supplicant     |
| System         |
| System log     |
| System Menu 33 |
| System Utility |
|                |

# Т

| TCP                      |
|--------------------------|
| TCP/UDP                  |
| Test77                   |
| Text                     |
| time difference          |
| Time zone                |
| Timer                    |
| title bar                |
| Title bar name           |
| TKIP118                  |
| Toggle                   |
| tour                     |
| transmission port number |
| Trigger                  |
| Trigger Menu             |
|                          |

# U

| UDP                        |            |
|----------------------------|------------|
| Unicast                    | 26, 118    |
| Unicast streaming          |            |
| URL                        |            |
| USB memory                 | 36, 69, 73 |
| Use the same time schedule | every      |
| day                        |            |
| User19,                    | 32, 55, 57 |
| User Menu                  | 57         |
| User name45, 57,           | 62, 65, 70 |
| Utility                    |            |
|                            |            |

## V

| Video codec 40, 81           |
|------------------------------|
| Video port number 40, 41     |
| View size                    |
| Viewer authentication58      |
| Viewer mode 19, 58           |
| Viewer Setting91             |
| Voice alert                  |
| Voice alert Menu77           |
| voice alert number select111 |
| volume                       |
|                              |

## W

| warning mail              | 69    |
|---------------------------|-------|
| welcome page              | 15    |
| Windows Firewall          | 9     |
| Windows Vista             | 10    |
| Windows XP Service Pack 2 | 8     |
| WPA                       | . 118 |
| WPA2                      | . 118 |
|                           |       |

# Ζ

| zoom | 22, 24 |
|------|--------|
|      | ,      |

#### http://www.sony.net/

Sony Corporation